# Guide de l'utilisateur de l'indexation FamilySearch (mai 2014)

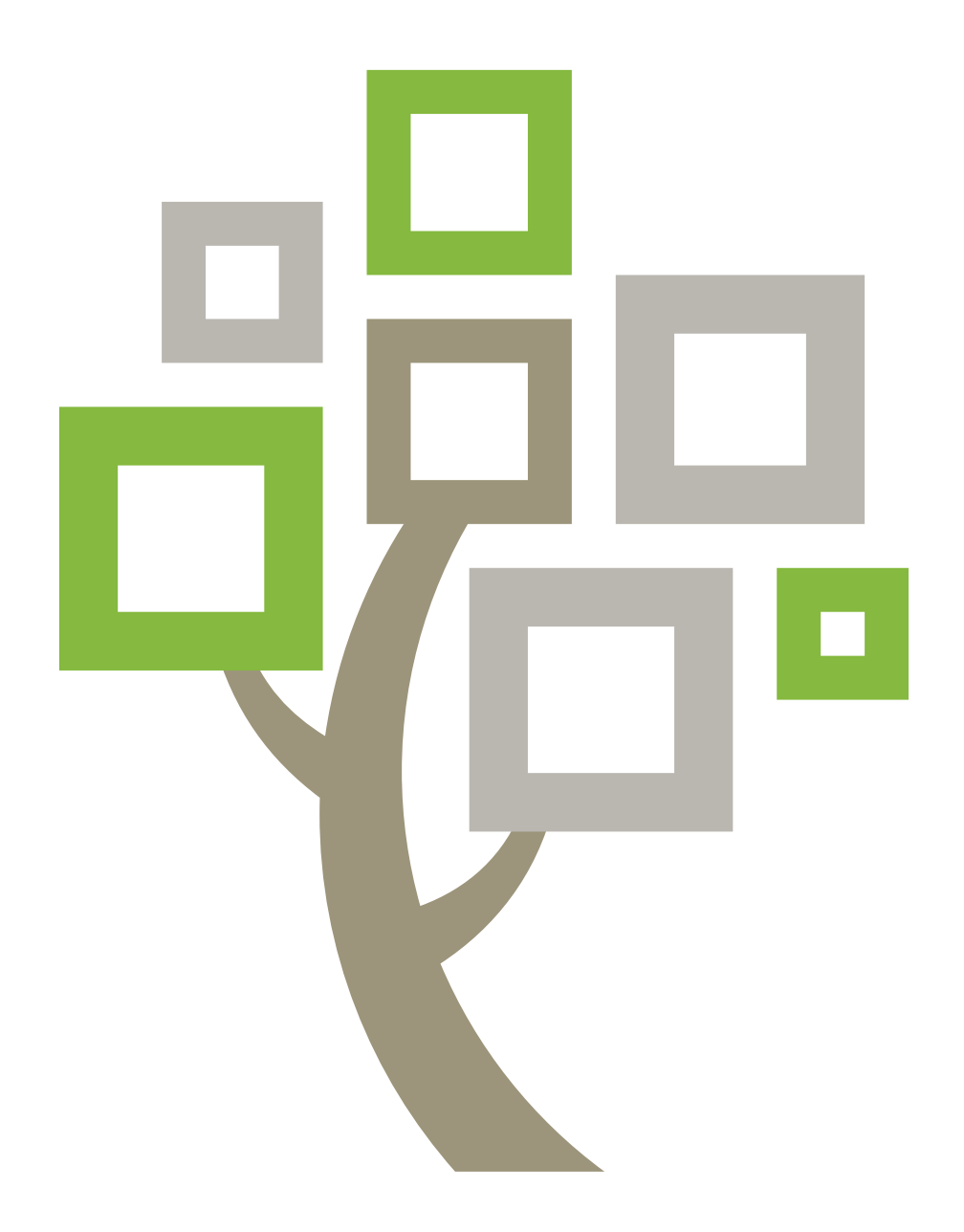

Publié par

l'Église de Jésus-Christ des Saints des Derniers Jours Salt Lake City (Utah, États-Unis)

©2009, 2014 par Intellectual Reserve, Inc. Tous droits réservés Printed in the United States of America Approbation de l'anglais : 2/2014. PD10048371

Ce document peut être copié et téléchargé pour une utilisation ponctuelle non commerciale de l'Église ou pour votre usage personnel.

## Guide de l'utilisateur de l'indexation FamilySearch (mai 2014)

## **Sommaire**

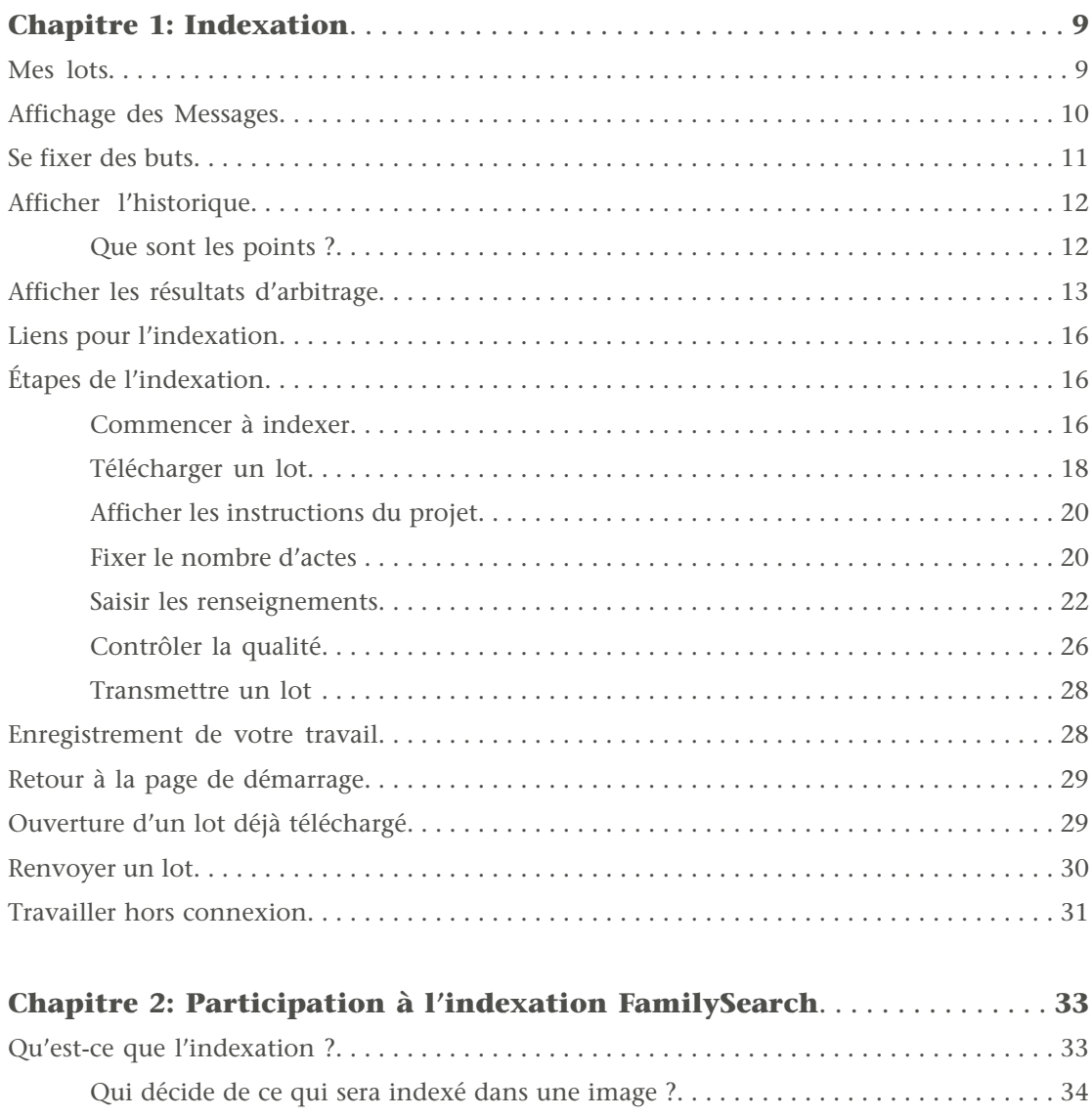

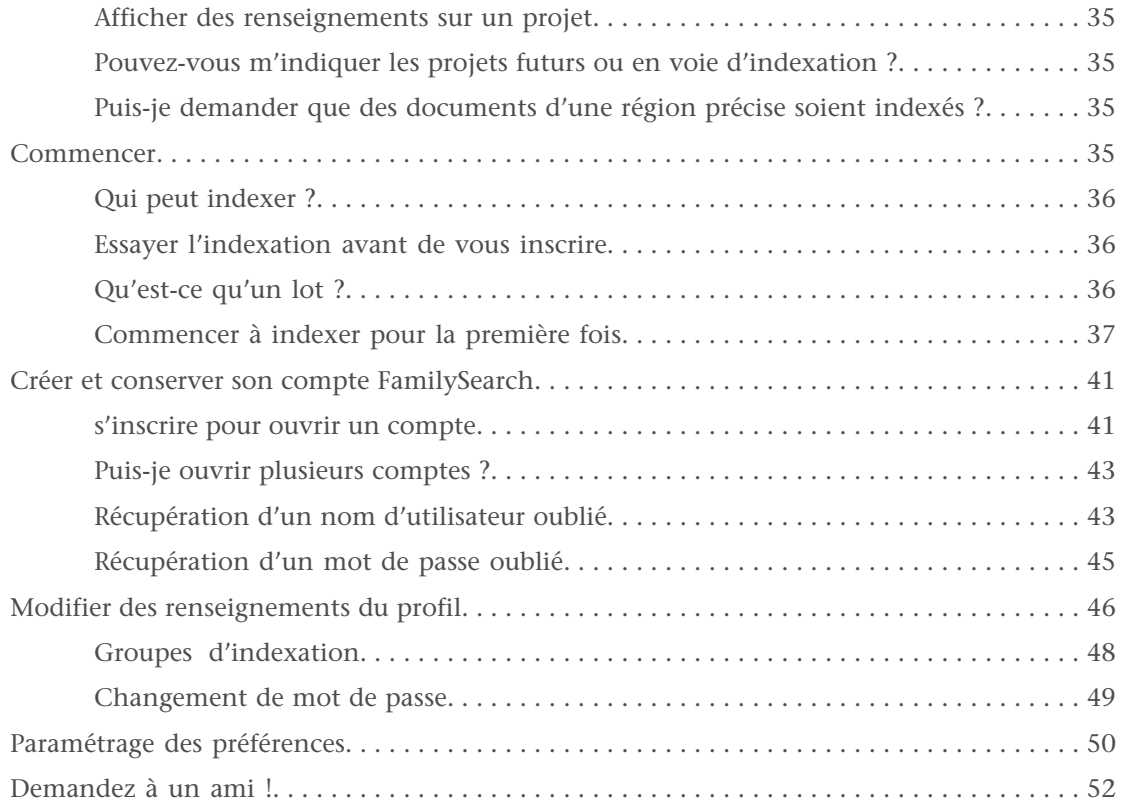

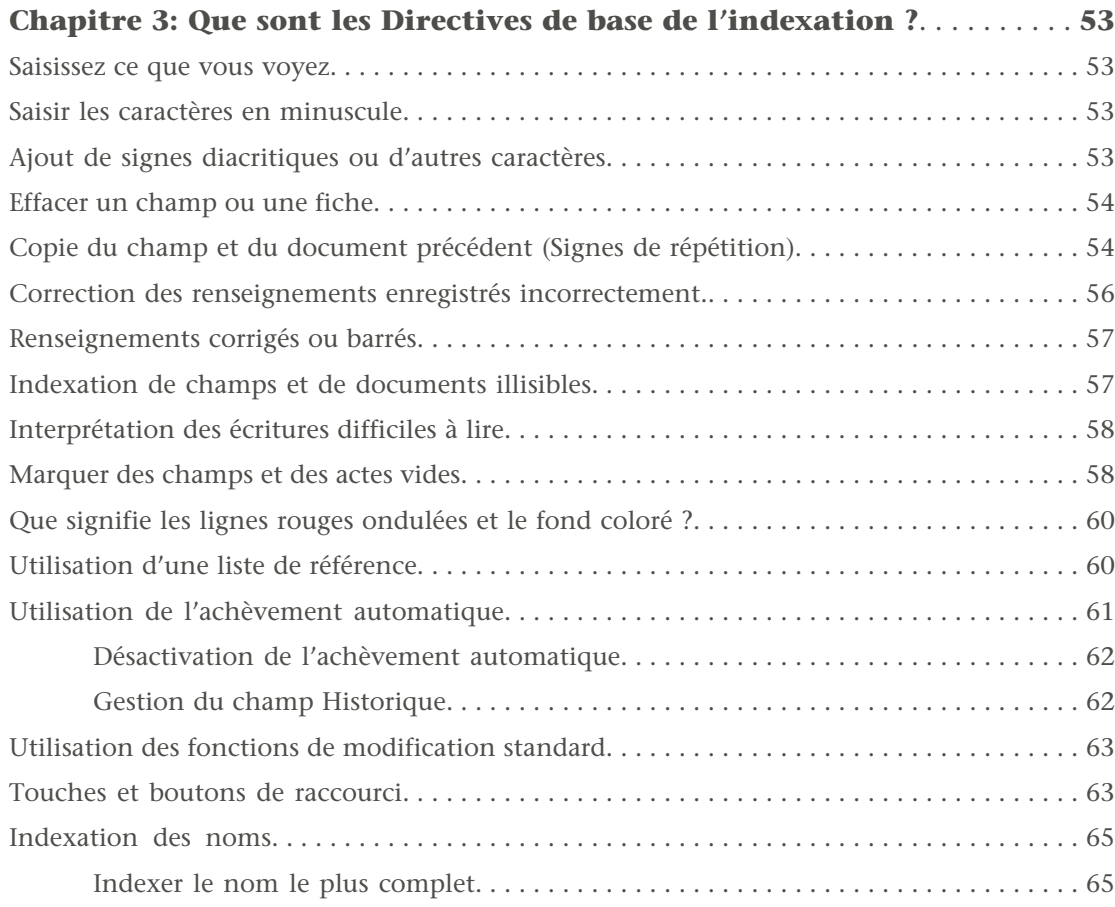

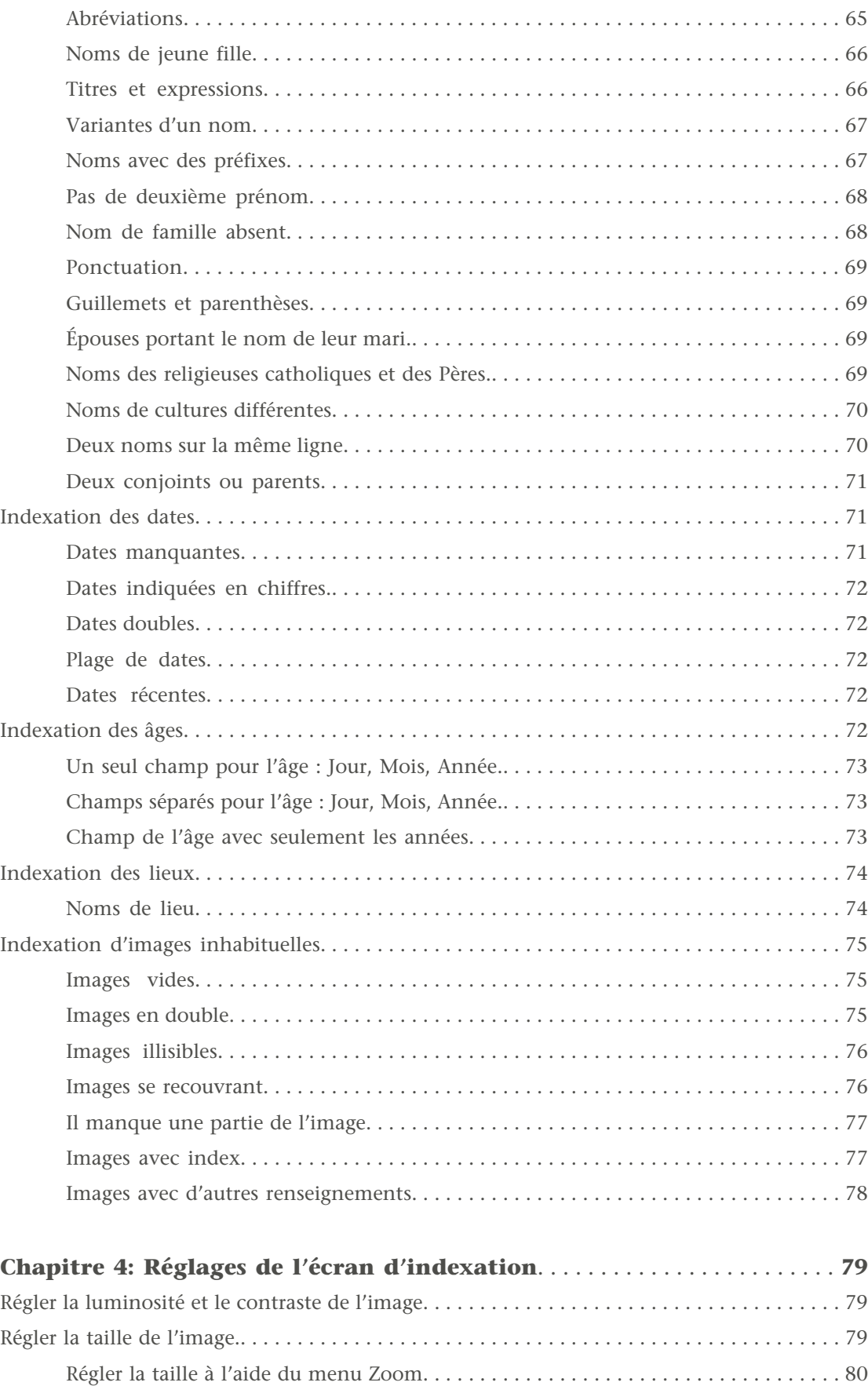

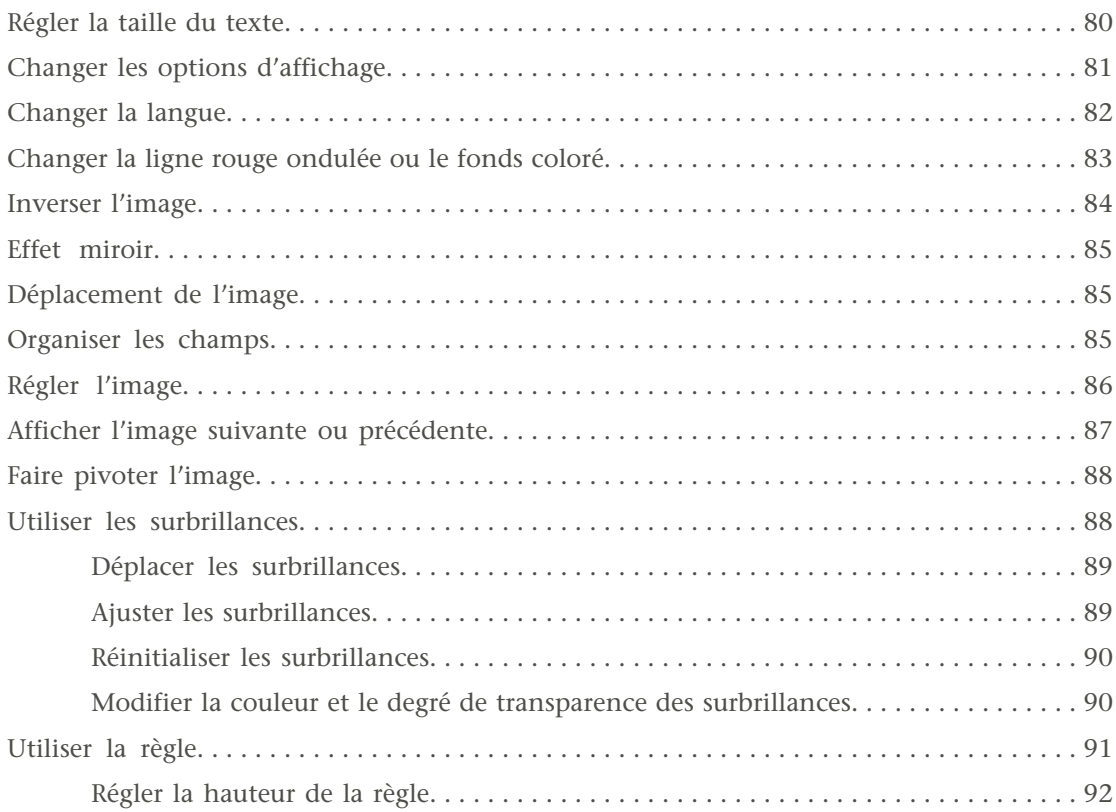

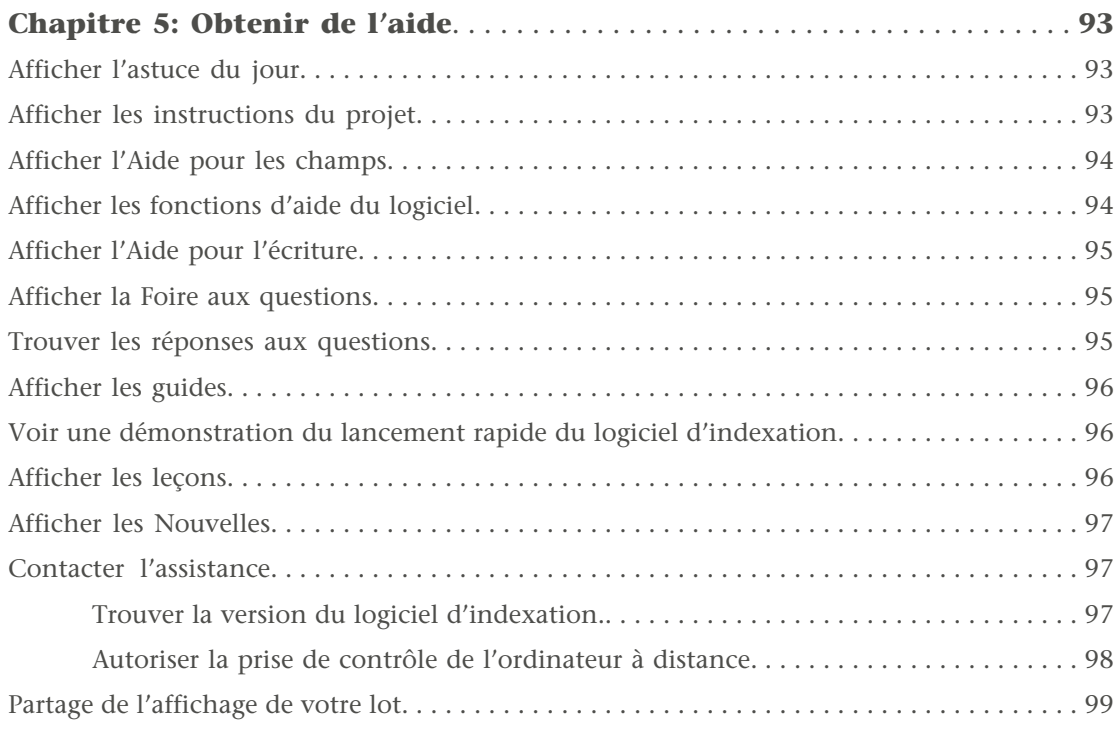

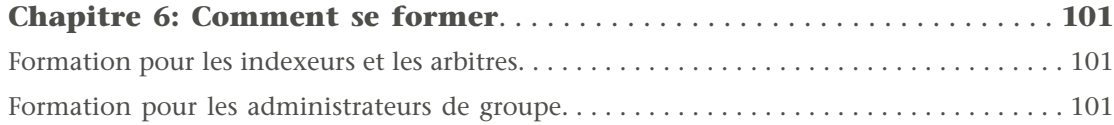

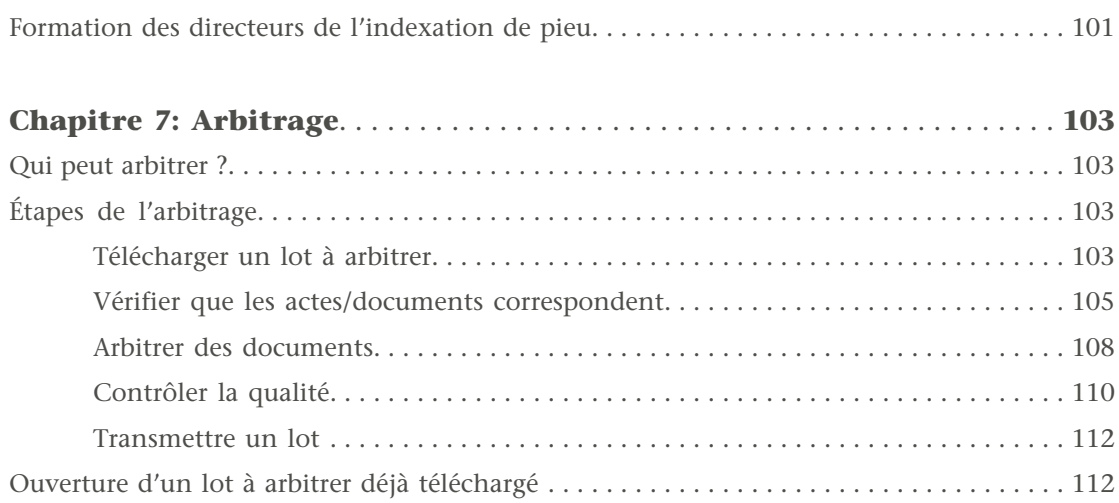

## Chapitre 1

## <span id="page-8-0"></span>Indexation

Quand vous indexez, vous téléchargez un lot sur lequel travailler. Un lot peut ne comporter qu'une image, avec plusieurs noms indiqués, comme la page d'un recensement. Ou un lot peut comporter plusieurs images, avec un ou plusieurs noms par image.

Vous pouvez vous arrêter à n'importe quel moment et revenir par la suite pour le terminer le lot. Vous pouvez aussi télécharger un lot et travailler hors ligne, c'est-à-dire déconnecté de l'Internet. Quand vous avez terminé d'indexer le lot, vous pouvez vous reconnecter à l'Internet pour transmettre le lot.

## <span id="page-8-1"></span>**Mes lots**

La section Mes lots de la page de démarrage de l'Indexation FamilySearch indique les lots que vous avec téléchargés jusqu'à ce qu'ils soient transmis ou renvoyés.

L'un des principaux objectifs de l'Indexation FamilySearch est de faire avancer l'indexation sans délai. Vous avez sept jours pour terminer un lot. La date de retour est indiquée dans la section Mes lots. Le progiciel vous avertit quand un lot est proche de sa date limite en mettant les renseignements sur le lot en rouge. Si vous ne pouvez pas terminer le lot, au bout de sept jours il sera automatiquement retiré par le progiciel et attribué au prochain indexeur qui demandera un lot pour ce projet. Pour la plupart des projets, vous aurez sept jours pour terminer le lot. Il arrive qu'il y ait des projets et des délais plus courts.

L'Indexation FamilySearch ne peut reporter la date limite des lots. Pour terminer le processus qui rend les projets consultables par les usagers, les projets doivent respecter un calendrier. Si un indexeur gardait un lot pendant une longue période de temps, ce processus en serait considérablement retardé.

Quand un lot est récupéré par le progiciel, toutes les données que vous avez saisies sont enregistrées, du moment que vous avez travaillé en ligne ou que vous êtes connecté pour enregistrer le lot. Chaque fois que vous quittez le progiciel après avoir travaillé en ligne, il enregistre automatiquement vos données.

| <b>Fichier Afficher Outils Aide</b> |                    |                                        |                            |                                                                                                    |                                                |                |
|-------------------------------------|--------------------|----------------------------------------|----------------------------|----------------------------------------------------------------------------------------------------|------------------------------------------------|----------------|
| <b>My Batches</b>                   | Télécharger un lot | <b>Travailler En Ligne</b>             | $\overline{\phantom{a}}$   |                                                                                                    | 飍<br>Bienvenue, Candy Steinhorst               | Inviter un ami |
| Type /                              | Nom de projet      | N° de film                             |                            | N° de lot                                                                                                    | Date de retour                                 | % terminé      |
| Ŧ                                   |                    | Arkansas County Marriages V 004331523  |                            | 62                                                                                                    | 22 Jan 2014                                    | 0%             |
| $\overline{\mathscr{L}}$            |                    | New York - 1905 State Census 004296236 |                            | 283                                                                                                    |                                                | 0%             |
| Travailler sur le lot               | Transmettre le lot | Retourner le lot                       |                            |                                                                                                    |                                                |                |
| <b>Mes Messages</b>                 |                    |                                        | Mes buts personnels        | Mon historique                                                                                                    | Résultats d'arbitrage<br>Liens de l'indexation |                |
| De<br>Sujet                         | Reçu               |                                        | Date de fin: 28 févr. 2014 | Mes buts personnels<br>Statut Indexation - 0 de noms transmis, 500 de noms à faire<br>Mon objectif: 500 noms indexés<br>Objectif moyen: 12 noms par jour | Se fixer de nouveaux buts                      |                |
| Effacer le message                  |                    |                                        |                            |                                                                                                    |                                                |                |
| Total de noms indexés: 0            |                    |                                        |                            |                                                                                                    |                                                | En ligne       |

<span id="page-9-0"></span>**Illustration 1: Page de démarrage de l'Indexation FamilySearch**

### **Affichage des Messages**

Vous pouvez afficher les messages du siège de FamilySearch ou de votre administrateur de groupe local ou du directeur de l'extraction de pieu.

Des messages importants peuvent s'afficher dans une fenêtre distincte pour qu'après avoir ouvert une session vous puissiez les lire et les refermer. Ces messages importants continueront à s'afficher dans une fenêtre distincte chaque fois que vous ouvrirez une session jusqu'à ce que vous les supprimiez de la liste.

1. Sur la page de démarrage de l'indexation FamilySearch, à la section Mes messages, cliquez sur un message de la liste pour l'afficher.

La date d'envoi du message est affichée.

**Remarque:** Si vous double-cliquez sur un message de la liste, il s'ouvre dans une nouvelle fenêtre.

- 2. Pour imprimer ou enregistrer le message, faites ce qui suit :
	- a. Cliquez une fois dans le corps du message.
	- b. Appuyez sur **Ctrl+A** pour surligner et sélectionner le texte du message.
	- c. Appuyez sur **Ctrl+C** pour copier le texte.
	- d. Lancez un traitement de texte, par exemple Word.
	- e. Cliquez une fois dans le corps du document.
	- f. Appuyez sur **Ctrl+V** pour coller le texte copié.
	- g. Vous pouvez maintenant imprimer ou enregistrer le message.
- 3. Pour effacer un message de la liste, cliquez sur le message dans la liste pour le surligner puis cliquez sur **Effacer le message**.

La plupart des messages sont automatiquement effacés après trente jours.

### <span id="page-10-0"></span>**Se fixer des buts**

Vous pouvez vous fixer des buts. Le logiciel calculera le nombre d'actes que vous avez transmis par rapport au but que vous vous êtes fixé et vous communiquera le résultat.

1. Sur la page de démarrage de l'indexation FamilySearch, sous le titre Mes buts personnels, cliquez sur **Se fixer de nouveaux buts**.

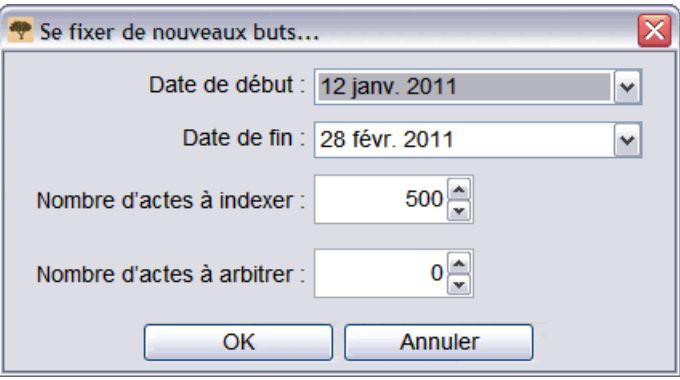

- 2. Cliquez sur la **flèche descendante** à droite de **Date de début** et choisissez une date de début dans le calendrier.
- 3. Cliquez sur la **flèche descendante** à droite de **Date de fin** et choisissez une date de fin dans le calendrier.
- 4. Dans le champ Nombre d'actes à indexer, saisissez votre but c'est-à-dire le nombre d'actes ou de noms que vous voulez indexer pendant la période que vous avez indiquée.

**Remarque:** Si vous cliquez sur la **flèche montante** ou **descendante**, le but est augmenté ou diminué de 10.

5. Pour les arbitres, dans le champ Nombre d'actes à arbitrer, saisissez votre but c'est-à-dire le nombre d'actes ou de noms que vous voulez arbitrer pendant la période que vous avez indiquée.

**Remarque:** Si vous cliquez sur la **flèche montante** ou **descendante**, le but est augmenté ou diminué de 10.

6. Cliquez sur **OK**.

Votre but est indiqué dans la section Mes buts personnels. À mesure que vous transmettez des lots, le nombre d'actes change et indique combien vous devez en faire par jour pour atteindre votre but.

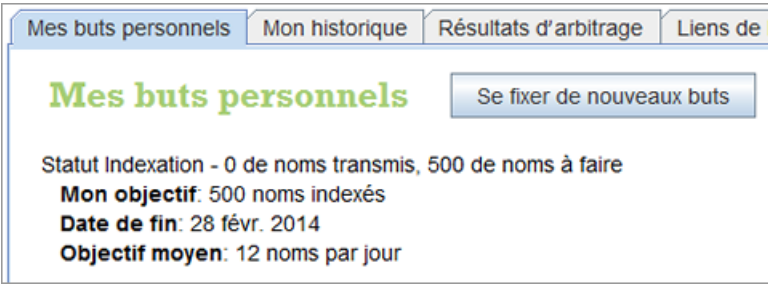

## <span id="page-11-0"></span>**Afficher l'historique**

Vous pouvez afficher l'historique des projets que vous avez indexés ou arbitrés, le nombre de noms que vous avez transmis et combien de points vous avez gagnés.

Chaque fois qu'un lot est transmis, le nombre de noms envoyés est mis à jour. Les totaux du mois sont remis à zéro à la fin du dernier jour du mois.

1. Sur la page de démarrage de l'Indexation FamilySearch, cliquez sur l'onglet **Mon historique**.

Le nombre de points que vous avez gagné est affiché.

2. Pour voir combien de noms vous avez transmis, cliquez sur **Noms transmis**. Vous verrez une liste de projets et le nombre de noms transmis pour chaque projet. Le nombre de noms cumulés transmis pour tous les projets s'affiche en bas de la liste. Si vous êtes arbitre, les noms arbitrés s'affichent de la même façon.

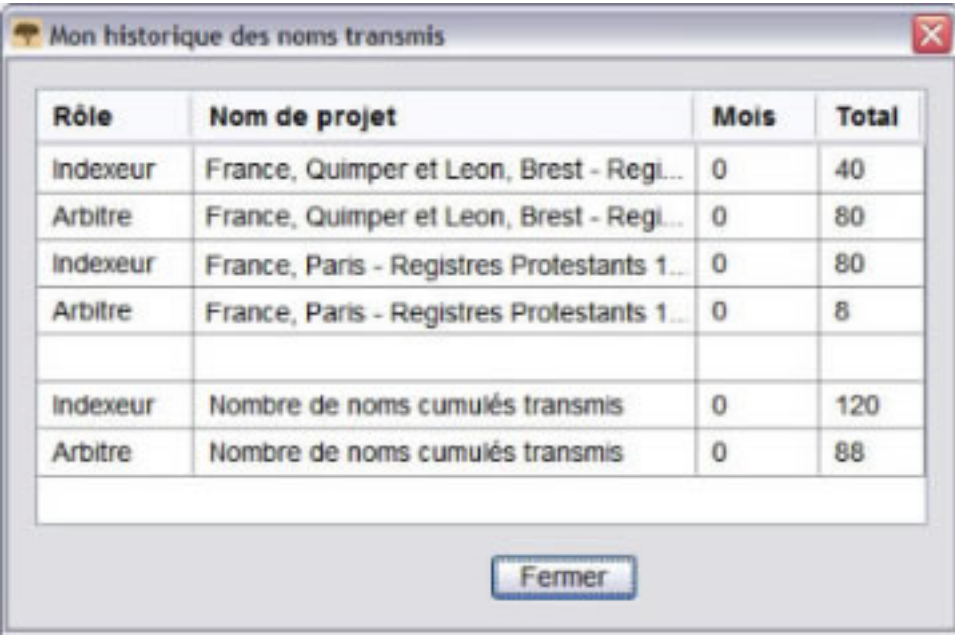

3. Lorsque vous avez terminé de regarder l'historique des noms transmis, cliquez sur **Fermer**.

Le nombre total d'actes indexés ou arbitrés se trouve aussi en bas à gauche de la page d'accueil de l'indexation (sous la section Mes messages).

```
Total de noms indexés: 120 | Total de noms arbitrés: 88
```
#### **Que sont les points ?**

On gagne des points pour chaque document indexé. Tous les documents valent au moins un point. Certains documents valent de deux à dix points, selon la difficulté du projet d'indexation.

On parle parfois du nombre de noms indexés, mais en réalité, il s'agit du nombre de documents. Par exemple, une ligne sur un recensement est comptée comme un document et contient un nom. Un acte de mariage est compté comme un document, mais il contiendra deux noms et même plus si les parents sont cités. Le nombre de noms transmis et le nombre de points donnés sont calculés en fonction du nombre de documents et non du nombre de noms.

L'écran Télécharger un lot indique le nombre de points attribués pour chaque document du projet figurant à l'écran. Le niveau de difficulté est basé sur plusieurs facteurs. Les lots les plus difficiles contiennent en général moins de noms, mais ils sont plus longs à indexer. Ainsi, le système de points permet aux indexeurs de passer autant de temps sur un lot débutant, intermédiaire ou avancé tout en obtenant le même nombre de points. Cela permet aux indexeurs de travailler à des projets sur lesquels ils se sentent le plus à l'aise sans se sentir poussés à travailler à des projets plus difficiles simplement pour gagner davantage de points.

| Fichier Afficher Outils Aide                                               |                                                                                         |                     |               |               |  |  |
|----------------------------------------------------------------------------|-----------------------------------------------------------------------------------------|---------------------|---------------|---------------|--|--|
| <b>My Batches</b><br>Télécharger un lot<br><b>Travailler En Ligne</b><br>▼ |                                                                                         |                     |               |               |  |  |
|                                                                            | x<br>Arbitrage Télécharger un lot                                                       |                     |               |               |  |  |
| Type /<br>₽                                                                | ○ Afficher tous les projets ⊙ Afficher les projets préférés<br>Modifier mes préférences |                     |               |               |  |  |
|                                                                            | Nom de projet                                                                           | <b>Description</b>  | <b>Niveau</b> | <b>Points</b> |  |  |
|                                                                            | France Registres Protestants 1                                                          | French - 1612-1906  | Moyen         | 5             |  |  |
|                                                                            | France Registres Protestants 2                                                          | French - 1612-1906  | Moyen         | 5             |  |  |
|                                                                            | Florida 1885 Census                                                                     | English - 1885      | Supérieur     | 10            |  |  |
| Travailler sur le lot                                                      | Florida 1935 Census                                                                     | English - 1935      | Supérieur     | 10            |  |  |
|                                                                            | Georgia 1930 Deaths - Pilot                                                             | English - 1930      | Débutant      |               |  |  |
| <b>Mes Messages</b>                                                        | Indiana Marriages 1882- April 19                                                        | English - 1882-1905 | Moyen         | 5             |  |  |
|                                                                            | Ukraine Kyiv 1840-1842                                                                  | Russian - 1840-1842 | Moyen         | 5             |  |  |
| De<br><b>Sujet</b>                                                         |                                                                                         |                     |               |               |  |  |
|                                                                            | 1층 Nombre de lots à télécharger<br>Afficher l'exemple<br><b>Annuler</b><br>ОK           |                     |               |               |  |  |

**Illustration 2: Télécharger un lot avec des points**

Si on indexe 50 documents dans un lot débutant avec un niveau de point égal à 1, on reçoit 50 points (50 documents x 1 point = 50 points). Si on indexe 10 documents dans un lot intermédiaire avec un niveau de point égal à 5, on reçoit 50 points (10 documents  $x 5 points = 50 points$ .

<span id="page-12-0"></span>Les points sont cumulés en fin de journée. Ces points peuvent vous aider à quantifier votre participation à l'indexation.

## **Afficher les résultats d'arbitrage**

Vous pouvez examiner des lots que vous avez transmis pour connaître le niveau de concordance avec les données de l'arbitre.

Après que des lots ont été arbitrés, il vous est possible de les examiner. Vous pouvez voir les renseignements que l'arbitre a changés dans l'un de vos lots. En examinant les différences, vous pouvez trouver les domaines où vous devez vous améliorer.

Les lots que vous avez indexés sont disponibles pendant quatre-vingt dix jours. Passé ce délai, ils sont enlevés de la liste.

1. Sur la page de démarrage de l'Indexation FamilySearch, cliquez sur l'onglet **Résultats d'arbitrage**.

Un taux d'exactitude pour tous les lots que vous avez indexés et qui ont été arbitrés durant les quatre-vingt-dix derniers jours s'affiche.

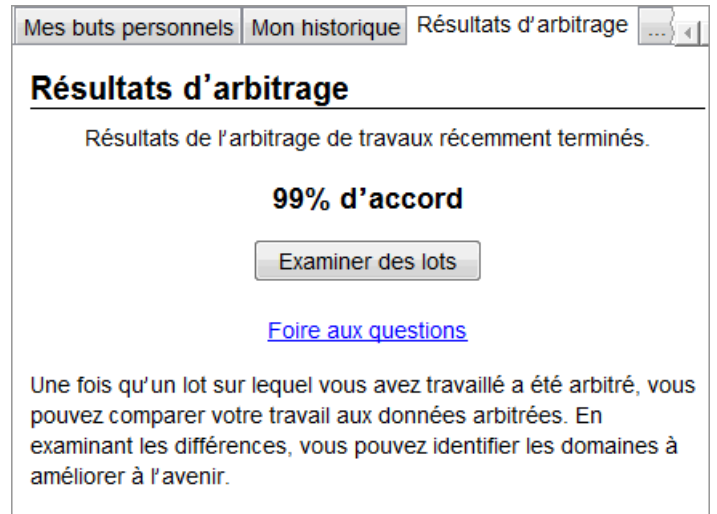

- 2. Cliquez sur **Examiner des lots**. Une nouvelle fenêtre du navigateur s'affiche.
- 3. Sur la page d'ouverture de session, saisissez votre nom d'utilisateur et votre mot de passe, puis cliquez sur **Ouvrir une session**. Une liste de tous les lots que vous avez indexés et qui ont été arbitrés les quatre-vingt dix derniers jours s'affiche.

**Remarque:** Vous devez être connecté à l'Internet pour afficher la liste.

4. Cliquez sur un lot pour l'examiner.

Vous pouvez cliquer sur le titre d'une colonne pour trier la liste. Par exemple, pour afficher les lots avec les résultats, cliquez sur le titre de la colonne **Résultats d'arbitrage**.

**Remarque:** Un résultat marqué (?) indique un lot marqué « Sans données extractables », ou « Image vide » ou qu'il a été retourné pour être réindexé par l'arbitre. Un arbitre peut avoir retourné le lot pour les raisons suivantes :

- Un nombre important de documents ou d'images ont été sautés.
- De nombreux champs ont des valeurs contraires à ce qui est indiqué dans l'aide pour les champs ou les instructions du projet.
- Les valeurs saisies ne concordent pas avec ce qui figure sur l'image.
- Un arbitre a renvoyé le mauvais lot à réindexer par erreur.

Lorsqu'un lot est retourné, le travail original est supprimé. Vous n'avez donc rien de disponible à examiner.Un lot marqué (?) n'est pas comptabilisé dans le score indiqué en pourcentage des résultats d'arbitrage.

#### Indexation

| $-$ Zoom $+$                                                      | <b>C</b> Rotation                                                                                    | Réinitialiser<br>O Inversion                                                             | $\left  \vec{r} \right $ Plein écran                                                                                                    |                                                                     |                                                                        |                                                                                                    |              |
|-------------------------------------------------------------------|----------------------------------------------------------------------------------------------------|------------------------------------------------------------------------------------------|----------------------------------------------------------------------------------------------------|---------------------------------------------------------------------|------------------------------------------------------------------------|----------------------------------------------------------------------------------------------------|--------------|
| am alebano<br>construction formar<br>Comparing Point-19 Blookers. |                                                                                                    |                                                                                          | FIFTEENTH CENSUS OF THE UNITED STATES: 1930                                                                                                    | DEPARTMENT OF COMMERCE-HERRAT OF THE CERTIFY<br>POPULATION SCHRDULE | Represented by me.                                                     | the Fa.<br>$\phi_{\phi}$<br>$m = (a^2) - 41$<br>spection's District No. Of<br>25<br>alwitz on allangator |              |
| <b>NAME OF ABOUT</b><br>of on the concern where a local who       | <b>HOME DATA</b><br>3484<br><b>THE STATION</b>                                                       | University of the country control to the con-<br><b>HENWAL BUILDING</b><br><b>EBEZDS</b> | a chaidh ainm if san an Cananta far farm as which for an<br><b>FLICE OF RIFLE</b><br>$\begin{picture}(180,10) \put(0,0){\line(1,0){10}} \put(0,0){\line(1,0){10}} \put(0,0){\line(1,0){10}} \put(0,0){\line(1,0){10}} \put(0,0){\line(1,0){10}} \put(0,0){\line(1,0){10}} \put(0,0){\line(1,0){10}} \put(0,0){\line(1,0){10}} \put(0,0){\line(1,0){10}} \put(0,0){\line(1,0){10}} \put(0,0){\line(1,0){10}} \put(0,0){\line(1,0){10}} \put(0$<br><b>ALL MADE</b> | MARK TO THE MID<br><b>DOM:</b>                                      | cruitmeaux.com<br><b>ACCEPTED</b>                                      | <b>OCCUPATION AND INDITIALS</b><br>靈<br>                                                                 |              |
| 建<br><b>CONTRACTOR</b>                                            | 籠<br>de composit de livre de dres castella<br>1ă<br><b>The Second Pro</b>                            | <b>PERSON</b><br>and several content for the                                             | is then or Tentany. It of fundations, given many<br>and showed. You beamstons : Showeds Cares<br>- Faziki, us I blik Free Base from Berniers by as I<br>m m<br><b>RECHIA</b><br>$\overline{\phantom{a}}$<br>$\overline{\phantom{a}}$                                                                                                    | <b>SEE</b><br>777<br>社生活<br>a more that have been<br>≂              | <b><i><u>Alexander</u></i></b>                                         | 国<br><b>Bank Street</b><br>E.<br>E.<br>$\overline{b}$ $\overline{a}$                                     |              |
| Burnhops Dans<br>613.4.<br>$\overline{z}$                         | $N \sim d$<br>let a riore<br>School.<br>$J_{\sigma\to 1}$                                            | $F_{42}$ / $m$ 20<br>althor<br>学生 み の<br>Concer<br>21/2<br>$x - x$                       | Thaler<br>Thomas<br>alex.<br>Flederica<br>cele de<br>46.6 ans -                                                                                                    | $\overline{B}$<br><b>CH</b><br>22                                   | $\infty$<br>$7a + me$<br>none-<br>$V_{2}$<br>Go Sails                  | ist.<br>同<br>W/14<br>For Las<br>×<br>weiderk 2844                                                        |              |
| H<br>Dill.                                                        | Clark<br>angels<br>with                                                                              | 高深<br>rents<br>16                                                                        | Contentent<br>$GL_{n}A_{n}$                                                                                                    | <b>k</b><br>$\overline{\Omega}$                                     | $\mathcal{P}_{\mathcal{F}}$<br>$H_{\text{min}}$<br>$\overline{\gamma}$ | 的<br>霞                                                                                                   |              |
| ī                                                                 | $J_{\rm max}$<br>re len<br>rden<br>Caroline mark<br>Carlos L                                         | riche<br>2.6<br>7/6                                                                      | $0.4 - 1$<br>deligner<br>abbom<br>$\mathcal{L}_{\mathbf{a}+\mathbf{b}}$<br>46.                                                                                                    | 22 <br>$\mu$<br>$\overline{12}$                                     | $5 -$<br>loho-<br>$\frac{1}{2}$<br>Coleman<br>łк.                      | ैंट<br>Long very hill<br>75.56467088                                                                     |              |
|                                                                   | $\rightarrow$<br>andina.<br>$9.11 - 10$<br>$\mathbf{A}$<br>ansh                                      | state.<br>AN)<br>Lectura                                                                 | $2 - \frac{1}{2}$<br>Websatz                                                                                                    | $\rightarrow$<br>p2                                                 | he.<br>Flanks.                                                         | l's<br>m                                                                                                 |              |
|                                                                   | x.<br>$\alpha$<br>اردا<br>$-1$ . Then<br>$V_{f,s-1}$<br>chf<0<br>$\psi$                              | Æ<br>野谷山<br>$1.6 - 6.$<br>the house<br>$200 - 72$<br>$-1$ ode                            | 711<br>$\mathcal{A}$<br>Lines<br>Hotman<br>that<br>Heren                                                                                                    | $\overline{\mathbf{y}}$<br>$\overline{a}$<br>$\overline{u}$         | 坠<br>Loberton<br>$\sqrt{2}$                                            | Samuell 354 0 20<br>q.<br>b.                                                                             |              |
| -ligney                                                           | $\overline{\mathcal{F}}_{\mathcal{M} \rightarrow \mathcal{N}}$<br>$\mathbf{v}$<br>1700.000<br>For 15 | 28<br>John Bergerin<br>位五六<br>$\mathbf{v}$<br>Victoria                                   | G.C.<br>Africa<br>alder<br>V la farmer                                                                                                    | 國<br>22                                                             | tomas.<br>$F_{\mathcal{P}^{\dagger}}$<br>Fre                           | ū<br>E                                                                                                   |              |
| 匠<br>Call 1<br>ファッシング<br><u>Ville</u>                             | orric una<br>Jeagle<br>$\lambda$<br>man                                                              | $20 - 90$<br>7.6<br>la.<br>ß.<br>$\mathbf{v}$<br>$56x + 6x + 1$<br>$-124$                | Catherine<br>$2 - 5 - 5 - 4$<br><b>Chairs</b>                                                                                                    | té.<br>$\overline{Y}$                                               | to bare.<br>1/2<br>t. Chin                                             | 144446714<br>1611                                                                                        |              |
|                                                                   | JEUG!<br>2000<br>$\mathbf{x}$<br>$1 - 166$                                                           | alvan<br>$45 - 24$                                                                       | Glasse<br>religion<br>26 dans<br>al harris                                                                                                    | $\overline{\mathbf{32}}$<br>p.<br>$\overline{\mathbf{R}}$           | 螽<br>Ficagione-<br>$114 - 1$<br>T.<br>in.                              | Jon Free vous<br>流天川<br>in.<br>E<br>31                                                                   |              |
| πĪ<br>me co                                                       | all suite                                                                                            | $\rightarrow \nu$<br>$-105 -$<br>along me<br>$5 - 34$                                    | abobs<br>Game                                                                                                    | B3<br>¥2                                                            | مدكان المنك<br>$-22$<br>$\frac{1}{2}$                                  | Freu                                                                                                    |              |
| 176, 201                                                          | ME perhaps Denis<br>chef d                                                                           | $21$ Ver<br>aled.                                                                        | 4.6.6                                                                                                    | $\mathbf{r}$                                                        | ×.<br>Edan                                                             | <i><u>Levenia</u></i><br>2800                                                                            |              |
| Liste de documents                                                | Liste de champs                                                                                      | + Changement précédent                                                                   |                                                                                                    | Changement suivant→                                                 | Champ                                                                  | Récapitulatif<br>Projet                                                                                  |              |
| Image-Document                                                    | Nom du champ                                                                                         | Données arbitrées<br>Mes données                                                         |                                                                                                    | Comment                                                             |                                                                        | Aide pour les champs                                                                                     |              |
| $01 - 01$ <sup>*</sup>                                            | *County                                                                                              | C<br>$\mathbf Q$                                                                         |                                                                                                    | Commenta <sup></sup>                                                | County                                                                 |                                                                                                    |              |
| $01 - 02$ *                                                       | <b>Enumeration Dist</b>                                                                              |                                                                                          |                                                                                                    | The county of the census was recorded                               |                                                                        |                                                                                                    |              |
|                                                                   | *Family Number                                                                                       |                                                                                          |                                                                                                    | Commenta                                                            |                                                                        | in upper left corner of the image                                                                        |              |
|                                                                   | Image Type                                                                                           |                                                                                          |                                                                                                    |                                                                     |                                                                        | If the county has been misspelled, spell it<br>correctly. If it has been abbreviated, and                |              |
|                                                                   | Year of Immigration                                                                                  |                                                                                          |                                                                                                    |                                                                     |                                                                        | you can determine what the abbreviation<br>stands for, type the complete name                            |              |
|                                                                   | *Line Number                                                                                         | $\overline{\phantom{a}}$                                                                 | $\mathbf{8}$                                                                                                    | Commenta                                                            |                                                                        | instead of the abbreviation. Use the<br>lookup list for assistance. If there is any                      |              |
|                                                                   | PID                                                                                                  |                                                                                          |                                                                                                    |                                                                     |                                                                        | question about what the abbreviation<br>stands for, index what was written                               | $\checkmark$ |
|                                                                   |                                                                                                    |                                                                                          |                                                                                                    | $\checkmark$                                                        |                                                                        |                                                                                                    |              |

**Illustration 3: Examen d'un lot**

- 5. Examinez les renseignements que vous avez saisis et les changements que l'arbitre a apportés. Déterminez la raison du changement. L'Aide pour les champs et les Instructions pour le projet sont disponibles pour que vous puissiez les examiner.
	- Pour afficher la donnée suivante changée par l'arbitre, cliquez sur **Suivant**.
	- Pour revenir à la donnée précédente, cliquez sur **Précédent**.
	- Pour afficher un récapitulatif, cliquez sur l'onglet **Récapitulatif**.
	- Pour changer la taille de l'image, utilisez les boutons Zoom avant **D** ou Zoom **arrière** . Vous pouvez aussi cliquer sur le bouton **Réinitialiser** (ajuster la largeur) **b** ou le bouton **Plein écran** .
	- Pour faire pivoter l'image, utilisez les boutons **Pivoter à gauche <b>I** ou **Pivoter à** droite<sub>r</sub>
	- Pour déplacer l'image, cliquez dessus et faites-la glisser.

Un arbitre peut avoir plusieurs raisons de changer ce que vous avez saisi.

- Il peut y avoir des erreurs d'orthographe ou des différences d'opinion concernant la lecture de l'écriture manuscrite.
- L'Aide pour les champs ou les Instructions pour le projet n'ont peut-être pas été suivies.
- Un mauvais renseignement a pu être saisi par erreur.
- Un champ ou un document a pu être sauté par erreur.
- Il se peut que des renseignements inexistants n'aient pas été indiqués correctement.
- Il se peut que des renseignements illisibles n'aient pas été indiqués correctement.
- Il y a peut-être d'autres directives qui n'ont pas été suivies.
- 6. Si vous pensez que ce que vous aviez saisi à l'origine est exact et que l'arbitre a fait une erreur, cliquez sur **Commentaires**.
- Sur la fenêtre Commentaires, cliquez sur **Veuillez examiner**.
- Cliquez sur **OK**.
- 7. Lorsque vous avez terminé d'examiner le lot, cliquez sur **Revenir à la liste des lots** en haut ou fermez la fenêtre du navigateur.

Si vous avez des questions, cliquez sur **Foire aux questions** sous l'onglet Résultats d'arbitrage pour afficher les questions et les réponses.

## <span id="page-15-0"></span>**Liens pour l'indexation**

Vous pouvez facilement accéder à d'autres renseignements d'indexation utiles sous l'onglet Liens pour l'indexation.

L'onglet Liens pour l'indexation vous permet de facilement afficher ce qui suit.

#### **Documentation sur l'indexation**

- **Guide de documentation :** Documentation pour les indexeurs, les arbitres et les administrateurs de groupe, ainsi qu'aides spécifiques pour l'écriture manuscrite et les langues.
- **Didacticiels d'indexation :** Aide pour commencer à indexer, à arbitrer et à administrer le programme d'indexation dans un pieu ou une association.
- **Poser une question :** Rechercher dans une grande base de connaissances les réponses aux questions fréquemment posées.
- **Projets de l'Indexation FamilySearch :** La liste des projets disponibles pour l'indexation.

Si vous avez des problèmes avec ces liens, allez à **https ://familysearch.org/indexing** et choisissez une option.

#### **Sites Internet de FamilySearch**

- **FamilySearch.org :** Le site Internet FamilySearch (www.familysearch.org) contient la documentation et des renseignements pour aider les gens à faire des recherches d'histoire familiale. Cliquez sur **Rechercher** pour rechercher un ancêtre et afficher l'original des documents dont vous avez participé à l'indexation.
- **Indexation FamilySearch :** Découvrir l'indexation et s'inscrire pour en faire.
- <span id="page-15-1"></span>• **Wiki de recherche de FamilySearch :** Le wiki de recherche fournit des renseignements sur les documents et la documentation pour les recherches d'histoire familiale.

## <span id="page-15-2"></span>**Étapes de l'indexation**

L'indexation consiste en quelques étapes simples.

Vous devez ouvrir une session du logiciel d'indexation chaque fois que vous voulez commencer à indexer.

1. Sur le bureau de votre ordinateur, cliquez sur l'icone **Indexation FamilySearch**.

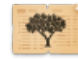

- 2. Au message d'avertissement, cliquez sur **Exécuter**. Une fenêtre d'ouverture de session s'affiche.
- 3. Saisissez votre nom d'utilisateur et votre mot de passe puis cliquez sur **OK**.

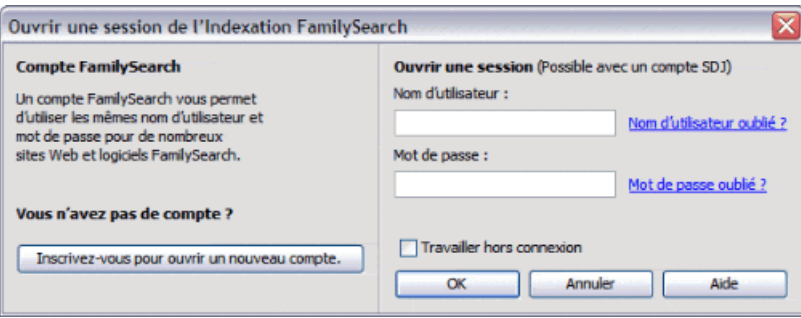

Chaque fois que vous ouvrez une session, le progiciel vérifie s'il y a des mises à jour du logiciel d'indexation FamilySearch et les télécharge s'il y en a.

4. Si la fenêtre des renseignements du profil d'utilisateur s'affiche, ajoutez les renseignements demandés.

#### **Option Description**

#### **Pour un**

**compte SDJ :** 1. Dans le champ Pieu SDJ, saisissez la ville, l'État ou le pays dans lequel vous vivez, ou le nom du pieu si vous le connaissez, et sélectionnez-le dans la liste. La plupart des pieux comprennent la ville ou une autre zone géographique dans leur nom. Si vous ne trouvez pas votre pieu dans la liste, prenez contact avec l'Assistance FamilySearch à support@familysearch.org.

- 2. Dans le champ Paroisse, saisissez la paroisse.
- 3. Dans le champ Téléphone, saisissez votre numéro de téléphone.
- 4. Cliquez sur **Fait**.

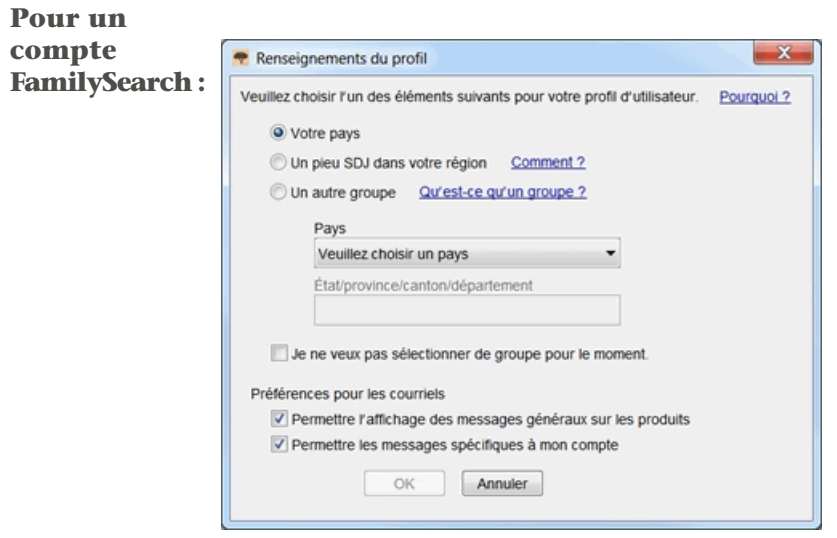

1. Choisissez l'un des groupes suivants :

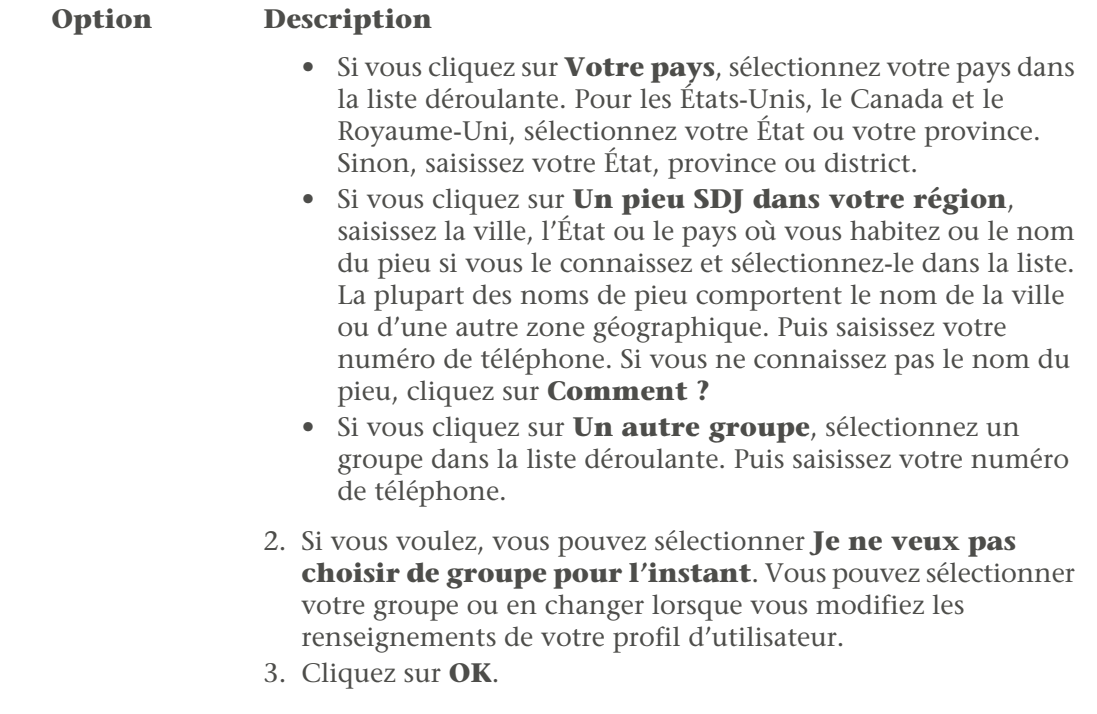

- 5. Si un message important s'affiche, lisez-le puis cliquez sur **Fermer**.
- 6. Lisez l'astuce du jour puis cliquez sur **Fermer**.

La page d'accueil de l'indexation FamilySearch s'affiche. Vous pouvez maintenant télécharger un lot.

<span id="page-17-0"></span>**Remarque:** Si vous avez des problèmes pour ouvrir une session, prenez contact avec l'Assistance FamilySearch à support@familysearch.org.

Les lots sont des groupes d'une ou plusieurs images qui peuvent souvent être indexés en 30 à 60 minutes.

| Fichier Afficher Outils Aide |                                                                                         |                       |               |               |  |  |  |
|------------------------------|-----------------------------------------------------------------------------------------|-----------------------|---------------|---------------|--|--|--|
| <b>My Batches</b>            | Télécharger un lot<br><b>Travailler En Ligne</b><br>$\overline{\phantom{a}}$            |                       |               |               |  |  |  |
|                              | Ιx<br>Arbitrage Télécharger un lot                                                      |                       |               |               |  |  |  |
| Type /<br>₽                  | ○ Afficher tous les projets ⊙ Afficher les projets préférés<br>Modifier mes préférences |                       |               |               |  |  |  |
|                              | Nom de projet                                                                           | <b>Description</b>    | <b>Niveau</b> | <b>Points</b> |  |  |  |
|                              | France Registres Protestants 1                                                          | French - 1612-1906    | Moyen         | 5             |  |  |  |
|                              | France Registres Protestants 2                                                          | French - 1612-1906    | Moyen         | 5             |  |  |  |
|                              | Florida 1885 Census                                                                     | English - 1885        | Supérieur     | 10            |  |  |  |
| Travailler sur le lot        | Florida 1935 Census                                                                     | <b>English - 1935</b> | Supérieur     | 10            |  |  |  |
|                              | Georgia 1930 Deaths - Pilot                                                             | English - 1930        | Débutant      |               |  |  |  |
| <b>Mes Messages</b>          | Indiana Marriages 1882- April 19                                                        | English - 1882-1905   | Moyen         | 5             |  |  |  |
|                              | Ukraine Kyiv 1840-1842                                                                  | Russian - 1840-1842   | Moyen         | 5             |  |  |  |
| De<br><b>Sujet</b>           |                                                                                         |                       |               |               |  |  |  |
|                              | 1 Nombre de lots à télécharger<br>Afficher l'exemple<br><b>Annuler</b><br>ОK            |                       |               |               |  |  |  |

**Illustration 4: Télécharger un lot**

1. Cliquez sur **Télécharger un lot**.

Une liste de projets s'affiche alors.

- Le projet prioritaire est surligné en rouge.
- Les projets sont classés par ordre alphabétique. Pour classer la liste par langue, par niveau de difficulté ou par points, cliquez sur le titre de la colonne **Description**, **Niveau** ou **Points**.
- Pour voir tous les projets, en haut, cliquez sur **Afficher tous les projets**.
- Pour ne voir que les projets qui correspondent aux préférences que vous avez indiquées, en haut, cliquez sur **Afficher les projets préférés**.

**Remarque:** Si aucun projet ne correspond aux préférences que vous avez indiquées, la liste sera vide.

• Pour modifiez vos préférences, cliquez sur **Modifier mes préférences**. Connectez-vous au site Web d'indexation FamilySearch et modifiez vos préférences.

**Remarque:** Si vous modifiez vos préférences, la liste se fermera et vous devrez recliquer sur **Sélectionner un projet** pour afficher la liste mise à jour en fonction de vos nouvelles préférences.

- Pour voir à quoi ressemblent les images d'un projet, cliquez sur ce projet puis sur **Afficher l'exemple**.
- 2. Cliquez sur le projet sur lequel vous voulez travailler.
- 3. Sélectionnez le nombre de lots que vous voulez indexer. Vous pouvez télécharger jusqu'à dix lots à la fois.
- 4. Cliquez sur **OK**.

**Remarque:** Vous pouvez aussi double-cliquer sur le nom d'un projet pour télécharger un lot de ce projet.

5. Si une autre personne a travaillé sur le lot que vous téléchargez, mais qu'il a été renvoyé avant qu'elle ne l'ait terminé, vous verrez un message indiquant que ce lot a déjà été indexé. Cliquez sur **OK**.

**Remarque:** Les indexeurs retournent des lots pour diverses raisons, ou bien ils n'ont pas pu terminer avant la date limite et le logiciel les récupèrent automatiquement. N'oubliez pas de vérifier ce que l'indexeur précédent a fait.Ensuite terminez le lot comme vous devriez normalement le faire.

6. Lisez le message concernant les instructions du projet, puis cliquez sur **Fermer**.

La ou les images du document sont temporairement copiées sur votre ordinateur.

Si vous ne voyez pas le projet que vous voulez indexer, cliquez sur **Montrer tous les projets**. Vous pouvez choisir un projet que vous n'aviez pas indexé jusqu'alors. Rappelez-vous que vous pouvez (devez) lire les instructions du projet, consulter l'aide pour les champs lors de la saisie et prendre contact avec d'autres personnes pour avoir de l'aide. Vous trouverez que l'indexation est plus agréable si vous apprenez à indexer différents types de documents.

**Remarque:** Quand un projet arrive à son terme, il est possible qu'il n'y ait pas de lot disponible à télécharger. Si des lots sont retournés, le projet peut apparaître et disparaître quand ces derniers lots sont terminés.

<span id="page-19-0"></span>Lisez les instructions spécifiques au projet avant d'indexer ou d'arbitrer un projet. Ces instructions donnent le contexte, des directives et des exemples qui doivent être suivis pour chaque projet.

Cliquez sur l'onglet **Renseignements sur le projet** situé à droite de la zone de saisie des données.

Pour certains projets, les instructions se trouvent directement sous l'onglet. Lisez ces instructions.There may be links to more information at the bottom.

**Remarque:** Si vous descendez jusqu'au bas des instructions, il devrait y avoir un lien vers **Mise à jour des projets**. Ces mises à jour donnent des réponses aux questions qui surgissent une fois que le projet est mis à disposition pour l'indexation. Vous pouvez vérifier régulièrement les mises à jour de ce projet afin de vous mettre au courant des derniers renseignements sur son indexation.

Vous pouvez aussi trouver les mises à jour en utilisant la fonction Posez une question (voir ["Trouver les réponses aux questions"](#page-94-2)). Pour cela, saisissez le nom du projet puis **mises à jour**, par exemple, **actes de baptêmes de Trente Italie mises à jour.**

<span id="page-19-1"></span>Une fiche est créée pour chaque nom principal sur une image. Certains lots ont un nombre fixe d'actes par image et un nombre correspondant de lignes de saisie de données sera déjà mis en place. Pour d'autres lots, vous devrez rechercher le nombre d'actes pour ajouter les lignes de saisie de données nécessaires.

Les instructions du projet précisent le nombre d'actes par image. Lisez les instructions. Puis examinez l'image pour savoir combien d'actes s'y trouvent. Changez le nombre d'actes, si nécessaire. Le nombre de lignes nécessaire sera ainsi prévu dans la zone de saisie des données pour saisir les renseignements.

- 1. Comptez le nombre d'actes sur l'image. Ne comptez pas les lignes vides, à moins que les instructions du projet ne le demandent.
- 2. Sur la barre de menus, cliquez sur **Outils** puis sur **Actes par image**.

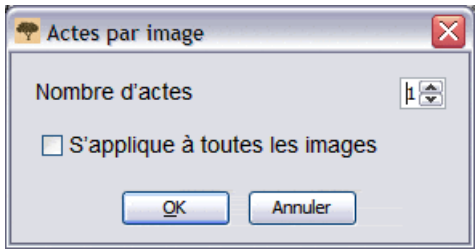

- 3. Saisissez le nombre d'actes ou cliquez sur la flèche **montante** ou **descendante** pour sélectionner le nombre d'actes sur cette image.
- 4. Si votre lot a plusieurs images et que chaque image a le même nombre d'actes, cliquez sur **S'applique à toutes les images**.
- 5. Cliquez sur **OK**.

Le nombre de lignes de saisie de données correspondra au nombre d'actes que vous avez indiqué. Vous devrez peut-être modifier le nombre d'actes pour chaque image. Si nécessaire, vous pouvez ajouter, insérer ou retirer des actes pendant l'indexation.

**Remarque:** Si le nombre de lignes de saisie de données ne change pas, cela veut dire que ce lot a un nombre d'actes minimum à traiter. Les lignes inutilisées doivent être marquées comme vide avant de pouvoir transmettre le lot.

#### *Actes*

Les actes comportent en général des renseignements sur une personne. Chaque acte devient une fiche.

Il peut y avoir plusieurs actes sur chaque image. Il y a parfois des actes situés en dessous ou à côté de celui qui est tout d'abord affiché à l'écran. Les instructions spécifiques au projet précisent peut-être aussi s'il y a plusieurs actes par image. Avant de commencer à indexer, pour vérifier le nombre d'actes figurant sur l'ensemble de l'image, utilisez les barres de défilement, cliquez sur l'image et déplacez-la ou, sous l'onglet Déplacement de l'image, cliquez sur la zone grisée et déplacez-la sur l'image.

#### *Registres*

Les documents de type registre, grand-livre et recensement comportent des renseignements concernant de nombreuses personnes sur une même image. Ces renseignements sont présentés en lignes et en colonnes. En général, chaque ligne représente une personne ou un acte.

Un lot peut comporter plusieurs images, avec plusieurs lignes ou actes sur chaque image. Une image peut aussi comporter plusieurs pages. Pour vérifier le nombre de personnes ou d'actes qui sont indiqués sur l'image, utilisez les barres de défilement, cliquez sur l'image et déplacez-la ou, dans la fenêtre navigation d'image, cliquez sur la zone grise et faites-la glisser.

#### *Numérotation des images et des actes*

Les numéros à gauche de la zone de saisie des données associent chaque acte avec l'image.

Les lots avec un acte par image ont deux numéros sur chaque ligne. Le premier numéro correspond à l'image et le deuxième numéro correspond à l'acte de cette image, par exemple : 01-01, 02-01, 03-01, etc.

**Remarque:** Cliquez sur le numéro de l'image pour aller à cette image dans le lot.

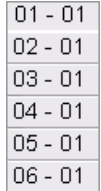

Les lots qui comportent plusieurs actes par image ont aussi deux numéros. Le premier numéro correspond à l'image et le deuxième numéro correspond à l'acte de cette image, par exemple : 01-01, 01-02, 01-03, etc. Ces numéros ne correspondent peut-être pas aux numéros des lignes du document.

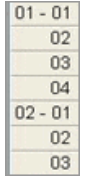

Au bas de l'écran, vous pouvez aussi voir quelle image ou quelle page est actuellement affichée.

Image 2 de 2 Fiche 2 de 2

#### *Ajouter un acte*

Pendant l'indexation, s'il y a une personne de plus sur une image, vous pouvez ajouter un acte dans la zone de saisie des données si nécessaire.

Pour ajouter un acte au bas de la liste, cliquez sur le bouton **Ajouter un acte** L'acte sera ajouté à la fin. Vous pouvez maintenant saisir les renseignements sur cette personne.

#### *Insérer un acte*

Pendant l'indexation, si vous remarquez que vous avez sauté une personne sur une image, vous pouvez insérer un acte dans la zone de saisie des données à l'endroit nécessaire.

- 1. Cliquez sur l'acte juste en dessous de l'endroit où vous voulez insérer la personne oubliée.
- 2. Cliquez sur le bouton **Insérer un acte**. Une ligne pour un acte sera insérée avant l'acte actuellement sélectionné. Les numéros des actes, sur la gauche, seront modifiés.

#### *Supprimer un acte*

Pendant l'indexation, s'il n'y a plus rien sur une image mais que vous avez une ligne d'acte en trop, vous pouvez supprimer cette ligne d'acte/document dans la zone de saisie des données.

1. Cliquez sur la ligne de l'acte à supprimer.

Pour supprimer plusieurs lignes d'un document, cliquez sur le premier à supprimer. Maintenez la touche **Shift** enfoncée et cliquez sur le dernier document à supprimer. Cette action met plusieurs lignes en surbrillance.

2. Cliquez sur le bouton **Effacer l'acte sélectionné**. La ligne de l'acte sera supprimée.

<span id="page-21-0"></span>**Remarque:** Si la suppression d'une ligne réduit le nombre de documents au-dessous du minimum pour ce projet, celle-ci n'est pas supprimée. La ligne inutilisée doit comporter des données ou être marquée comme vide avant de pouvoir transmettre le lot.

Saisissez les renseignements demandés dans la zone de saisie des données.

Dès que le lot est téléchargé, la première image s'affiche dans la partie supérieure de l'écran d'indexation. La zone de saisie des données se trouve dans la partie inférieure.

Chaque type de renseignement correspond à un « champ ». Les champs obligatoires contiennent <Required>. Les champs obligatoires doivent être remplis ou marqués comme vide. Lorsque c'est possible, les champs de la zone de saisie des données ont des noms qui correspondent aux noms utilisés sur le document original.

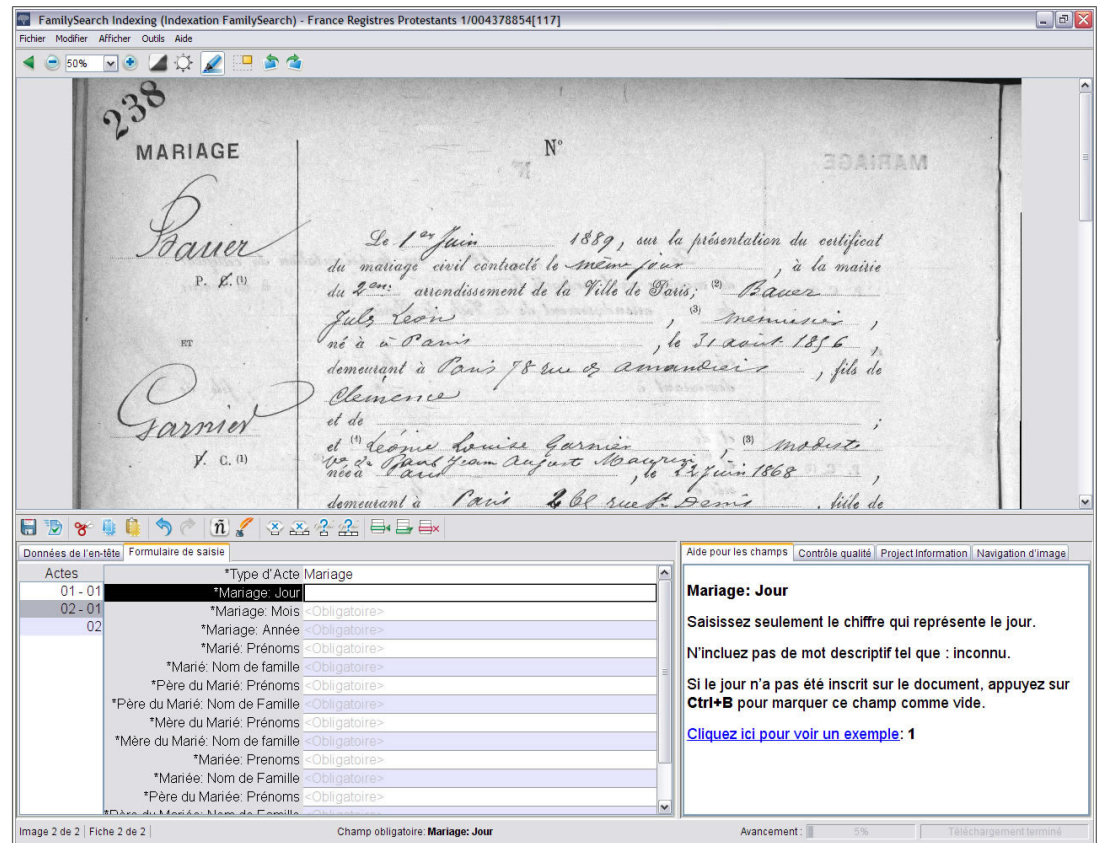

#### **Illustration 5: Écran d'indexation : Remarquer les champs obligatoires**

- 1. Cliquez sur le premier champ pour commencer à saisir les renseignements indiqués sur l'image du document.
- 2. Pour passer au champ suivant, appuyez sur la touche **Tab**Tab**Enter** ou sur la touche Entrée.

Quand vous êtes arrivés au dernier champ d'un acte et que vous passez au champ suivant, l'acte est automatiquement enregistré et le curseur passe au premier champ de l'acte suivant.

**Astuce:** Vous avez plusieurs aides à la saisie des données pour vous aider à saisir les renseignements. À la rubrique d'Aide, regardez les renseignements sur les sujets suivants :

- Ajout de signes diacritiques ou d'autres caractères.
- Copie des renseignements d'un champ ou d'un acte précédent.
- Utilisation de la liste de référence.
- Marquage de champs et des actes vides.
- Indexation de champs et de documents illisibles.

Vous pouvez aussi faire plusieurs réglages sur l'écran d'indexation pour mieux voir l'image ou la zone de saisie des données. À la rubrique d'Aide, regardez les renseignements sur les sujets suivants :

• Réglage de la luminosité et du contraste de l'image.

- Réglage de la taille du texte.
- Réglage de la taille de l'image.
- Affichage de l'image suivante ou précédente.
- Utilisation des surbrillances ou de la règle.

Veillez à bien faire défiler la page complètement jusqu'à droite et jusqu'en bas pour vous assurer que vous avez indexé tous les noms figurant sur l'image. Certaines images sont grandes et peuvent contenir deux pages de documents. À la rubrique d'Aide, regardez les renseignements sur les sujets suivants :

- Déplacement de l'image
- Réglage du zoom
- 3. Quand vous êtes à la fin, un message vous demande si vous voulez faire le contrôle qualité. Cliquez sur **Oui**.

Lorsque vous saisissez des données, tout renseignement qui ne correspond pas à un élément de la liste de références est affiché avec une ligne rouge ondulée ou un fond en couleur. Cela ne veut pas dire que vous avez fait une erreur. Les listes de références sont limitées et ne contiennent pas toutes les variantes d'orthographe, particulièrement pour les noms. Ces listes sont prévues comme guide pour vous aider à interpréter les données. Durant le contrôle qualité, revérifiez tous les renseignements marqués par une ligne rouge ondulée ou un fond coloré. Vous pouvez alors modifier l'indexation ou laisser ce que vous avez saisi. Pour indiquer que la donnée que vous avez saisie est exacte, avant de faire le contrôle qualité, cliquez sur le champ et appuyez sur **Ctrl+T**.

#### *Données de l'en-tête*

L'onglet Données de l'en-tête contient des champs qui s'appliquent à tous les actes de l'image entière. Par exemple, pour les lots des recensements des États-Unis, les champs du type de document, du pays, du numéro du feuillet et de la lettre du feuillet sont affichés sous l'onglet Données de l'en-tête et ne sont saisis qu'une seule fois. Le reste des champs à indexer est affiché sous les onglets Tableau de saisie ou Formulaire de saisie.

Les champs situés sous l'onglet Données de l'en-tête sont différents en fonction du projet. Par exemple, pour un recensement il peut y avoir le type de l'image, le comté, le numéro et la lettre de la page Si l'image du document ne contient pas de données d'en-tête, cet onglet ne sera pas affiché.

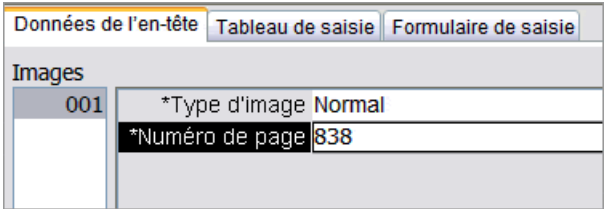

Si le lot contient plusieurs images, saisissez tout d'abord les renseignements sous l'onglet Données de l'en-tête pour toutes les images Pour passer à l'image suivante, cliquez à gauche sur le numéro de l'image suivante, par exemple : 01, 02, etc. Cela permet de vérifier chaque image du lot avant l'indexation. Ensuite, vous pouvez passer au « Tableau de saisie » ou « Formulaire de saisie » et entrer les renseignements.

**Remarque:** Si le programme ne passe pas automatiquement au Tableau de saisie lorsque vous avez rempli les données d'en-tête, c'est parce qu'il y a encore des images ayant des données à saisir sous l'onglet Données de l'en-tête.

#### *Champ Type d'image*

Le champ Type d'image est un champ obligatoire. Il est affiché soit sous l'onglet Données de l'en-tête soit comme premier champ dans le document. Cliquez dans le champ, ensuite cliquez sur la flèche descendante pour choisir dans la liste un élément décrivant l'image.

Vous devrez sélectionner le type de chaque image du lot avant de procéder à son indexation. S'il y a plusieurs images dans un lot, pour passer à l'image suivante, cliquez, à gauche, sur le numéro de l'image, par exemple : 01, 02, etc.

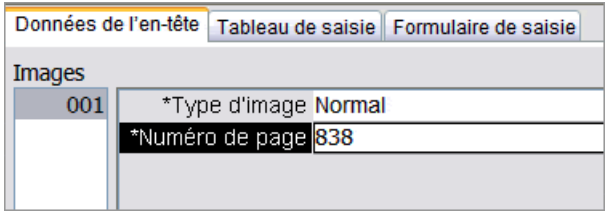

- Pour les projets qui ont plusieurs images par lot, le champ sera certainement situé sous l'onglet Tableau de saisie ou sous l'onglet Formulaire de saisie.
- Pour les projets qui n'ont qu'une image par lot, le champ sera en général situé sous l'onglet Données de l'en-tête.

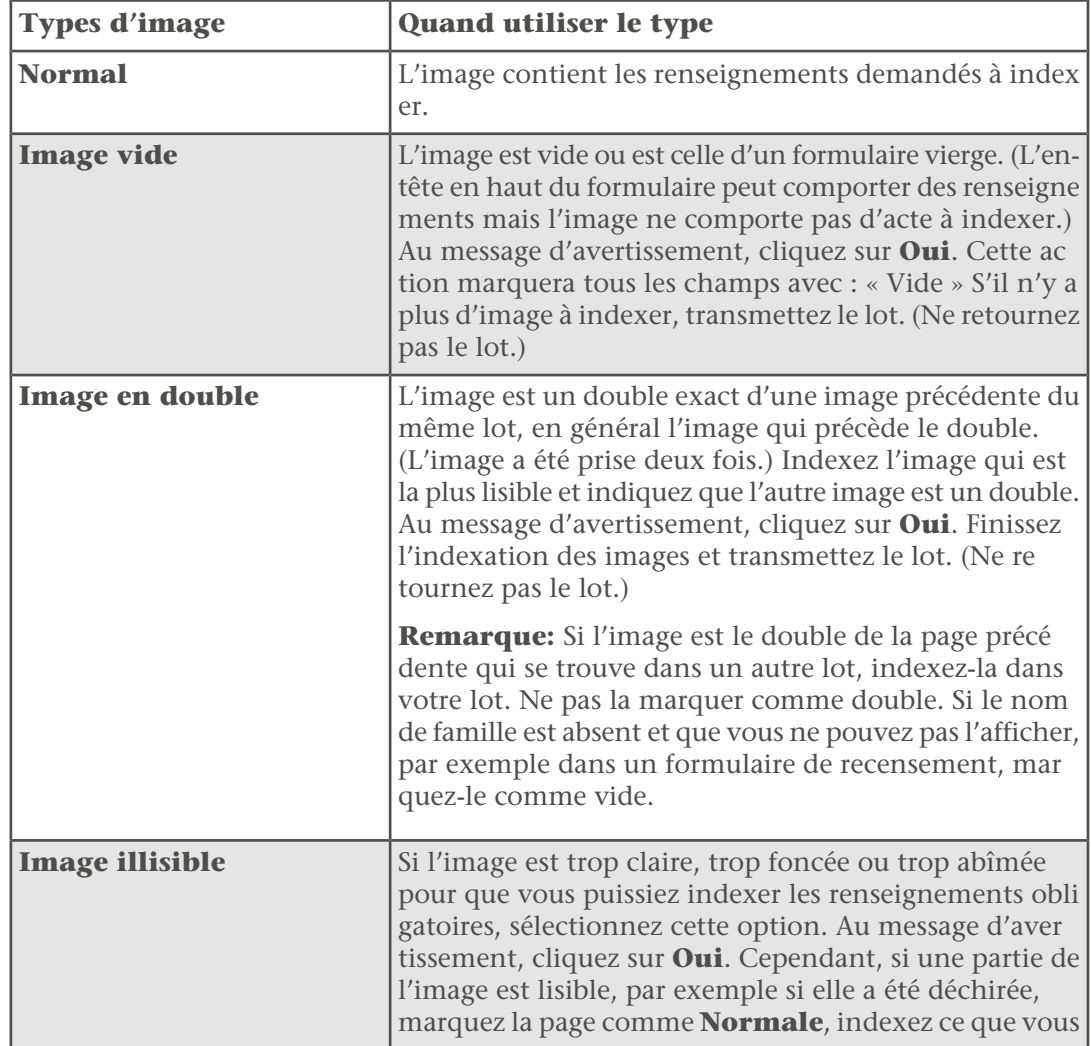

![](_page_25_Picture_171.jpeg)

**Remarque:** Pour certains projets, le type d'image est déjà indiqué et ne peut pas être modifié.

**Remarque:** Quand vous avez sélectionné vide, en double, illisible ou pas extractible, ce renseignement est mis dans tous les champs de tous les actes de cette image. Si vous

vous apercevez ensuite que ce n'est pas le cas, cliquez sur le bouton **Annuler** D pour récupérer les données qui avaient été remplacées et sélectionnez un élément différent dans le champ Type d'image.

#### *Tableau de saisie*

Sur l'écran de saisie en tableau, les champs à indexer sont indiqués horizontalement en titres des colonnes en haut de la zone de saisie des données. Chaque ligne représente un acte différent. S'il y a davantage de champs à indexer qu'on ne peut en voir sur l'écran, on accède à la suite en faisant défiler le tableau vers la droite.

#### *Formulaire de saisie*

Sur le formulaire de saisie, les champs à indexer sont indiqués verticalement l'un en dessous de l'autre. Tous les champs sont pour un seul acte. Lorsque vous passez à l'acte suivant, un formulaire vierge s'affiche.

<span id="page-25-0"></span>Lorsque le tableau de saisie est disponible, le formulaire de saisie l'est aussi. Pour modifier l'affichage de saisie, cliquez sur l'onglet qui convient dans la zone de saisie des données. Les projets qui contiennent plusieurs types d'actes, par exemple à la fois des actes de baptême et des actes de mariage, sont paramétrés avec uniquement le Formulaire de saisie.

Avant de transmettre un lot, vous devez effectuer un contrôle qualité des renseignements que vous avez saisis.

Lorsque vous saisissez des données, tout renseignement qui ne correspond pas à la liste de référence est affiché avec une ligne rouge ondulée ou un fond coloré. Ceci ne veut pas dire que vous avez fait une erreur. Les listes de références sont limitées et elles ne

comportent pas toutes les variations d'orthographe, particulièrement pour les noms. Ces listes sont des guides pour vous aider à déchiffrer les renseignements difficiles à lire. Au cours du contrôle qualité, vous revérifiez toutes les données marquées d'une ligne rouge ondulée ou d'un fond coloré. Vous pouvez modifier les données ou indiquer que ce que vous avez saisi est exact.

Lorsque vous avez fini d'indexer, la fenêtre du contrôle qualité remplace celle de l'aide pour les champs, à droite de la zone de saisie des données. Le premier champ marqué s'affiche accompagné de la raison pour laquelle les renseignements doivent être revérifiés. Un message de félicitations s'affiche. Après lecture du message, cliquez sur **Fermer** pour lancer le contrôle qualité. Si le contrôle qualité ne s'affiche pas, cliquez sur l'onglet **Contrôle qualité**. Le contrôle qualité vous indique tous les champs marqués d'une ligne rouge ondulée ou d'un fond de couleur et tous les champs obligatoires qui sont restés vides.

**Remarque:** Vous pouvez cliquer sur l'onglet Contrôle qualité à tout moment pour vérifier les noms marqués. Vous n'êtes pas obligé d'attendre d'avoir terminé l'indexation.

![](_page_26_Picture_104.jpeg)

**Illustration 6: Contrôle qualité**

- 1. Revérifier les renseignements que vous avez saisis par rapport à ce que vous voyez sur l'image.
	- Pour garder ce que vous avez saisi, cliquez sur **Accepter**.
	- Pour garder ce que vous avez saisi pour le même champ dans tous les actes, cliquez sur **Tout accepter**.
	- Pour changer ce que vous avez saisi, saisissez la nouvelle donnée dans le champ.

**Remarque:** Si la donnée que vous saisissez ne se trouve pas dans la liste de référence, le contrôle qualité peut représenter ce champ. Vous pourrez alors cliquer sur **Accepter** pour conserver ce que vous avez saisi.

- Pour changer ce que vous avez saisi dans le même champ de tous les actes, saisissez la nouvelle donnée dans le champ Donnée puis cliquez sur **Tout changer**.Lorsque le message de confirmation s'affiche, cliquez sur **Oui**.
- 2. Lorsque vous cliquez sur le bouton **Accepter** ou sur le bouton **Tout changer**, le contrôle qualité se déplace automatiquement pour afficher le champ suivant avec une ligne rouge ondulée ou un fond en couleur.

**Remarque:** Vous pouvez aussi cliquer sur **Suivant** pour aller au champ marqué suivant.

- 3. Pour revenir à la décision précédente, cliquez sur **Précédent**.
- 4. Lorsque tous les champs marqués ont été approuvés ou modifiés, le Contrôle qualité vérifie s'il y a des champs vides. Si un champ obligatoire a été laissé vide, faites l'une des choses suivantes.
	- S'il n'y a pas de renseignement sur l'image, cliquez sur **Accepter**. Ce qui met le mot <Blank> dans le champ.
	- S'il y a un renseignement sur l'image, saisissez le renseignement dans le champ puis cliquez sur **Suivant**.
- <span id="page-27-0"></span>5. Lorsque le contrôle qualité est terminé, sur le message de transmission du lot, cliquez sur **Oui**.

Lorsque vous avez terminé l'indexation d'un lot, vous devez le transmettre. Quand vous transmettez un lot, les renseignements sont enregistrés sur le serveur et le logiciel enlève les images et les renseignements de votre ordinateur.

1. Une fois le contrôle qualité terminé, un message s'affiche vous demandant si vous voulez transmettre le lot. Cliquez sur **Oui**.

Si vous n'avez pas fait le contrôle qualité, le logiciel lance automatiquement le contrôle qualité avant de transmettre les renseignements. S'il n'y a aucun champ à vérifier, le lot est transmis.

**Remarque:** Vous pouvez aussi cliquer sur le bouton **Transmettre**  $\blacksquare$  ou cliquer sur le menu **Fichier** puis sur **Transmettre**. Sur la page de démarrage de l'indexation FamilySearch sous la section Mon travail, vous pouvez aussi cliquer sur le lot puis sur le bouton **Transmettre le lot**.

2. Sur le message de transmission réussie du lot, cliquez sur **OK**.

<span id="page-27-1"></span>Une fois le lot transmis, il est considéré comme terminé. Vous ne pouvez le récupérer pour corriger une erreur. Cependant, chaque lot est indexé deux fois, par un indexeur A et un indexeur B, et s'il y a des différences, le lot est revu par un arbitre, qui rectifiera les erreurs. Une fois le lot transmis par l'arbitre, il est considéré comme terminé.

## **Enregistrement de votre travail**

Vous pouvez enregistrer votre travail et revenir ultérieurement terminer un lot. Ce lot s'affichera sur votre page de démarrage de l'Indexation FamilySearch lorsque vous ouvrirez à nouveau une session du progiciel.

Quand vous enregistrez un lot, les renseignements sont enregistrés sur votre ordinateur et sur le serveur. Quand vous enregistrez un lot sur le serveur, il est possible d'avoir accès aux renseignements que vous avez saisis depuis un autre ordinateur.

**Remarque:** Si vous travaillez sur le même lot sur deux ordinateurs, vous devrez récupérer les renseignements enregistrés sur le serveur pour afficher les données que vous avez saisies sur l'autre ordinateur.

Si vous travaillez en ligne, lorsque vous appuyez sur **Tab** ou **Enter** sur le dernier champ d'un acte, l'acte est automatiquement enregistré. Si vous travaillez en ligne, les renseignements sont aussi automatiquement enregistrés lorsque vous fermez le logiciel d'indexation ou retournez à la page de démarrage de l'indexation. Si bien que si la date du lot arrive à échéance et que le lot est récupéré par le progiciel avant que vous n'ayez terminé le lot, les renseignements ne sont pas perdus. Cependant, ils peuvent être perdus si vous travaillez hors connexion et n'enregistrez pas les renseignements sur le serveur avant la date d'échéance.

- 1. Si vous travaillez hors connexion et voulez enregistrer sur le serveur, reconnectez-vous à l'Internet. Retournez à la page de démarrage de l'indexation, cliquez sur la **liste déroulante** et sélectionnez **Travailler en ligne**.
- <span id="page-28-0"></span>2. Rouvrez le lot puis cliquez sur le bouton **Enregistrer** .

**Remarque:** Vous pouvez aussi cliquer sur le menu **Fichier** puis sur **Enregistrer**.

## **Retour à la page de démarrage**

Depuis la page d'indexation, vous pouvez revenir à la page de démarrage de l'Indexation FamilySearch.

<span id="page-28-1"></span>En haut à gauche, cliquez sur **Fermer et retourner à la page de démarrage**. La page de démarrage de l'Indexation FamilySearch, avec la section Mes lots, s'affiche.

## **Ouverture d'un lot déjà téléchargé**

Si vous avez enregistré votre travail, vous pouvez revenir par la suite pour terminer le lot.

Vous avez sept jours pour terminer un lot. La date de retour est indiquée dans la section Mes lots. Le progiciel vous avertit quand un lot est proche de sa date limite. Si vous ne pouvez pas terminer le lot, au bout de sept jours il sera automatiquement retiré par le progiciel et attribué au prochain indexeur qui demandera un lot pour ce projet.

![](_page_29_Picture_160.jpeg)

#### **Illustration 7: Section Mes lots**

1. À la section Mon travail de la page de démarrage de l'indexation FamilySearch, double-cliquez sur le lot sur lequel vous voulez travailler.

**Remarque:** Vous pouvez aussi cliquer sur le lot puis sur le bouton **Travailler sur le lot**.

2. Si vous travaillez sur un autre ordinateur et ne voyez pas les derniers renseignements que vous avez saisis, cliquez sur le menu **Fichier** puis sur **Récupérer sur le serveur**. Les renseignements que vous avez saisis sur un autre ordinateur et enregistrés sur le serveur ne seront peut-être pas visibles tant que vous ne les aurez pas récupérés sur le serveur. Les renseignements que vous avez saisis sur le même ordinateur seront affichés.

## <span id="page-29-0"></span>**Renvoyer un lot**

Si après avoir affiché un lot vous vous rendez compte que vous n'allez pas pouvoir travailler sur ce lot, soit parce qu'il est trop difficile à lire ou pour toute autre raison, vous pouvez le renvoyer.

Dans certaines situations, comme vous pourrez le voir, il est difficile de déterminer s'il faut renvoyer un lot ou non.

- Si une partie de la page est déchirée, il n'y a rien que nous puissions faire sur une page déchirée. Indexez ce que vous pouvez et indiquez que les champs obligatoires manquants sont vides.
- Si une partie de la page manque, mais pas à cause d'une page déchirée, renvoyez le lot et sélectionnez l'option **Revoir la qualité de l'image**.
- 1. Cliquez sur le menu **Fichier** puis sur **Renvoyer le lot**.

**Remarque:** Sur la page de démarrage de l'Indexation FamilySearch, dans la section Mes lots, vous pouvez aussi cliquer sur le lot puis sur **Renvoyer le lot**.

- 2. Dans la fenêtre Renvoyer le lot, cliquez sur l'une des options suivantes :
	- Pour renvoyer un lot pour qu'il soit indexé par un autre indexeur, cliquez sur **Donner à d'autres indexeurs**. Tout le travail que vous avez déjà accompli ne sera pas perdu. Le lot pourra être téléchargé par un autre indexeur.
	- Pour indiquer qu'il y a un problème d'image et qu'elle doit être examinée par un administrateur, cliquez sur **Revoir la qualité de l'image**. Le lot sera retiré de la circulation. Un administrateur examinera l'image.

## <span id="page-30-0"></span>**Travailler hors connexion**

Quand vous téléchargez un lot, l'image est enregistrée sur votre ordinateur. Si nécessaire, vous pouvez vous déconnecter de l'Internet pour travailler sur le lot hors connexion. Puis, quand vous avez terminé, vous pouvez vous reconnecter à l'Internet pour transmettre le lot.

Le fait de passer du mode hors connexion au mode en ligne ne vous déconnecte pas ou ne vous reconnecte pas à l'Internet.

**Remarque:** Les boutons Sélectionner un projet, Transmettre le lot ou Renvoyer le lot sont désactivés en mode hors connexion.

1. Après avoir téléchargé un lot, cliquez sur la **liste déroulante** et sélectionnez **Travailler hors connexion**.

**Remarque:** Si vous avez téléchargé plusieurs lots, ouvrez tout d'abord chaque lot et attendez le message « Téléchargement terminé » dans le coin inférieur droit de l'écran avant de cliquer sur **Travailler hors connexion**. Vous serez alors en mesure d'afficher une page précédente si nécessaire.

- 2. Déconnectez-vous de l'Internet.
- 3. Travaillez sur le lot.
- 4. Quand vous avez terminé d'indexer le lot, reconnectez-vous à l'Internet.
- 5. Retournez à la page de démarrage de l'indexation, cliquez sur la **liste déroulante** et sélectionnez **Travailler en ligne**.
- 6. Si vous devez arrêter de travailler sur le lot et y revenir par la suite, cliquez sur le bouton **Enregistrer** .

**Remarque:** Si vous êtes connecté à l'Internet et travaillez en ligne lorsque vous enregistrez le lot, les renseignements sont enregistrés sur le serveur.

Maintenant que vous êtes reconnecté à l'Internet, vous pouvez transmettre le lot.

## <span id="page-32-0"></span>Participation à l'indexation FamilySearch

Plus de cent mille bénévoles indexent environ un million de noms par jour grâce au logiciel d'indexation FamilySearch. Pour garantir la meilleure qualité, chaque image de document est examinée trois fois. Premièrement, elle est indexé par deux personnes différentes, un indexeur A et un indexeur B. Le logiciel compare les deux versions et, s'il y a des différences, elle est envoyée à une troisième personne, un arbitre, pour être revue.

#### L'indexation FamilySearch comporte plusieurs avantages.

- Les renseignements indexés sont disponibles gratuitement sur le site www.familysearch.org.
- Toutes les images de documents exemptes de restrictions seront également gratuites pour le public.
- Les bénévoles qualifiés auront gratuitement accès à certaines images sous contrat, pas seulement aux collections indexées.
- Avec quinze scanners grande vitesse numérisant deux millions quatre cent mille bobines de microfilms de sa collection actuelle et plus de deux cents équipes de caméras numériques filmant de nouveaux documents tous les jours, il y a un grand choix de projets à indexer par les bénévoles.
- Le logiciel d'indexation FamilySearch est disponible en plusieurs langues, ce qui permet un effort mondial pour fournir des index des documents.
- <span id="page-32-1"></span>• FamilySearch International continue à travailler en collaboration avec les associations généalogiques et historiques du monde entier pour fournir des index de qualité pour davantage de documents.

## **Qu'est-ce que l'indexation ?**

Dans l'indexation FamilySearch, des bénévoles copient des renseignements d'histoire familiale à partir d'images numériques de documents.

Le processus d'indexation est simple.

- 1. Des documents généalogiques du monde entier sont convertis en images numériques et enregistrés dans le progiciel FamilySearch.
- 2. Chaque document est divisé en petits lots d'environ vingt à cinquante noms.
- 3. Un indexeur télécharge les images sur son ordinateur et saisit les renseignements demandés.
- 4. Chaque lot de documents est indexé par deux personnes pour assurer l'exactitude de l'indexation. On les appelle Indexeur A et Indexeur B.
- 5. Si les renseignements de l'indexeur A ne sont pas identiques à ceux de l'indexeur B, alors une personne que l'on appelle un arbitre va revoir les deux versions, les comparer au document original et apporter les changements nécessaires.
- 6. Tout le monde a gratuitement accès aux index sur le site www.familysearch.org.

#### <span id="page-33-0"></span>**Qui décide de ce qui sera indexé dans une image ?**

Le directeur de projet décide des renseignements qui doivent être indexés.

La décision est basée sur ce qui suit :

- Le contrat avec l'archiviste.
- Les plans pour l'index.

Si les bénévoles indexaient tous les renseignements des images, les projets prendraient trop de temps pour être terminés. Les renseignements importants comme les noms, dates et lieux sont indexés. Puisque c'est un index pour aider les gens à trouver leurs ancêtres, une personne peut voir les autres renseignements sur l'image elle-même.

#### <span id="page-33-1"></span>**Affichage des renseignements indexés**

Lorsqu'un projet d'indexation est terminé, il est mis à disposition sur le site Internet FamilySearch.

- 1. Allez à : **FamilySearch.org**
- 2. En haut, cliquez sur **Rechercher**.
- 3. Saisissez les renseignements concernant votre ancêtre et cliquez sur **Rechercher**.

![](_page_33_Picture_102.jpeg)

Pour rechercher dans une collection de documents ou un projet précis ou pour afficher la liste de toutes les collections disponibles, en dessous de la zone de recherche, cliquez sur **Parcourir toutes les collections publiées** et sélectionnez la région et la collection dans lesquelles chercher.

## <span id="page-34-0"></span>**Qu'est-ce qu'un projet d'indexation ?**

Un projet d'indexation est un document ou une collection de documents qui concernent une période ou un lieu précis comme le recensement des États-Unis de 1910 ou les certificats de décès de l'Ohio.

Il y a deux types de projets :

- Les projets FamilySearch que tout bénévole peut aider à indexer.
- Les projets partenaires qui utilisent les services de l'indexation FamilySearch mais qui sont gérés par une autre association généalogique ou historique. L'indexation FamilySearch travaille avec d'autres associations pour réaliser des projets d'intérêt commun. Certains de ces groupes acceptent que des bénévoles participent à l'indexation des documents. Cependant, certains groupes veulent garder l'indexation dans leur groupe ou dans une certaine région pour obtenir les compétences historiques ou linguistiques qu'ils désirent.

#### <span id="page-34-1"></span>**Afficher des renseignements sur un projet**

Vous pouvez afficher des renseignements sur les projets sur le site Internet d'Indexation FamilySearch.

- 1. Allez sur : **familysearch.org/indexing**
- 2. Cliquez sur **Trouver un projet**.

Ou, dans le logiciel d'Indexation FamilySearch, sur la page Mes lots, cliquez sur l'onglet **Liens pour l'indexation** puis sur **Projets FamilySearch**.

La liste des projets disponibles s'affiche.

<span id="page-34-2"></span>3. Cliquez sur le nom du projet qui vous intéresse.

#### **Pouvez-vous m'indiquer les projets futurs ou en voie d'indexation ?**

Les renseignements sur les prochaines collections ne sont pas disponibles avant qu'elles ne soient mises en ligne pour l'indexation. Cela à cause de plusieurs facteurs comme la conclusion des accords avec les sociétés généalogiques ou les archives concernant l'indexation, et pour des raisons de montage définitif ou d'espace sur les serveurs.

<span id="page-34-3"></span>Vous pouvez choisir le projet qui vous intéresse ou qui correspond à votre niveau, votre langue ou au type de document. Vous ne pouvez pas choisir un lieu précis dans le projet, comme un comté dans le recensement de New York de 1910.

#### **Puis-je demander que des documents d'une région précise soient indexés ?**

<span id="page-34-4"></span>Pour le moment, l'indexation FamilySearch ne peut pas répondre aux demandes individuelles d'indexation de régions ou de documents précis.

### **Commencer**

Il est très facile de commencer l'indexation FamilySearch.

Pour commencer l'indexation FamilySearch, vous devez faire ce qui suit :

- Télécharger le logiciel d'indexation.
- Ouvrir un compte.
- Ouvrir une session du logiciel d'indexation et télécharger un lot.

#### <span id="page-35-0"></span>**Qui peut indexer ?**

Toute personne désirant participer est la bienvenue pour indexer des documents. Il n'est pas nécessaire que vous soyez membre de l'Église de Jésus-Christ des Saints des Derniers Jours.

Il faut avoir plus de treize ans pour pouvoir indexer. Si un indexeur a entre 13 et 18 ans, un de ses parents ou son tuteur légal doit donner son accord pour qu'il participe à l'indexation.

#### <span id="page-35-1"></span>**Essayer l'indexation avant de vous inscrire**

Vous pouvez voir à quoi ressemble l'indexation avant de vous inscrire à l'Indexation FamilySearch.

- 1. Allez sur : **familysearch.org/indexing**
- 2. Pour voir à quoi ressemble l'indexation, cliquez sur **Essai**.
- 3. Saisissez les renseignements demandés dans les champs. Les cases rouges fournissent des instructions pour vous aider. Lorsque vous saisissez des renseignements dans un champ, le logiciel fait un commentaire immédiat indiquant s'ils sont exacts.

<span id="page-35-2"></span>**Remarque:** Cette fonction n'existe que dans l'essai. Elles n'est pas disponible lorsque vous indexez.

#### **Qu'est-ce qu'un lot ?**

Chaque projet ou collection de documents est divisé en lots d'une ou plusieurs images qui comportent environ 20 à 50 noms.

Quand vous indexez, vous téléchargez un lot sur lequel travailler. Un lot ne peut comporter qu'une image, avec plusieurs noms d'indiqués, comme la page d'un recensement. Ou un lot peut comporter plusieurs images, avec un ou plusieurs noms par image.

Les lots ou images de documents peuvent être plus ou moins difficiles à indexer. Lorsque vous commencez à indexer, vous recevez un projet de « démarrage » comportant un lot très facile. Après avoir transmis le lot de démarrage vous pouvez alors choisir un ou plusieurs projets de niveau débutant.

Une fois mieux familiarisé avec l'indexation et la lecture des documents, vous pouvez choisir d'indexer des projets de niveaux moyen et avancé. Vous pouvez choisir, dans vos préférences, le niveau de difficulté de projet et les langues que vous aimeriez indexer.
#### **Commencer à indexer pour la première fois**

Pour commencer à indexer, vous téléchargez le logiciel d'indexation, vous vous inscrivez et vous ouvrez une session.

Chaque utilisateur doit maintenant s'inscrire et utiliser un compte FamilySearch ou un compte SDJ. Avec ce compte, vous pouvez utiliser les mêmes nom d'utilisateur et mot de passe pour plusieurs sites Internet de FamilySearch. Pour les membres de l'Église de Jésus-Christ des Saints des Derniers Jours, le compte SDJ donne non seulement accès aux sites Internet de FamilySearch mais aussi aux autres sites Internet de l'Église.

- 1. Sur le site Internet de l'Indexation FamilySearch **familysearch.org/indexing**, cliquez sur **Commencer**.
- 2. Cliquez sur **Télécharger**.

**Remarque:** Le site Internet détermine automatiquement le système d'exploitation que vous avez et télécharge la version du logiciel appropriée à votre système d'exploitation.

3. Les étapes du téléchargement du logiciel sont légèrement différentes selon votre navigateur.

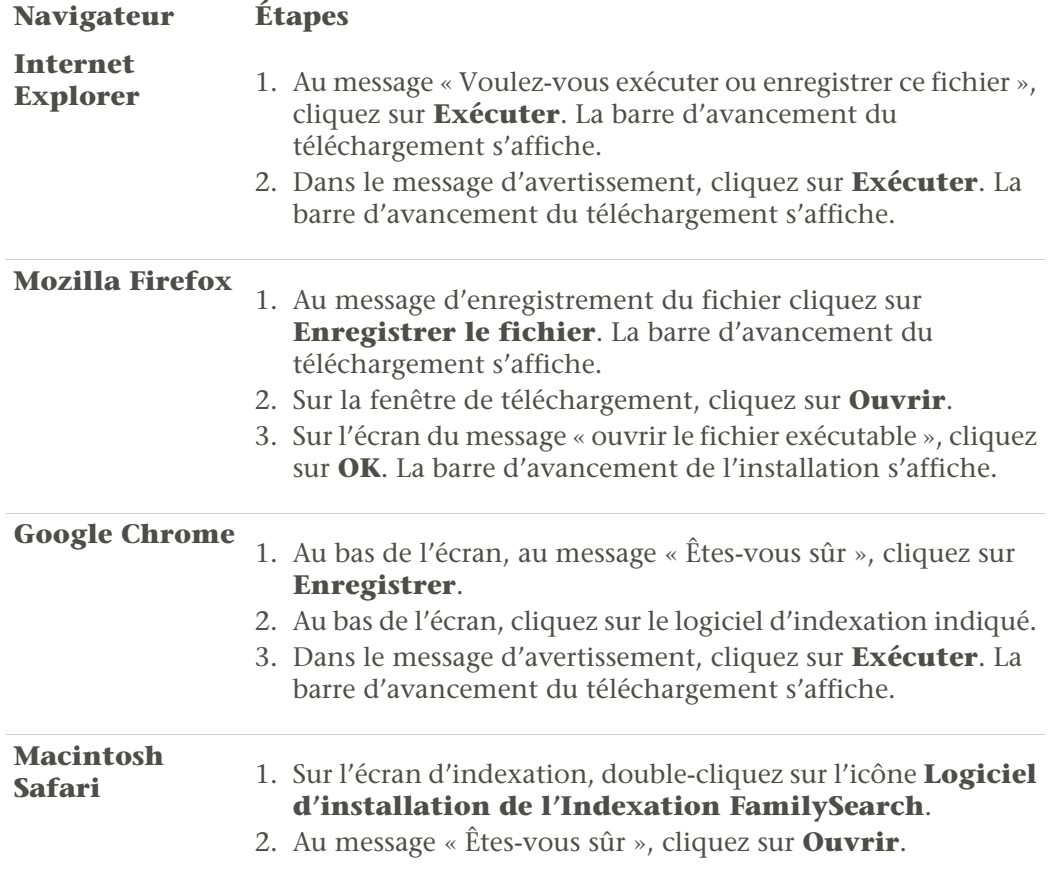

4. Sur la Bienvenue dans l'assistant d'installation de l'Indexation FamilySearch, cliquez sur **Suivant**.

**Remarque:** Une barre de progression de l'installation s'affiche pendant que le logiciel est installé dans votre ordinateur.

- 5. Sélectionnez les fichiers de langue à inclure. Cela comprend la langue pour les fichiers d'aide.
- 6. Sur l'assistant de fin d'installation de l'Indexation FamilySearch, cliquez sur **Terminer**.

**Remarque:** Le logiciel d'indexation installe l'icône de l'Indexation FamilySearch sur le bureau de votre ordinateur. À l'avenir, pour ouvrir une session d'indexation, double-cliquez sur cette icône.

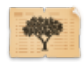

7. Vous avez peut-être déjà un compte FamilySearch ou SDJ si vous êtes déjà inscrit sur un site qui utilise ces comptes. Les utilisateurs qui ont déjà un compte FamilySearch ou SDJ n'ont pas besoin de se réinscrire. Si vous ne vous êtes pas encore inscrit pour ce compte, sur la fenêtre d'ouverture de session, cliquez sur **S'inscrire pour un nouveau compte**.

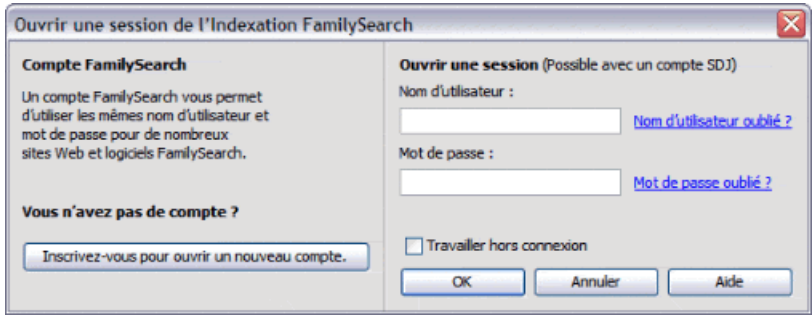

8. Une fois inscrit, ouvrez une session en saisissant votre nom d'utilisateur et votre mot de passe puis cliquez sur **OK**.

Chaque fois que vous ouvrez une session, le progiciel vérifie s'il y a des mises à jour du logiciel de l'Indexation FamilySearch et les télécharge s'il y en a.

- 9. La première fois que vous ouvrez une session, la licence d'utilisation s'affiche. Lisez-la et cochez la case à côté de **J'accepte** puis cliquez sur **OK**.
- 10. Sur la fenêtre des renseignements du profil d'utilisateur, ajoutez les renseignements demandés.

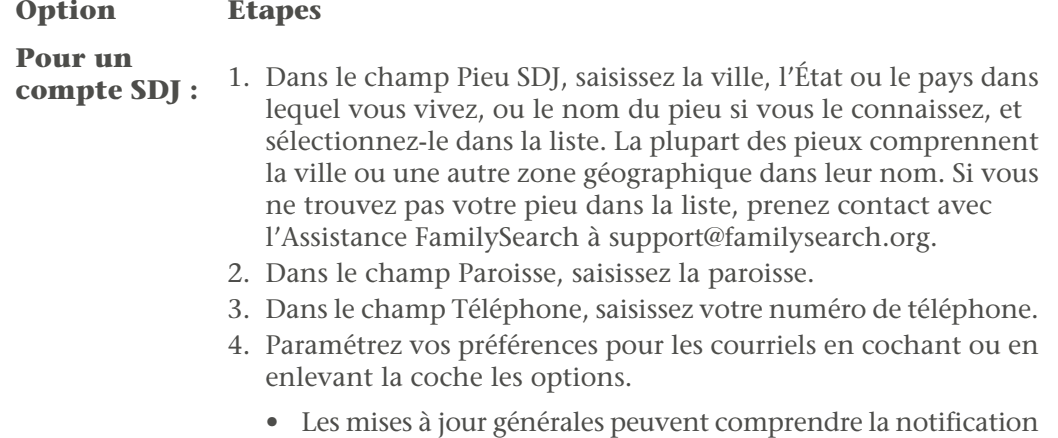

des nouveaux documents à indexer, les documents terminés

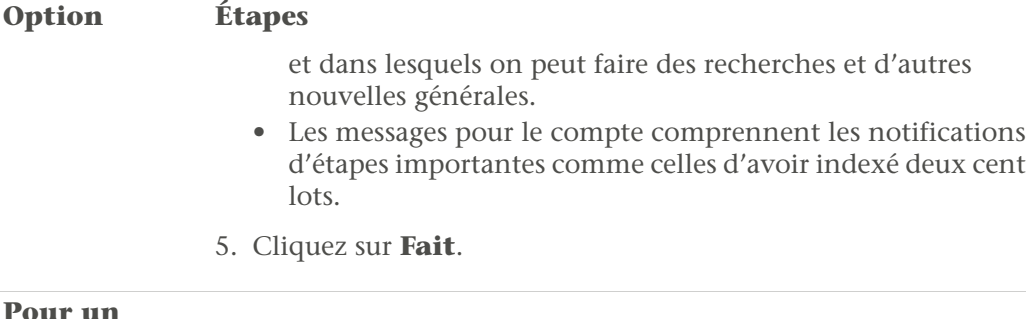

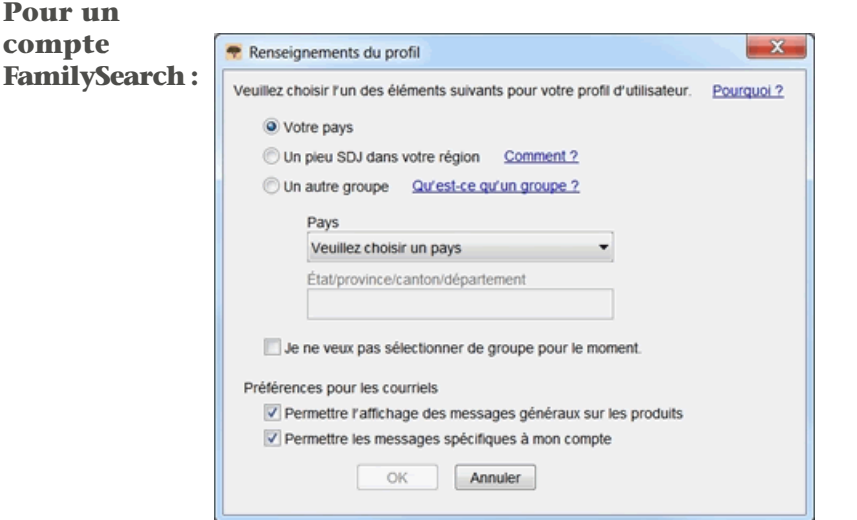

- 1. Sélectionnez l'un des groupes suivants :
	- Si vous cliquez sur **Votre pays**, sélectionnez le pays dans la liste déroulante. Pour les États-Unis, le Canada et le Royaume-Uni, sélectionnez l'État ou la province. Sinon, saisissez l'État, la province ou le département.
	- Si vous cliquez sur **un pieu SDJ dans votre région**, saisissez la ville, l'État ou le pays dans lequel vous vivez, ou le nom du pieu si vous le connaissez, et sélectionnez-le dans la liste. La plupart des pieux comprennent la ville ou une autre zone géographique dans leur nom. Puis saisissez votre numéro de téléphone. Si vous ne connaissez pas le nom du pieu, cliquez sur **Comment ?**
	- Si vous cliquez sur **Un autre groupe**, sélectionnez le groupe dans la liste déroulante. Puis saisissez votre numéro de téléphone.
- 2. Si vous le souhaitez, vous pouvez sélectionner **Je ne veux pas choisir de groupe pour l'instant**. Vous pouvez sélectionner votre groupe ou en changer lorsque vous modifiez les renseignements de votre profil d'utilisateur.
- 3. Paramétrez vos préférences pour les courriels en cochant ou en enlevant la coche les options.
	- Les mises à jour générales peuvent comprendre la notification des nouveaux documents à indexer, les documents terminés et dans lesquels on peut faire des recherches et d'autres nouvelles générales.

**Option Étapes**

- Les messages pour le compte comprennent les notifications d'étapes importantes comme celles d'avoir indexé deux cent lots.
- 4. Cliquez sur **OK**.
- 11. Si un message important s'affiche, lisez-le puis cliquez sur **Fermer**.
- 12. Vous pouvez voir une démonstration rapide de la façon d'indexer. Cliquez sur **Regarder la vidéo**. Quand vous avez fini de regarder la vidéo, cliquez sur le **X** rouge pour retourner au logiciel de l'Indexation FamilySearch. La page d'accueil de l'Indexation FamilySearch s'affiche.
- 13. Lisez l'astuce du jour puis cliquez sur **Fermer**.
- 14. Cliquez sur **Télécharger un lot**.

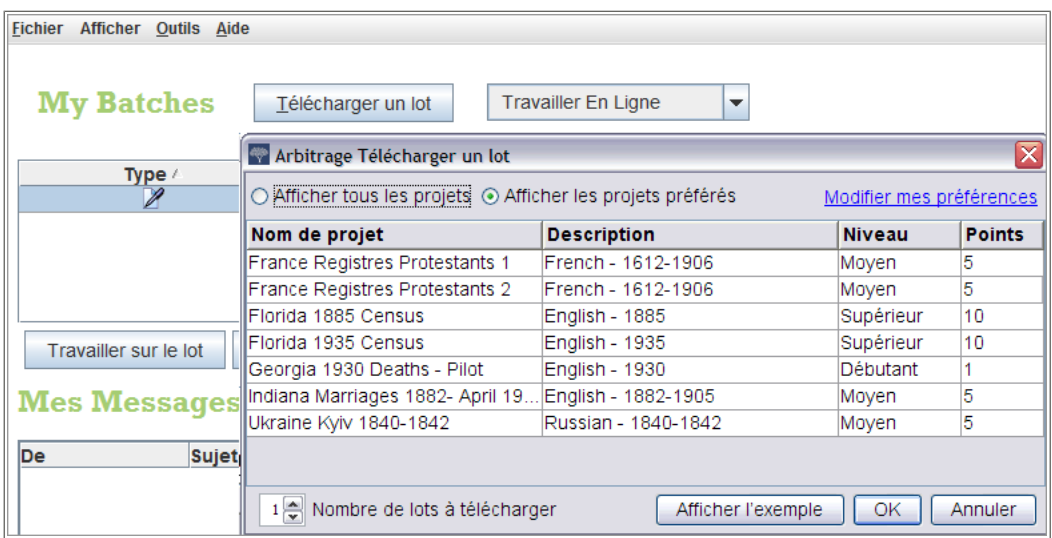

La première fois, un projet de démarrage est indiqué. S'il n'y a aucun projet, c'est qu'il n'existe pas de projet de démarrage dans votre langue. Cliquez sur **Afficher tous les projets**.

- 15. Cliquez sur le nom du projet pour le surligner puis cliquez sur **OK**. Un lot d'une seule image est téléchargé.
- 16. Lisez le message concernant les instructions du projet, puis cliquez sur **Fermer**.
- 17. Pour lire les instructions du projet, cliquez sur l'onglet **Instructions pour le projet** situé à droite de la zone de saisie des données.
- 18. Saisissez les renseignements demandés qui figurent sur l'image.

Si vous avez des questions sur ce qu'il faut saisir, cliquez sur l'onglet **Aide pour les champs** et lisez les instructions sur ce qu'il faut saisir dans le champs.

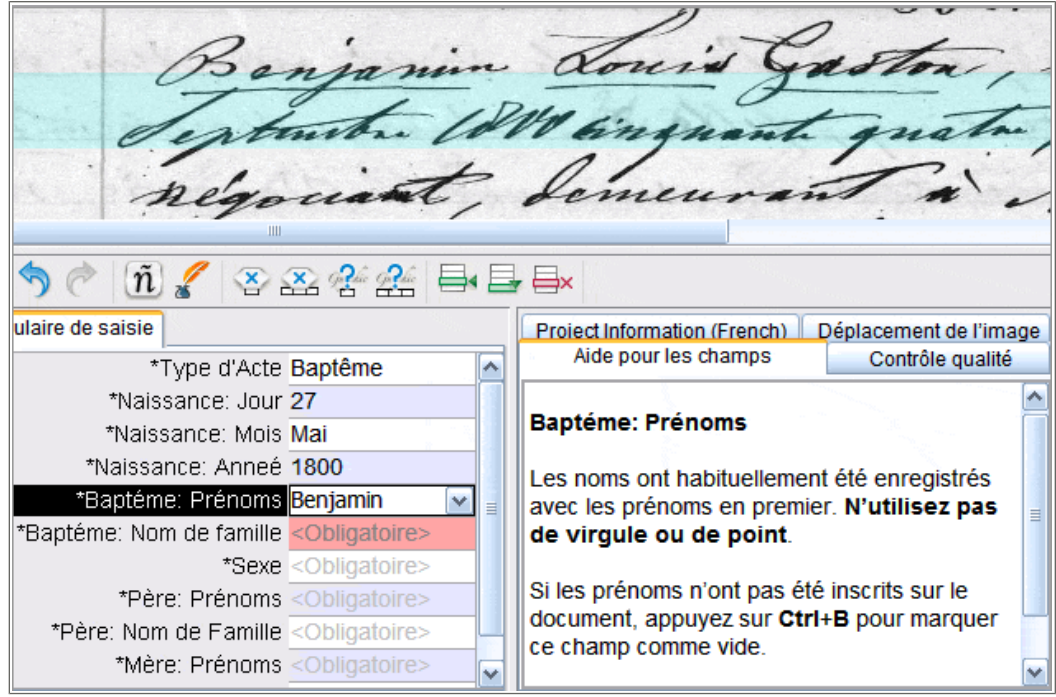

- 19. Lorsque le lot est terminé, un message s'affiche pour vous faire savoir que le contrôle qualité va commencer à vérifier les saisies qui ne correspondent pas aux listes de référence. Cliquez sur **OK**.
- 20. Une fois le contrôle qualité terminé, un message indique que vous êtes prêt à transmettre le lot. Cliquez sur **Oui**. La prochaine fois que vous téléchargerez un lot, des projets de niveau débutant s'afficheront.

En tant que nouvel indexeur, vous recevrez un courriel indiquant les formations, les aides et l'assistance disponibles pour l'indexation.

# **Créer et conserver son compte FamilySearch**

Un utilisateur peut s'inscrire et ouvrir un compte avec un nom d'utilisateur et un mot de passe.

#### **s'inscrire pour ouvrir un compte**

L'ouverture d'un compte FamilySearch est gratuite et sûre. Vos coordonnées ne seront ni communiquées ni vendues.

FamilySearch utilise les mêmes nom d'utilisateur et mot de passe pour les sites Internet suivants. (Si vous avez déjà créé un compte pour l'un des sites suivants, vous pouvez ouvrir une session en utilisant les mêmes nom d'utilisateur et mot de passe. Il n'est pas nécessaire de se réinscrire)

- Site de l'Église SDJ (lds.org)
- Les sites Internet des pieux et paroisses de l'Église (secure.lds.org/units)
- FamilySearch (familysearch.org)

• Le wiki de recherche de FamilySearch (wiki.familysearch.org)

Bien que toutes les personnes de plus de 13 ans puissent ouvrir un compte, nous recommandons à tous les mineurs de demander l'autorisation de leurs parents avant d'ouvrir un compte. Les enfants entre huit et douze ans ne peuvent ouvrir un compte que si les parents donnent leur consentement au cours du processus d'inscription.

Pour commencer, faites comme suit :

- 1. Sur l'écran d'ouverture de session de l'Indexation FamilySearch, cliquez sur **Inscrivez-vous pour ouvrir un nouveau compte**.
- 2. Remplissez le formulaire avec ces renseignements de base :
	- a. Saisissez votre prénom.
	- b. Saisissez votre nom de famille.
	- c. Choisissez un nom d'utilisateur.

Un nom d'utilisateur doit répondre aux conditions suivantes :

- Il doit comporter entre quatre et soixante-quatre caractères.
- Il ne doit pas comporter d'espace ou de point.

Les noms d'utilisateur ne sont pas sensibles à la casse. Vous pouvez le saisir en majuscules ou en minuscules.

Les mots de passe peuvent contenir des caractères japonais, chinois ou coréen, mais il vous est fortement recommandé d'utiliser des caractères romains.

d. Choisissez un mot de passe.

Les mots de passe doivent contenir au moins huit caractères. Au moins un caractère doit être une lettre et au moins un doit être un chiffre.

- e. (Facultatif) Téléversez une photo de vous.
- 3. Saisissez une adresse électronique active ou un numéro de téléphone portable.

Ces renseignements sont utilisés pour vérifier votre compte.

4. Créez un nom de contact.

Le progiciel utilise votre nom de contact pour indiquer que vous êtes le fournisseur des données transmises à l'Arbre Familial et à d'autres endroits du site.

Votre nom de contact peut comporter des caractères de n'importe quelle langue.

Votre nom de contact peut être votre vrai nom ou un nom inventé.

- 5. Indiquez les renseignements supplémentaires suivants :.
- 6. Si vous êtes membre de l'Église de Jésus-Christ des Saints des Derniers Jours, saisissez les renseignements concernant votre appartenance à l'Église :
	- a. Après la question « Êtes-vous membre de l'Église SDJ » ?, cliquez sur **Oui**.
	- b. Si vous l'avez, saisissez votre numéro de certificat de membre (NCM). Si vous ne l'avez pas, cliquez sur **Je ne connais pas mon NCM Me le rappeler ultérieurement.**.

Vous pouvez obtenir ce numéro auprès de votre greffier chargé des membres de votre paroisse ou de votre branche.

- 7. Acceptez les conditions d'utilisation.
- 8. Cliquez sur **Créer un compte**.

La prochaine étape dépend de si vous avez saisi une adresse électronique ou un numéro de téléphone portable :

- Si vous avez saisi une adresse électronique, un courriel est envoyé à votre boîte de réception. Ce courriel contient un lien que vous pouvez utiliser pour vérifier votre compte.
- Si vous avez saisi un numéro de téléphone portable, vous recevez un message avec un code de vérification. À l'écran, une fenêtre s'affiche dans laquelle vous pouvez saisir ce code.
- 9. Vérifiez votre compte :
	- Si vous avez utilisé le courriel comme moyen de vérification, allez dans votre boîte de réception, ouvrez le courriel et cliquez sur le lien fourni pour vérifier votre compte.
	- Si vous avez utilisé le texto comme moyen de vérification, ouvrez le texto qui a été envoyé à votre téléphone portable. Sur l'Internet, saisissez le code fourni dans le texto dans la case « Saisissez le code de vérification ».

Votre compte est créé. Vous pouvez ouvrir une session avec le nom d'utilisateur et le mot de passe que vous avez saisis.

#### **Puis-je ouvrir plusieurs comptes ?**

Si vous désirez voir plusieurs projets, par exemple travailler sur des projets partenaires, vous pouvez ouvrir plusieurs comptes FamilySearch.

Les membres de l'Église SDJ ne peuvent avoir qu'un seul compte SDJ (LDS Account). Cependant, vous pouvez ouvrir autant de comptes FamilySearch que nécessaire pour indexer les différents projets. Quand vous ouvrez un nouveau compte, vous devez modifier l'une des choses suivantes :

- Prénom
- Nom de famille
- Adresse électronique

Par exemple, vous pouvez ajouter ou supprimer une initiale ou un deuxième prénom dans le champ prénom.

#### **Récupération d'un nom d'utilisateur oublié**

Les étapes pour récupérer un nom d'utilisateur oublié sont différentes selon que vous avez un compte FamilySearch ou un compte SDJ.

#### *Récupération du nom d'utilisateur oublié d'un compte FamilySearch*

Le nom d'utilisateur peut être envoyé par courriel.

- 1. Sur la page d'ouverture de session, cliquez sur **Nom d'utilisateur oublié**.
- 2. Quand le progiciel vous demande quel type de compte vous avez, cliquez sur **Compte FamilySearch**.
- 3. Saisissez votre adresse électronique.
- 4. Saisissez les caractères que vous voyez dans l'image. Saisissez-les tous en minuscules sans espace.
- 5. Cliquez sur **Récupérer**. Un message indique que votre nom d'utilisateur vous a été envoyé par courriel.
- 6. Ouvrez votre boîte de réception et cherchez le courriel qui vous permettra de récupérer votre nom d'utilisateur.
	- Votre nom d'utilisateur est indiqué dans le courriel.
- 7. Cliquez sur le bouton pour revenir au logiciel où vous vouliez ouvrir une session.

#### *Récupération du nom d'utilisateur oublié d'un compte SDJ*

Le nom d'utilisateur peut être envoyé par courriel.

- 1. Sur la page d'ouverture de session, cliquez sur **Nom d'utilisateur oublié**.
- 2. Quand le progiciel vous demande quel type de compte vous avez, cliquez sur **Compte SDJ FamilySearch**.
- 3. Cliquez sur **Continuer**.
- 4. Saisissez l'adresse électronique qui est associée à votre compte. Si vous n'avez plus cette adresse électronique ou si vous ne vous en souvenez pas, faites ce qui suit :
	- a. Cliquez sur **Je n'ai pas d'adresse électronique/je ne m'en souviens pas**.
	- b. Cliquez sur **Oui** pour indiquer que vous êtes membre de l'Église. Des champs s'affichent où vous pouvez saisir votre numéro de certificat de membre et votre date de naissance.
	- c. Saisissez votre numéro de certificat de membre.

Si vous ne connaissez pas ce numéro, vous pouvez le demander au greffier chargé des membres de votre paroisse ou branche.

- d. Saisissez votre date de naissance.
- e. Saisissez les caractères que vous voyez dans l'image. Saisissez-les tous en minuscules sans espace.
- f. Lorsque le progiciel affiche votre nom et votre date de naissance, cliquez sur **Oui** pour indiquer que c'est bien vous. Le progiciel affiche l'adresse électronique qui est associée à votre compte FamilySearch SDJ.
- g. Si vous avez toujours ce compte courriel, cliquez sur **Garder l'adresse électronique**. Le progiciel vous ramène à l'écran où saisir votre adresse électronique. Saisissez votre adresse électronique et continuez pour récupérer votre nom d'utilisateur.
- h. Si vous avez plus ce compte courriel, cliquez sur **Changer l'adresse électronique** et saisissez la nouvelle. Un courriel est envoyé à l'adresse que vous avez indiquée. Vous devrez cliquer sur le lien inclus dans ce courriel dans les 48 heures pour activer votre compte. Si vous attendez plus de 48 heures, vous devrez recommencer votre inscription.Ouvrez votre boîte de réception et cherchez le courriel qui vous permettra de terminer votre inscription. Cliquez sur le lien **Terminer l'inscription** indiqué dans le courriel. Une fois que vous avez validé l'adresse électronique recommencez le processus pour récupérer votre nom d'utilisateur.
- 5. Saisissez les caractères que vous voyez dans l'image. Saisissez-les tous en minuscules sans espace.
- 6. Cliquez sur **Récupérer mon nom d'utilisateur**. Un message indique que votre nom d'utilisateur vous a été envoyé par courriel.
- 7. Ouvrez votre boîte de réception et cherchez le courriel qui vous permettra de récupérer votre nom d'utilisateur.

Votre nom d'utilisateur est indiqué dans le courriel.

8. Cliquez sur le bouton pour revenir au logiciel où vous vouliez ouvrir une session.

#### **Récupération d'un mot de passe oublié**

Les étapes pour récupérer un mot de passe oublié sont différentes selon que vous avez un compte FamilySearch ou un compte SDJ.

#### *Récupération du mot de passe oublié d'un compte FamilySearch*

Si vous avez oublié votre mot de passe, vous pouvez en créer un nouveau.

- 1. Sur la fenêtre d'ouverture de session, cliquez sur **Mot de passe oublié**.
- 2. Quand le progiciel vous demande quel type de compte vous voulez créer, cliquez sur **Compte FamilySearch (pour le public)**.
- 3. Saisissez votre nom d'utilisateur.
- 4. Saisissez les caractères que vous voyez dans l'image. Saisissez-les tous en minuscules sans espace.
- 5. Cliquez sur **Réinitialiser un mot de passe**. Un message indique qu'un courriel comportant des instructions pour réinitialiser votre mot de passe a été envoyé.
- 6. Ouvrez votre boîte de réception et cherchez le courriel qui vous permettra de réinitialiser votre mot de passe. Le courriel contient un lien sur lequel cliquer pour réinitialiser votre mot de passe.
- 7. Cliquez sur le lien se trouvant dans le courriel. Un écran s'affiche où vous pouvez saisir un nouveau mot de passe.
- 8. Saisissez un nouveau mot de passe.

Il doit contenir au moins huit caractères avec au moins une lettre et un chiffre.

- 9. Saisissez de nouveau votre mot de passe.
- 10. Cliquez sur **Enregistrer le mot de passe**. Un message indique que votre mot de passe a été changé.
- 11. Cliquez sur le bouton pour revenir au logiciel où vous vouliez ouvrir une session.

#### *Récupérer un mot de passe oublié d'un compte SDJ*

Si vous avez oublié votre mot de passe, vous pouvez en créer un nouveau.

- 1. Dans la fenêtre d'ouverture de session, cliquez sur **Mot de passe oublié**.
- 2. Quand le progiciel vous demande quel type de compte vous avez, cliquez sur **Compte FamilySearch SDJ (compte SDJ pour les membres de l'Église de Jésus-Christ des Saints des Derniers Jours)**.
- 3. Cliquez sur **Continuer**.
- 4. Saisissez votre nom d'utilisateur puis cliquez sur **Continuer**.
- 5. Saisissez les réponses aux questions de sécurité, puis cliquez sur **Transmettre réponses**.
- 6. Si vous indiqué un seconde adresse électronique et un numéro de téléphone de portable, indiquez si vous souhaitez récupérer votre mot de passe par courriel ou par SMS. Puis cliquez sur **Continuer**. Vous recevrez un courriel ou un SMS.
- 7. Suivez les étapes qui conviennent :

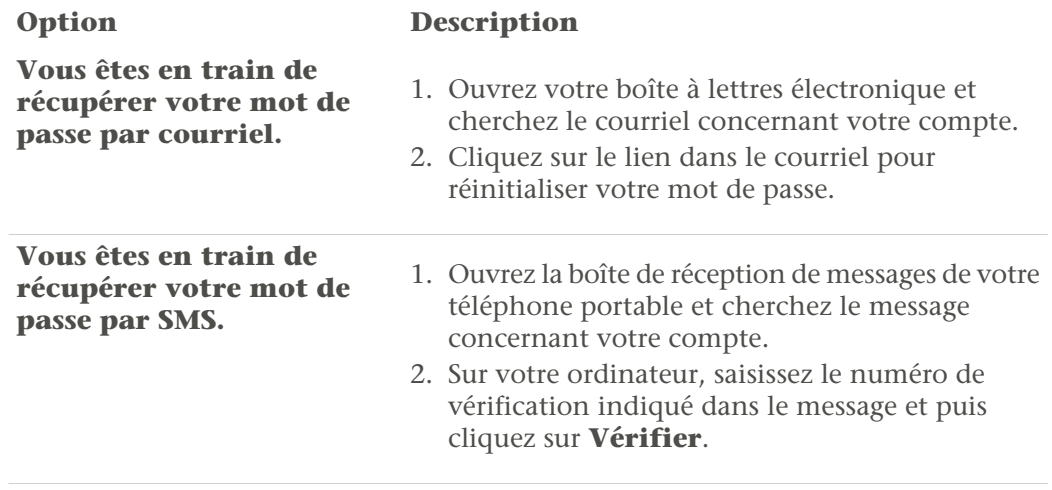

- 8. Saisissez un nouveau mot de passe. Il doit contenir au moins huit caractères avec au moins une lettre et un chiffre.
- 9. Saisissez de nouveau votre mot de passe.
- 10. Cliquez sur **Mettre à jour**.
	- Un message indique que votre mot de passe a été changé.
- 11. Cliquez sur le bouton pour revenir au logiciel où vous vouliez ouvrir une session.

# **Modifier des renseignements du profil**

Vous pouvez modifier vos coordonnées, notamment votre adresse électronique. Vous pouvez aussi ajouter un pieu SDJ ou un autre groupe pour recevoir de l'aide localement.

Les renseignements sont séparés en deux types :

- Les **renseignements du compte FamilySearch :** Qui comprennent votre nom, votre nom d'utilisateur, votre nom affiché et votre adresse électronique. Ces renseignements sont les mêmes pour tous les logiciels FamilySearch.
- Les **renseignements d'indexation supplémentaires :** Qui comprennent les renseignements sur votre groupe, votre adresse, vos rôles et votre historique. Ces renseignements ne servent que pour le logiciel d'indexation FamilySearch.

Les étapes pour modifier les renseignements de votre compte FamilySearch sont différentes de celles d'un compte SDJ.

- 1. Cliquez sur le menu **Outils** puis sur **Options**.
- 2. Cliquez sur l'onglet **Coordonnées** puis sur **Changer mes coordonnées**.
- 3. Saisissez votre nom d'utilisateur et votre mot de passe puis cliquez sur **Ouvrir une session**.

Vos coordonnées s'affichent.

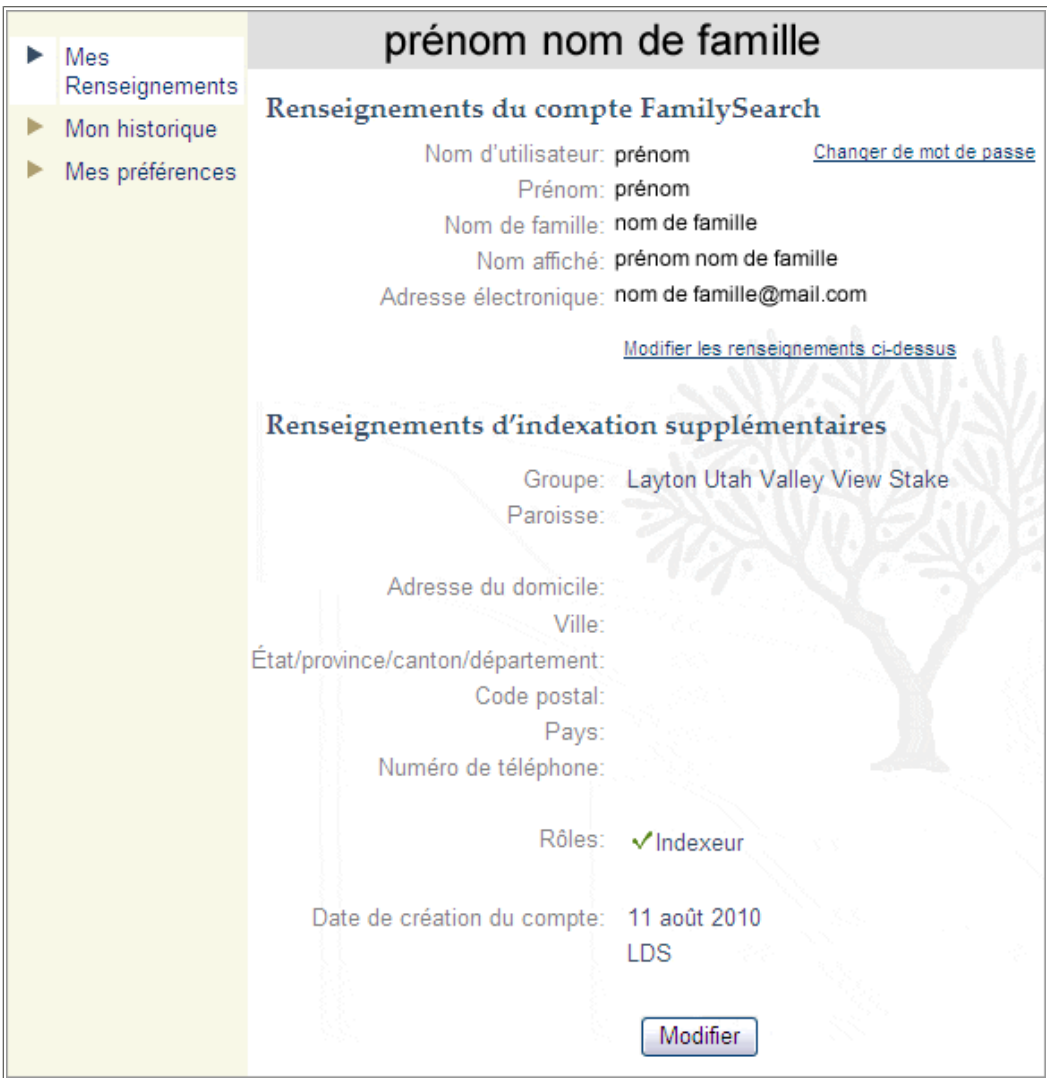

- 4. Si vous avez un compte SDJ et désirez modifier les renseignements de votre compte, cliquez sur **Modifier les renseignements ci-dessus**.
	- a. Saisissez votre nom d'utilisateur et votre mot de passe puis cliquez sur **Ouvrir une session**.
	- b. Cliquez sur **Modifier**.
	- c. Pour changer un renseignement, effacez ce qui est inscrit dans le champ. Puis saisissez le nouveau renseignement.
	- d. Cliquez sur **Mettre à jour**.

Si vous changez votre adresse électronique principale ou votre deuxième adresse électronique, le progiciel envoie un courriel à votre nouvelle adresse. Cette étape supplémentaire permet de vérifier que vous avez correctement saisi votre adresse électronique et que c'est la vôtre. Vous avez 48 heures pour ouvrir ce courriel et cliquer sur le lien qui valide votre adresse électronique.

Vous ne pouvez changer qu'une adresse électronique à la fois. Après avoir validé la première adresse électronique, vous pouvez changer la deuxième.

- e. Cliquez sur **Fermer la session** en haut à droite pour fermer le compte SDJ.
- f. Cliquez sur la **flèche Précédent** en haut à gauche de la page Mes renseignements.
- 5. Pour toute autre modification, cliquez sur **Modifier**.
- 6. Saisissez toute modification à apporter.

Si vous changez votre adresse électronique, le progiciel envoie un courriel à votre nouvelle adresse. Cette étape supplémentaire permet de vérifier que vous avez correctement saisi votre adresse électronique et que c'est la vôtre. Vous avez 48 heures pour ouvrir ce courriel et cliquer sur le lien qui valide votre adresse électronique.

- 7. Pour les personnes qui ont un compte SDJ, si vous déménagez ou si vous devez modifier votre pieu ou votre paroisse, faites comme suit :
	- a. Dans le champ Pieu SDJ, saisissez le nom du pieu ou celui de la ville ou de l'État et sélectionnez votre pieu dans la liste.

Si vous ne trouvez pas votre pieu dans la liste, prenez contact avec l'Assistance FamilySearch à support@familysearch.org.

- b. Dans le champ Paroisse, saisissez la paroisse.
- 8. Pour les personnes qui ont un compte FamilySearch, si vous voulez sélectionner votre groupe ou en changer, au Niveau de l'assistance locale, sélectionnez l'une des choses suivantes dans la liste :
	- Si vous cliquez sur **Pays**, sélectionnez votre pays dans la liste déroulante. Pour les États-Unis, le Canada et le Royaume-Uni, sélectionnez votre État ou votre province. Sinon, saisissez votre État, province ou district.
	- Si vous cliquez sur **Pieu SDJ**, saisissez le nom du pieu ou celui de la ville ou de l'État et sélectionnez le pieu dans la liste. Si vous ne savez pas quel pieu SDJ est le plus proche, demandez le nom de son pieu à un membre de l'Église SDJ près de chez vous ou prenez contact avec un centre d'histoire familiale proche de chez vous. Vous pouvez trouver l'adresse des centres d'histoire familiale sur le site www.familysearch.org.
	- Si vous cliquez sur **Groupe**, sélectionnez le groupe dans la liste déroulante.

#### 9. Cliquez sur **Enregistrer**.

Si vous avez indiqué un pieu SDJ, le directeur de l'indexation de pieu ou l'administrateur de groupe figurera comme votre administrateur d'assistance local. Dans le logiciel d'indexation, cliquez sur le menu **Aide** et cliquez sur **Contacter l'assistance** pour afficher les coordonnées de l'administrateur. Vous pouvez prendre contact avec l'administrateur pour poser des questions ou demander de l'aide. Il se peut que d'autres groupes aient ou n'aient pas d'administrateur de groupe.

#### **Groupes d'indexation**

Les groupes d'indexation vous permettent de faire partie d'un groupement d'indexeurs qui soit sont dans votre zone géographique, soit ont un intérêt commun. Le fait de faire partie d'un groupe peut donner accès à de l'aide et du soutien supplémentaires et à d'autres possibilités comme l'indexation de projets réservés à une région précise. Vous ne pouvez vous joindre qu'à un seul groupe par compte d'indexation.

Il y a trois types de groupes d'indexation :

- Pays : Les indexeurs d'un groupe national ont droit aux projets d'indexation qui sont réservés à une région précise. Cependant, la plupart de ces groupes n'ont pas d'administrateur de groupe pour apporter de l'aide ou un soutien supplémentaires.
- Pieu SDJ : Cette option vous ajoute à un groupe d'indexeurs dans une région appelée « pieu ». Les pieux SDJ ont un directeur d'indexation de pieu ou un administrateur

de groupe qui peut dispenser une formation et apporter de l'aide. Dans les pieux, les indexeurs peuvent aussi indexer des projets qui sont réservés à une région spécifique. Il n'est pas nécessaire d'être membre de l'Église de Jésus-Christ des Saints des Derniers Jours pour faire partie du groupe d'un pieu SDJ, et choisir cette option ne lancera aucune action missionnaire.

• Groupe ou société : Cette option vous ajoute à un groupe d'indexeurs qui ont un intérêt commun, comme une langue, un groupe familial ou autre. Le groupe peut avoir un administrateur qui peut répondre aux questions ou apporter de l'aide supplémentaire. Pour faire la demande d'un nouveau groupe, prenez contact avec l'Assistance FamilySearch à support@familysearch.org.

Si le groupe a un administrateur de groupe, il sera indiqué comme votre contact d'assistance locale. Dans le logiciel d'indexation, cliquez sur le menu **Aide puis sur Contacter l'assistance** pour afficher les coordonnées de l'administrateur. Vous pouvez vous adresser à l'administrateur si vous avez des questions ou besoin d'aide.

#### **Changement de mot de passe**

Les étapes pour changer un mot de passe sont différentes selon que vous avez un compte FamilySearch ou un compte SDJ.

#### *Changer de mot de passe avec un compte FamilySearch*

Vous pouvez changer votre mot de passe.

1. Sur la page Mes renseignements, cliquez sur **Changer le mot de passe**.

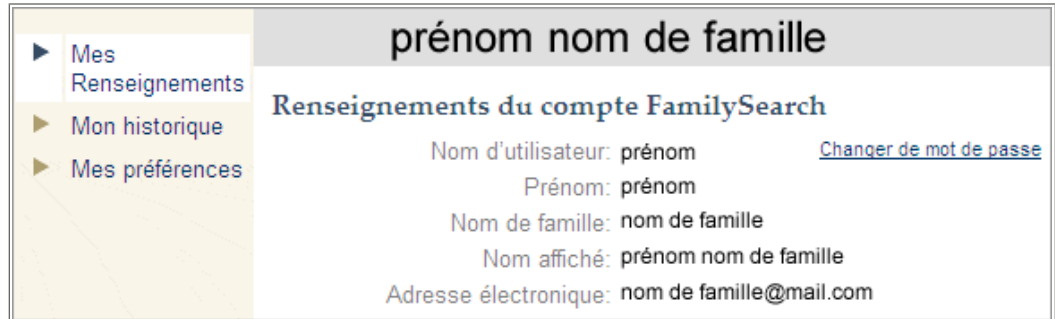

- 2. Quand le progiciel vous demande quel type de compte vous voulez créer, cliquez sur **Compte FamilySearch (pour le public)**.
- 3. Saisissez votre nom d'utilisateur.
- 4. Saisissez les caractères que vous voyez dans l'image. Saisissez-les tous en minuscules sans espace.
- 5. Cliquez sur **Réinitialiser un mot de passe**. Un message indique qu'un courriel comportant des instructions pour réinitialiser votre mot de passe a été envoyé.
- 6. Ouvrez votre boîte de réception et cherchez le courriel qui vous permettra de réinitialiser votre mot de passe. Le courriel contient un lien sur lequel cliquer pour réinitialiser votre mot de passe.
- 7. Cliquez sur le lien se trouvant dans le courriel. Un écran s'affiche où vous pouvez saisir un nouveau mot de passe.
- 8. Saisissez un nouveau mot de passe. Il doit contenir au moins huit caractères avec au moins une lettre et un chiffre.
- 9. Saisissez de nouveau votre mot de passe.
- 10. Cliquez sur **Enregistrer le mot de passe**. Un message indique que votre mot de passe a été changé.
- 11. Cliquez sur **Fermer ce navigateur**.

#### *Changer de mot de passe avec un compte SDJ*

Vous pouvez changer votre mot de passe.

1. Sur la page Mes renseignements, cliquez sur **Changer le mot de passe**.

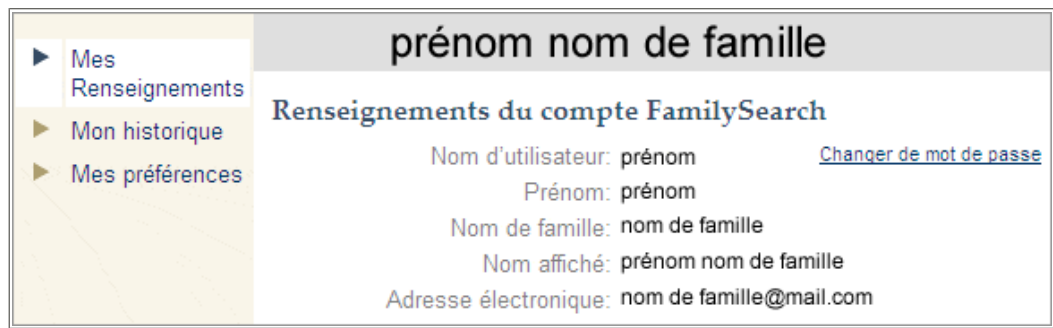

- 2. Quand le progiciel vous demande quel type de compte vous avez, cliquez sur **Compte FamilySearch SDJ (compte SDJ pour les membres de l'Église de Jésus-Christ des Saints des Derniers Jours)**.
- 3. Cliquez sur **Continuer**.
- 4. Saisissez votre nom d'utilisateur.
- 5. Saisissez les caractères que vous voyez dans l'image. Saisissez-les tous en minuscules sans espace.
- 6. Cliquez sur **Réinitialiser mon mot de passe**.
- 7. Saisissez un nouveau mot de passe.

Il doit contenir au moins huit caractères avec au moins une lettre et un chiffre.

- 8. Saisissez de nouveau votre mot de passe.
- 9. Cliquez sur **Mettre à jour**. Un message indique que votre mot de passe a été changé.
- 10. Cliquez sur **Fermer ce navigateur**.

# **Paramétrage des préférences**

Les projets sont disponibles en plusieurs langues et niveaux de difficulté. Pour vous aider à choisir des lots de projets que vous vous sentez prêt à indexer, vous pouvez paramétrer vos préférences pour les types de projets sur lesquels vous aimeriez travailler.

1. Sur la page de démarrage de l'Indexation FamilySearch, sous la section Mes lots, cliquez sur **Télécharger un lot**.

#### 2. Cliquez sur **Modifier mes préférences**.

**Remarque:** Vous pouvez aussi cliquer sur le menu **Outils** puis sur **Options**, et sous l'onglet Préférences de projet, cliquez sur **Modifier mes préférences**.

3. Saisissez votre nom d'utilisateur et votre mot de passe puis cliquez sur **Ouvrir une session**.

L'écran Mes préférences s'affiche. Si ce n'est pas le cas, cliquez sur **Mes préférences**.

4. Cliquez sur **Modifier**.

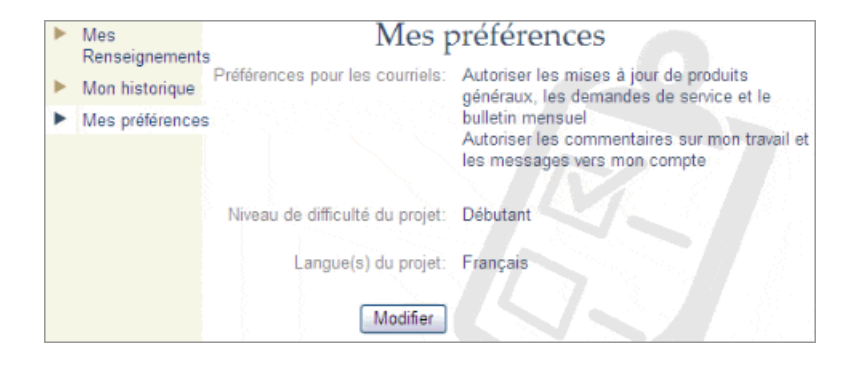

- 5. Paramétrez vos préférences pour les courriels en cochant ou en enlevant la coche les options.
	- Les mises à jour générales peuvent comprendre la notification des nouveaux documents à indexer, les documents terminés et dans lesquels on peut faire des recherches et d'autres nouvelles générales.
	- Les messages pour le compte comprennent les notifications d'étapes importantes comme celles d'avoir indexé cent lots.
- 6. Paramétrez vos préférences de difficulté de projet en cliquant sur l'une des options. Par défaut ce sera « Tous les niveaux »

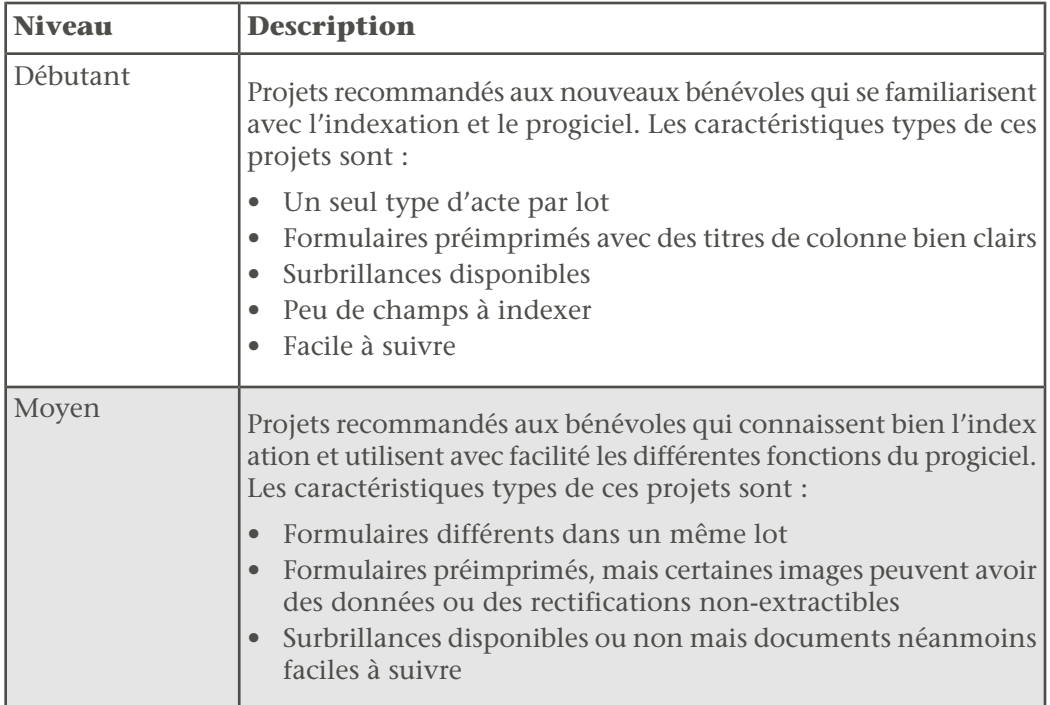

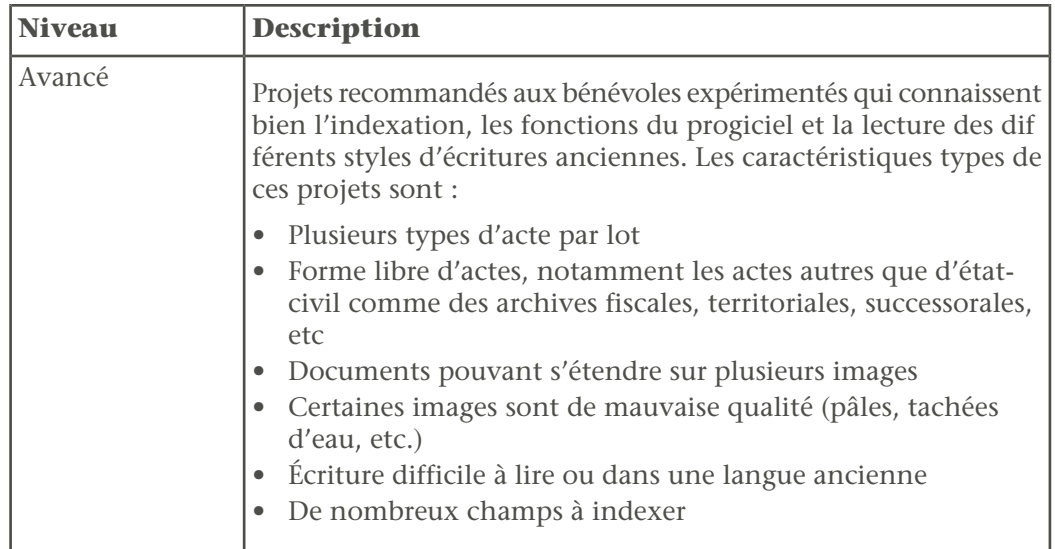

7. Paramétrez vos préférences de langue de projet en cliquant sur une ou plusieurs options de langue.

Par défaut ce sera « Toutes les langues »

8. Cliquez sur **Enregistrer**.

Vous pouvez maintenant choisir de n'afficher que vos projets préférés lorsque vous cliquez sur le bouton **Télécharger un lot**.

# **Demandez à un ami !**

Vous pouvez envoyer un courriel à un ami pour lui proposer d'aider à indexer des documents.

FamilySearch numérise des milliers de documents. Afin de rendre ces images numérisées plus accessibles, des bénévoles indexent des noms, des dates et des lieux à partir des images. Tout le monde peut alors faire des recherches dans ces documents et afficher les renseignements indexés gratuitement. Davantage de documents peuvent être disponibles plus rapidement si davantage de personnes aident à indexer.

- 1. Sur la page de démarrage de l'Indexation FamilySearch avec Mon travail, en haut, cliquez sur **Demander à un ami**. La page d'un courriel s'affiche.
- 2. Saisissez l'adresse électronique de votre ami.

Vous pouvez saisir plus d'une adresse. Séparez chaque adresse par une virgule ou un point virgule.

- 3. Cliquez sur **Envoyer**. Le courriel est alors envoyé.
- 4. Au message de félicitations, vous pouvez soit cliquer sur **Revenir au site Web de l'Indexation FamilySearch** soit fermer la fenêtre du navigateur.

# Que sont les Directives de base de l'indexation ?

Ce sont des instructions qui s'appliquent à tous les projets. Vous pouvez y chercher les réponses à vos questions en cours d'indexation.

Il y aura parfois des exceptions à ces règles de base, elles seront indiquées dans l'aide pour les champs et dans les instructions du projet. N'oubliez pas de lire les instructions du projet avant de commencer à indexer un lot. En cours d'indexation, vous pouvez vous reporter à l'aide pour les champs.

### **Saisissez ce que vous voyez**

La plupart du temps, vous devrez saisir ce que vous voyez sur le document. S'il y a une exception, elle sera indiquée dans l'aide pour les champs et dans les instructions du projet.

Souvenez-vous que vous faites un index pour aider des gens à trouver leurs ancêtres. La personne pourra examiner les renseignements sur son ancêtre sur l'image enregistrée et avoir ses propres interprétations et conclusions concernant son ancêtre. Si vous avez des questions en cours d'indexation :

- Reportez-vous à l'aide pour les champs et aux instructions du projet.
- Reportez-vous aux directives de base de l'indexation.
- Faites preuve de bon sens.
- Si nécessaire, prenez contact avec l'administrateur de votre groupe ou avec l'Assistance FamilySearch.

# **Saisir les caractères en minuscule**

Saisissez les informations avec une majuscule initiale. Ne pas tout saisir en majuscule.

Saisir tout en majuscules peut être sujet à confusion. Assurez-vous que le voyant de la touche majuscule sur le clavier n'est pas allumé. Le logiciel d'indexation saisit automatiquement en majuscule la première lettre du mot dans la plupart des champs.

# **Ajout de signes diacritiques ou d'autres caractères**

Si un nom ou un lieu est écrit avec des lettres ou des caractères qui ne sont pas utilisés dans l'alphabet français, utilisez les caractères internationaux pour ajouter ce caractère. Par exemple, si le nom est Mañuel, utilisez les caractères internationaux pour ajouter le tilde sur le n (ñ).

Tous les caractères internationaux sont indiqués deux fois : en majuscule (par exemple , Ü) et en minuscule (ü). Veillez à choisir la lettre qui a la casse dont vous avez besoin.

1. Placez votre curseur où vous avez besoin d'ajouter le caractère international.

**Remarque:** Pour un arbitre, faites les changements dans la colonne Arbitre.

2. Sur la barre d'outils au centre de l'écran, cliquez sur le bouton **Caractères**  $internationaux$   $\left| n \right|$ 

**Remarque:** Si vous préférez, vous pouvez cliquer sur **Modifier** sur la barre de menu et, dans la liste déroulante, cliquez sur **Caractères internationaux**.

La liste des caractères internationaux s'affiche.

3. Cliquez sur la lettre que vous avez besoin d'ajouter. La lettre est insérée.

# **Effacer un champ ou une fiche**

Les données que vous saisissez peuvent facilement être supprimées ou corrigées.

1. Pour effacer un champ, cliquez avec le bouton droit de la souris sur le champ et sélectionnez **Effacer un champ**.

**Remarque:** Vous pouvez aussi cliquer sur le menu **Modifier**, puis sur **Effacer un champ**. Vous pouvez aussi appuyer sur la touche **Delete**.

2. Pour effacer toute une fiche, cliquez avec le bouton droit de la souris sur le premier champ et sélectionnez **Effacer un acte**.

**Remarque:** Vous pouvez aussi cliquer sur le menu **Modifier**, puis sur **Effacer un acte**. Vous pouvez aussi appuyer sur **Ctrl+Delete**.

**Remarque:** Lorsqu'il n'y a qu'un seul acte par image, vous devrez peut-être plutôt modifier le champ Type d'image. Si vous ne pouvez pas effacer une fiche, choisissez « Normal » pour le Type d'image.

### **Copie du champ et du document précédent (Signes de répétition)**

Lorsqu'un champ comporte le même renseignement que le même champ du document précédent, (par exemple, une personne a le même lieu de naissance que la personne du document précédent), vous pouvez copier ce renseignement. Parfois il y a des signes de répétition (tels que « idem » ou « d° ») dans un acte. Copiez le renseignement mais pas le signe de répétition.

Achten Thomas

Par exemple, dans ce document, vous devez indiquer Thomas Ashton pour les deuxième et troisième lignes.

Vous pouvez trouver ce qui suit pour indiquer une répétition ou un même renseignement.:

- Le mot « idem ».
- Les lettres « id ».
- Deux points ou deux petites barres obliques pour indiquer la répétition.
- Une ligne droite. Vous pouvez trouver dans un recensement une longue ligne droite utilisée comme signe de répétition pour le nom de famille des enfants. Cependant, une ligne droite à la place d'un nom de lieu peut ne pas être un signe de répétition. Regardez l'image pour voir la façon dont est utilisée la ligne droite, et référez-vous aux renseignements sur le projet et à l'aide pour les champs.
- La première lettre du nom de famille avec un point, comme Maria R. Cela est souvent employé dans les recensements mexicains pour les noms de famille de la mère et des enfants.
- Un champ vide entre les saisies pour une famille dans un registre comme un recensement. Quelques fois l'agent recenseur n'a pas répété le nom de famille ou le lieu de naissance de chaque membre de la famille. Vous pouvez interpréter le champ vide comme une répétition seulement lorsque l'image regroupe clairement les familles ensemble, comme dans un recensement.
- 1. Pour copier ce qui se trouve dans le même champ du document précédent, cliquez sur le champ où vous voulez copier le renseignement et appuyez sur **Ctrl+D** ou **F5**.

**Remarque:** Vous pouvez aussi cliquer sur le menu **Modifier** puis sur **Idem champ précédent**.

- 2. Pour copier un renseignement dans le même champ dans plusieurs documents, cliquez sur le champ juste en dessous de celui qui contient le renseignement désiré, ensuite maintenez appuyée la touche **Shift** tout en cliquant sur le dernier champ, puis appuyez sur **Ctrl+D**.
- 3. Pour copier un renseignement dans tous les champs identiques en dessous, cliquez avec le bouton droit de la souris dans le champ qui contient le renseignement que vous voulez puis sélectionnez **Idem dans les champs suivants**.

#### **Remarque:** Vous pouvez aussi cliquer sur le menu **Modifier**, puis sur **Idem dans les champs suivants)**.

Si le champ est paramétré pour s'incrémenter automatiquement d'un document à l'autre, comme le numéro de la ligne, lorsque vous utilisez « Idem dans les champs suivants », la donnée de ce champ s'incrémente automatiquement.Dans un lot

multi-images, « Idem dans les champs suivants » ne recopiera pas les renseignements d'une autre image.

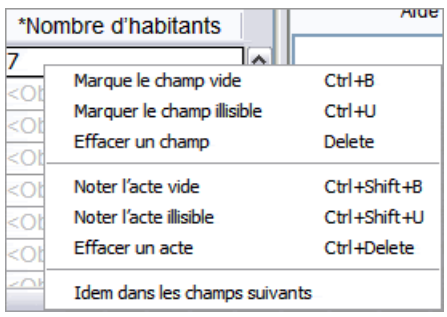

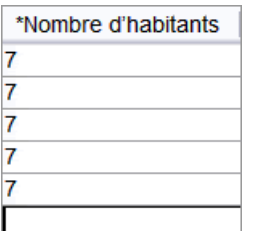

4. Pour copier tout un acte, cliquez sur le premier champ vide dans le nouvel acte et appuyez sur **Ctrl+Shift+D**.

**Remarque:** Vous pouvez aussi cliquer sur le menu **Modifier**, puis sur **Acte identique**.

### **Correction des renseignements enregistrés incorrectement.**

En général, saisissez ce que vous voyez, même si c'est faux. Cependant, il y a des exceptions. Les exceptions sont signalées dans l'aide pour les champs.

A l'occasion, on peut déceler des erreurs faites par le greffier ou la personne qui a rédigé le document.

- Sur un acte de décès, le greffier a pu noter que la date de décès était le 30 février alors que février n'a pas 30 jours.
- Un nom de lieu peut manifestement être mal orthographié.
- Le sexe semble ne pas correspondre avec le prénom et le lien de parenté.

Vérifiez dans l'aide pour le champ s'il y a des directives pour faire des corrections. On peut souvent corriger des noms de lieux mal orthographiés.

Pour les projets qui donnent le prénom et le lien de parenté, quand le sexe donné ne correspond pas aux deux indications, indiquez le sexe correct sur la base des autres renseignements. Par exemple, si le prénom est Rebecca et que le lien de parenté est Épouse, mais que le sexe est M (pour masculin), saisissez un **F** (pour féminin) dans le champ « Sexe ».

Les règles varient selon les projets, aussi convient-il de lire l'aide pour les champs et les instructions du projet, car une exception pour un projet peut ne pas s'appliquer à un autre. Rappelez-vous que l'index aura un lien vers l'image numérique du document. Les gens pourront voir les renseignements sur le document initial et déterminer les corrections à y apporter.

# **Renseignements corrigés ou barrés**

Sur certains actes, un greffier peut avoir corrigé, barré ou remplacé un renseignement.

- Si le renseignement est barré et que le secrétaire a saisi d'autres informations, saisissez les nouvelles.
- Si le renseignement est barré mais non remplacé, saisissez-le si vous pouvez le lire.
- Si le renseignement est barré, non remplacé, et que le renseignement initial ne peut pas être lu, indiquez que le champ est illisible en appuyant sur **Ctrl+U**.

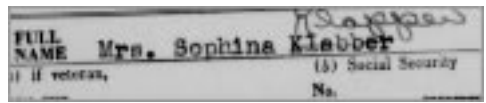

Par exemple, si le nom de la personne est écrit « Sophina Klabber » mais que le nom « Klabber » a été barré et remplacé par « Klapper », vous le saisissez comme suit :

Prénom : **Sophina** Nom de famille : **Klapper**

# **Indexation de champs et de documents illisibles**

Si nécessaire, vous pouvez marquer une partie d'un mot, tout un champ ou tout un acte comme illisible.

- 1. Saisissez tous les chiffres et toutes les lettres que vous pouvez lire avec un effort acceptable.
- 2. Indiquez quel renseignement est illisible.
	- Si vous ne pouvez pas lire un chiffre ou une lettre, remplacez-le par un point d'interrogation (?).

#### **Exemple : : H?ndley**

• Si vous ne pouvez pas lire plusieurs chiffres ou lettres, remplacez-les par un astérisque (\*).

#### **: Exemple : Di\*son**

• Si vous ne pouvez lire aucun des chiffres ou des lettres d'un seul champ, cliquez

sur le champ puis sur le bouton **Marquer que le champ est illisible** .

**Remarque:** Vous pouvez aussi cliquer sur le champ et appuyer sur **Ctrl+U** pour marquer un champ comme illisible. Vous pouvez aussi cliquer avec le bouton droit de la souris sur le champ et sélectionner **Marquer le champ illisible**.

• Si vous ne pouvez lire aucun des chiffres ou des lettres d'un acte, y compris le nom, la date et les autres renseignements généalogiques obligatoires, cliquez sur un

champ de cet acte puis sur le bouton **Marque que l'acte est illisible** .

**Remarque:** Vous pouvez aussi cliquer sur un champ et appuyer sur **Ctrl+Shift+U** pour noter que l'acte entier est illisible. Vous pouvez aussi cliquer avec le bouton droit de la souris sur un champ et sélectionner **Noter l'acte illisible**.

- Si plusieurs actes sont illisibles, faire ce qui suit :
	- 1. Cliquez sur le premier acte illisible.
	- 2. Tout en maintenant la touche **Shift** appuyée, faites descendre la page et cliquez sur le dernier acte illisible. Tout ou partie de la colonne est surligné.
	- 3. Cliquez sur le bouton **Marque que l'acte est illisible** .

Si vous avez marqué qu'un champ ou un acte est illisible, le logiciel indiquera <Illisible> dans le champ ou dans tout l'acte.

# **Interprétation des écritures difficiles à lire**

Avant de commencer l'indexation d'un projet, essayez de vous familiariser avec le style d'écriture du greffier. Cela vous aidera à mieux interpréter les noms, les dates et les lieux.

Pour interpréter une écriture difficile à lire :

- Comparez la façon dont les mêmes lettres et chiffres sont écrits. Si une ou deux lettres sont difficiles à lire, cherchez les mêmes lettres dans des mots connus qui peuvent être lus.
- Comparez le nom de la personne concerné aux noms du père, de la mère, du conjoint ou à d'autres noms dans le document.
- S'il existe un index du document, regardez s'il permet de le clarifier le nom. Ou comparez-le aux documents supplémentaires, par exemple à un document de correction.
- Utilisez la liste de référence pour voir si elle comporte un nom similaire. Les listes de référence peuvent permettre de clarifier les noms et les lieux. Il est important de s'aider de ces listes pour lire le document, mais elles ne doivent pas remplacer ce qui se trouve réellement sur le document.
- Si vous n'arrivez toujours pas à déchiffrer l'écriture, saisissez autant de lettres que possible pour chaque nom. Mettez un point d'interrogation (?) pour remplacer une lettre et un astérisque (\*) pour remplacer plusieurs lettres.

# **Marquer des champs et des actes vides**

Si nécessaire, vous pouvez marquer qu'un champ obligatoire ou qu'un acte est vide.

Les champs obligatoires sont signalés par <Obligatoire> dans le champ. Si un champ obligatoire est vide, vous devez marquer qu'il est vide. Si un champ non obligatoire est vide, laissez-le vide et appuyez sur la touche **Tabulation** pour continuer. Vous n'avez pas besoin de marquer qu'il est vide.

**Remarque:** Le terme « inconnu » est en général considéré comme un champ vide.

Quelques fois on trouvera une petite partie de la page déchirée ou manquante. Dans ce cas, indexez tout ce que vous pouvez voir et marquez comme vides les champs obligatoires et les actes manquants.

Parfois, une image peu contenir moins d'actes, par exemple si des lignes sont vides. Faites comme suit :

- Si la ligne vide fait partie d'un projet dont les numéros de lignes sont dactylographiés ou écrits à la main, marquez tout le document comme vide. N'indexez pas le numéro de la ligne vide. S'il y a plusieurs lignes vides, enlevez-les tous, marquez tous ces documents comme vides.
- Si la ligne vide fait partie d'un projet sans numéros de ligne, passez la ligne vide, et indexez tous les actes suivants. Quand vous avez terminé d'indexer cette image, supprimez tous les actes en trop dans la zone de saisie de données. S'il y a des actes en trop que vous ne pouvez pas supprimer dans la zone de saisie de donnée, alors marquez ces actes comme vides.

exander Rous lu Horvie

• Si un champ obligatoire est vide, cliquez sur le champ puis sur le bouton **Marquer que le champ est vide** .

**Remarque:** Vous pouvez aussi cliquer sur le champ et appuyer sur **Ctrl+B** pour marquer qu'il est vide. Vous pouvez aussi cliquer avec le bouton droit de la souris dans un champ et sélectionner **Marquer le champ vide**.

• Si tout un acte est vide, cliquez sur un champ de cet acte puis sur le bouton **Marquer**

### **que l'acte est vide** .

**Remarque:** Vous pouvez aussi cliquer sur le champ et appuyer sur **Ctrl+Shift+B** pour marquer que l'acte est vide. Vous pouvez aussi cliquer avec le bouton droit de la souris dans un champ et sélectionner **Marquer l'acte vide**.

- Pour marquer que plusieurs actes sont vide, faites ce qui suit :
	- a. Cliquez sur le premier acte vide.
	- b. Tout en maintenant la touche **Shift** appuyée, cliquez sur le dernier acte vide. Tout ou partie de la colonne est surligné.
	- c. Cliquez sur le bouton **Marquer l'acte vide** .

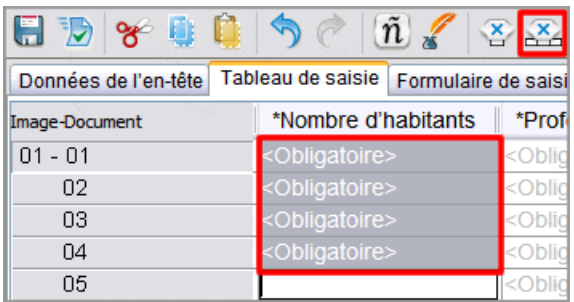

Le logiciel indiquera <Vide> dans le champ ou dans tout l'acte.Si vous marquez le dernier acte du lot comme vide, descendez jusqu'au dernier champ de ce document et appuyez sur **Enter** pour lancer le contrôle qualité.

# **Que signifie les lignes rouges ondulées et le fond coloré ?**

Quand vous saisissez les données, tout renseignement qui ne figure pas dans la liste de référence s'affiche avec une ligne rouge ondulée ou un fond coloré. Ceci ne signifie pas que votre saisie est fausse. Cela indique que ce qui a été saisi n'est pas ce que le logiciel attendait.

Les listes de référence sont limitées et ne contiennent pas toutes les variantes d'orthographe, particulièrement pour les noms. Les listes sont là pour aider à déchiffrer les renseignements présentant des difficultés de lecture.

Pendant le contrôle qualité, il est possible de revérifier votre saisie afin de vous assurer que c'est bien ce que vous vouliez saisir. Les signes sont supprimés après le contrôle qualité.

# **Utilisation d'une liste de référence**

Une liste de référence est une liste de noms, de lieux, de races ou d'autres types de renseignements qui peuvent vous aider à déchiffrer un champ. Les listes de référence sont automatiquement téléchargées avec votre lot et sont disponibles pendant l'indexation. Si vous avez du mal à lire un renseignement dans un champ, vous pouvez regarder si le nom ou le lieu figure dans la liste de référence. Cependant, les listes de références sont limitées et elles ne comportent pas toutes les variations d'orthographe, particulièrement pour les noms.

Si un champ comporte une liste de référence, lorsque vous cliquez sur la **flèche descendante** à la fin du champ, vous voyez **Consultation** en bas de la liste déroulante.

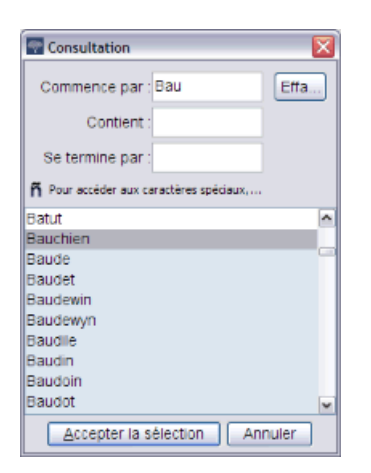

- 1. Pour utiliser une liste de référence, cliquez sur le champ que vous voulez indexer.
- 2. Cliquez sur la **flèche descendante** à la fin du champ puis sur **Consultation**.

**Remarque:** Vous pouvez aussi cliquer sur le champ et appuyer sur **Ctrl+F** pour aller à la liste de référence. Sur les ordinateurs MacIntosh, appuyez sur **Control+Option** ou dans le menu **Modifier**, cliquez sur **Consultation**.

- 3. Dans les champs appropriés de la fenêtre Consultation, saisissez les lettres que vous arrivez à déchiffrer.
	- Si vous arrivez à lire les premières lettres du mot, saisissez ces lettres dans le champ **Commence par**.
	- Si vous arrivez à lire certaines lettres dans la partie centrale du mot, saisissez ces lettres dans le champ **Contient**.
	- Si vous arrivez à lire la fin du mot, saisissez ces lettres dans le champ **Se termine par**.

**Remarque:** Vous pouvez saisir des lettres dans plusieurs champs.

Au cours de votre saisie, une liste de mots correspondant à vos renseignements s'affiche.

- 4. Sélectionnez le nom ou le renseignement qui correspond à celui du document.
	- Si vous trouvez un mot qui correspond, cliquez dessus puis cliquez sur **Accepter la sélection**.
	- Si vous ne trouvez pas de mot correspondant, cliquez sur **Annuler** et saisissez ce que vous voyez sur le document.

### **Utilisation de l'achèvement automatique**

Lorsque vous indexez un lot, vous allez peut-être souvent saisir le même renseignement dans un champ (par exemple, le même nom de famille ou le même lieu de naissance). Si vous avez saisi ce nom ou ce lieu dans un autre document de ce lot, la fonction d'achèvement automatique remplira le champ au fur et à mesure de votre saisie. La fonction d'achèvement automatique peut augmenter l'exactitude et la productivité.

Par exemple, si vous êtes en train d'indexer une famille, après avoir saisi le nom de famille du premier membre de la famille, lorsque vous saisissez la première lettre du nom du deuxième membre de la famille, la fonction d'achèvement automatique met le nom de famille dans le champ. Si c'est le nom de famille que vous voulez, vous pouvez arrêter la saisie et appuyer sur **Enter**Entrée. Vous gagnez du temps et le nom de famille est toujours orthographié de la même façon.

Par défaut, le logiciel fournit la fonction d'achèvement automatique sauf si vous la désactivez. La fonction d'achèvement automatique ne fonctionne qu'à l'intérieur d'un lot. Elle ne fonctionne pas d'un lot sur l'autre.

Pour utiliser la fonction d'achèvement automatique, faites ce qui suit :

- 1. Commencez à saisir des renseignements dans un champ.
- 2. Si la fonction d'achèvement automatique met le renseignement que vous voulez dans le champ, arrêtez la saisie et appuyez sur la touche **Enter**.

**Avertissement:** N'appuyez pas sur Entrée tant que le renseignement exact ne s'affiche pas. La fonction d'achèvement automatique propose le dernier renseignement saisi qui correspond. Par exemple, si vous voulez saisir « Illinois » mais que la dernière saisie était « Iowa », lorsque vous saisissez « I », la fonction d'achèvement automatique propose « Iowa ». Quand vous saisissez la seconde lettre « l », Iowa est supprimé et est remplacé par Illinois. Dés que vous voyez le renseignement désiré, vous pouvez arrêter de saisir et appuyer sur **Enter**. Faites attention aux prénoms susceptibles d'être suivi d'un second prénom, par exemple : « Sarah » et « Sarah H. ».

#### **Désactivation de l'achèvement automatique**

Quand vous commencez à indexer, la fonction d'achèvement automatique est toujours activée. Si vous ne voulez pas utiliser la fonction d'achèvement automatique, vous pouvez la désactiver.

- 1. Dans la barre de menus, cliquez sur **Outils**.
- 2. Cliquez sur **Options**.
- 3. Cliquez sur l'onglet **Afficher**.
- 4. Cliquez sur **Activer l'achèvement automatique du champ**. Ce qui enlèvera la coche.

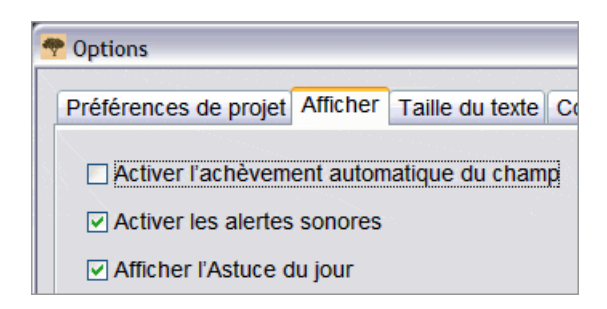

5. Cliquez sur **OK**.

#### **Gestion du champ Historique**

Une liste de tout ce que vous avez saisi dans un champ est conservée tant que vous travaillez sur le même lot (par exemple, une liste de tous les lieux de naissance des pères). Cela s'appelle l'historique du champ. L'historique du champ est utilisé par la fonction

d'achèvement automatique. En de rares occasions, vous déciderez peut-être de supprimer des renseignements (comme un lieu mal orthographié) de l'historique du champ.

- 1. Cliquez sur la **flèche descendante** à la fin du champ.
- 2. Dans la liste déroulante, cliquez sur **Gestion de l'historique**.
- 3. Cliquez sur le renseignement (nom, lieu, lien de parenté, etc.) que vous voulez supprimer de l'historique du champ.
- 4. Cliquez sur **Supprimer**.

Avant de fermer la fenêtre de Gestion de l'historique, si vous décidez que vous ne voulez pas supprimer ce renseignement, cliquez sur **Défaire**.

# **Utilisation des fonctions de modification standard**

Vous pouvez utiliser les fonctions de modification standard : copier, coller, annuler et rétablir.

1. Pour couper ou enlever une donnée d'un champ, cliquez sur le texte pour le surligner

puis appuyez sur les touches **Ctrl+X** ou cliquez sur le bouton **Couper** .

- 2. Pour copier une donnée, cliquez sur le texte pour le surligner puis appuyez sur les touches **Ctrl+C** ou cliquez sur le bouton **Copier** .
- 3. Pour coller une donnée, cliquez dans le champ puis appuyez sur les touches **Ctrl+V** ou cliquez sur le bouton **Coller** .
- 4. Pour annuler une action, appuyez sur les touches **Ctrl+Z** ou cliquez sur le bouton Annuler<sup>9</sup>
- 5. Pour rétablir une action, appuyez sur les touches **Ctrl+Y** ou cliquez sur le bouton Rétablir<sup>e</sup>

# **Touches et boutons de raccourci**

Vous pouvez utiliser ces raccourcis clavier au lieu des éléments des menus dans l'indexation FamilySearch. Des boutons de petites actions sont aussi inclus dans la liste.

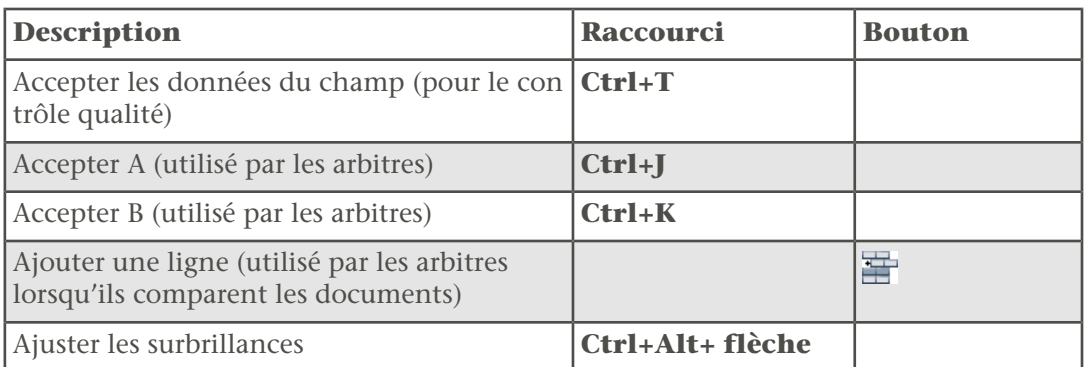

#### *Raccourcis clavier et boutons*

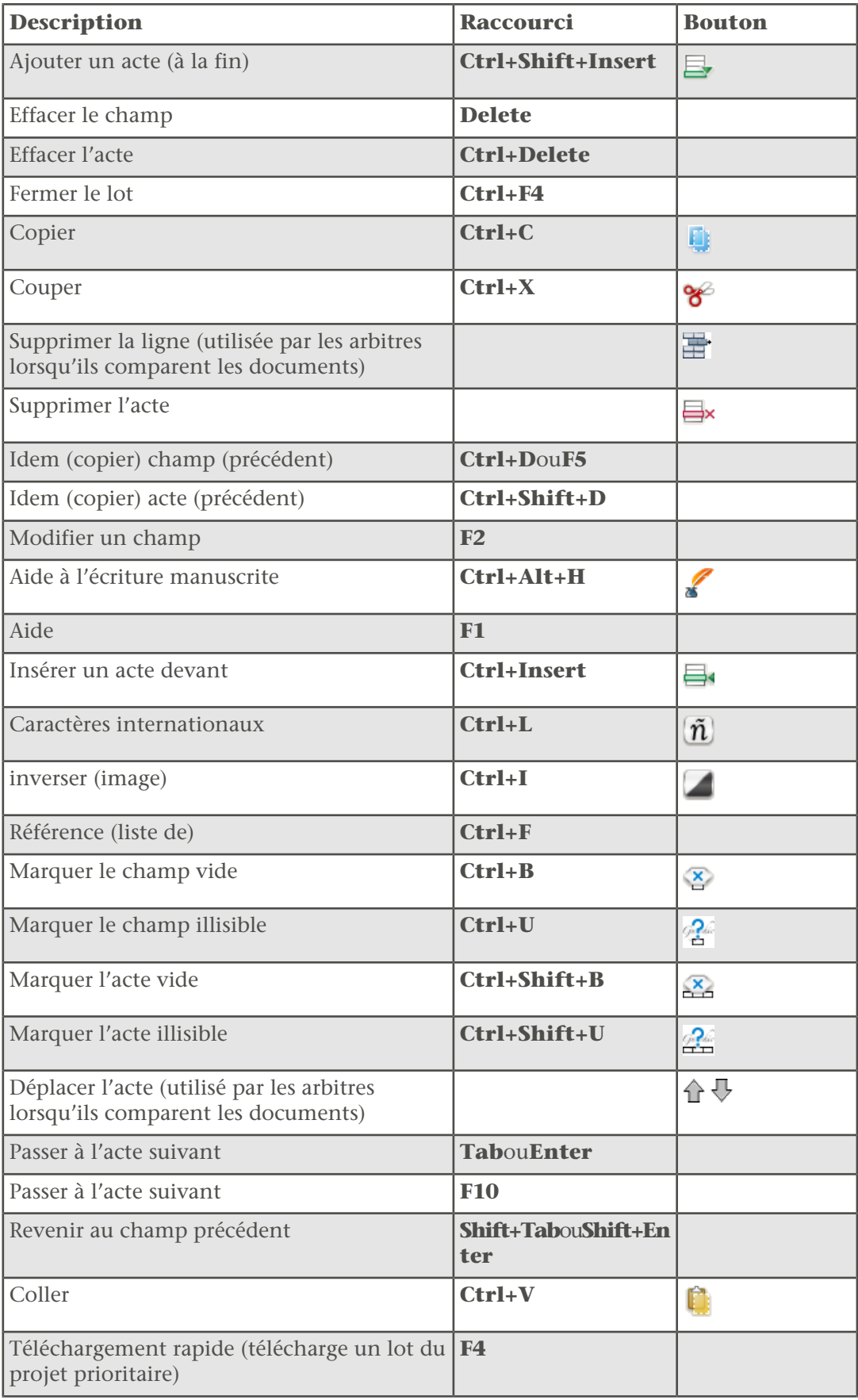

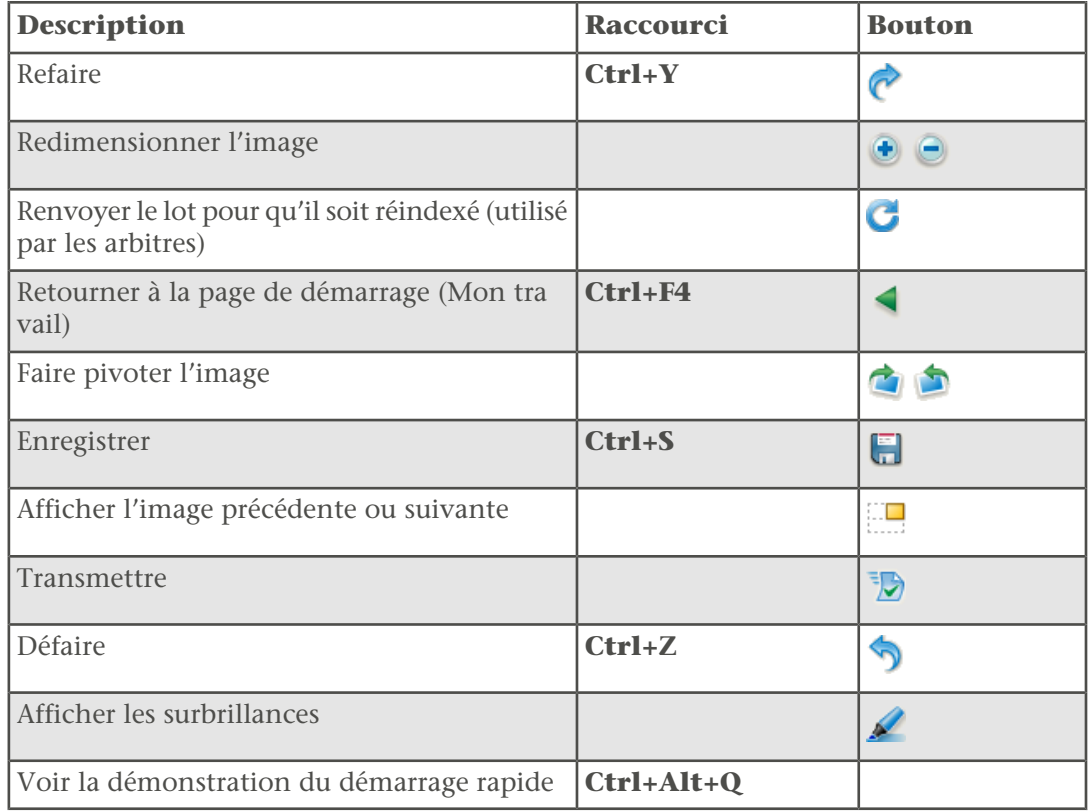

# **Indexation des noms**

Il existe quelques directives pour indexer les noms. Pour entrer les noms, saisissez le nom indiqué dans les champs Prénom et Nom de famille.

Il y aura parfois des exceptions à ces règles de base, elles seront indiquées dans l'aide pour les champs et dans les instructions du projet. N'oubliez pas de lire les instructions du projet avant de commencer à indexer un lot. En cours d'indexation, vous pouvez vous reporter à l'aide pour les champs.

### **Indexer le nom le plus complet**

Il arrive que le nom soit inscrit plusieurs fois. Si c'est le cas, saisissez seulement la version du nom la plus complète.

Par exemple, sur un certificat de mariage le nom du marié peut figurer à deux ou trois endroits différents. À un endroit, il peut être écrit : C.H. Johnson. À un autre, cela peut être : Chas. H. Johnson. Et dans un troisième endroit, il sera écrit : Charles Henry Johnson. Saisissez seulement la version du nom la plus complète. Cela augmentera les chances de trouver le nom d'un ancêtre dans l'index.

#### **Abréviations**

Il arrive que des noms soient abrégés, ou qu'une partie des lettres soient écrites plus haut que le reste du nom (par exemple Wm. ou Tho<sup>s</sup>). Saisissez l'abréviation comme elle est

indiquée sur l'image, par exemple Wm ou Thos. Ne mettez pas le « s » en exposant dans Thos. Ne mettez pas de point à la fin du nom abrégé. N'essayez pas de deviner ce que l'abréviation signifie sauf si on vous le demande dans les Instructions pour le projet ou l'Aide pour les champs.

Par exemple, si le nom d'une personne est écrit « Ma. Teresa Gomez Reyes », vous le saisissez comme suit :

Prénom : **Ma Teresa**

Nom de famille : **Gomez Reyes**

#### **Noms de jeune fille**

Les noms de jeunes filles (le nom de famille d'une femme avant son mariage) sont considérés comme des noms de familles.

Faites comme suit pour les noms de jeunes filles.

- Si le nom de jeune de fille et le nom d'épouse d'une femme ont été inscrits, ainsi que d'autres noms de familles de mariages précédents, indexez tous les noms de familles dans le champ du Nom de famille.
- Saisissez le nom de jeune fille avant le nom de femme mariée dans le champ Nom de famille. Par exemple, si le nom d'une femme est écrit « Lura (Beck) Brannon » et que le nom de son père est écrit « George Beck », saisissez ce qui suit :

#### Prénom : **Lura**

Nom de famille : **Beck Brannon**

- Si un champ Nom de famille ou Nom de jeune fille demande un nom de jeune fille et qu'il n'y a que le nom d'épouse d'inscrit, indexez le nom d'épouse.
- Si vous n'arrivez pas à déterminer si un nom est un prénom ou un nom de famille, indiquez-le dans le champ Prénom.

#### **Titres et expressions**

Ne saisissez pas de titre ni d'expression dans le champ Prénom ou Nom de famille. Saisissez le titre ou l'expression dans le champ Titres et expressions correspondant à ce nom.

#### **Exemples de titres et d'expressions à ne pas saisir dans le champ Prénom ou Nom de famille.**

**Titres :** Jr., Sr, Mme, Señor, Señora, Don, Doña, Capitaine, Dr, etc.

**Expressions :** sans nom, mort-né, jumeau, nouveau-né, etc.

**Remarque:** Dans la plupart des projets, « inconnu » est marqué comme un champ vide.

- En général, n'indexez pas les professions dans le champ Titres et expressions à moins qu'elles ne soient utilisées devant le nom, comme dans « Dr. Brown ».
- S'il n'y pas de champ Titres et expressions dans votre lot, ne les indiquez pas.
- Saisissez ce que vous voyez, y compris les tirets et les apostrophes, mais pas de ponctuation (comme le point).
- S'il y a Mrs. ou Mme devant un nom masculin, comme dans « Mrs. Jason Jones », indexez-le ainsi :

Titres et expressions : **Mme**

#### Prénom : **Jason**

#### Nom de famille : **Jones**

- Si un enfant est déclaré « mort-né », saisissez **Mort-né** dans le champ Titres et expressions.
- S'il y a deux titres ou deux expressions, comme « Mr. Jr. Jones », saisissez les deux titres et expressions sans ponctuation et en ajoutant un espace, par exemple :

Titres et expressions : **Mr Jr**

Nom de famille : **Jones**

#### **Variantes d'un nom**

La variante d'un nom ou un alias est un nom supposé ou supplémentaire. AKA signifie « appelé aussi » et indique un autre nom sous lequel la personne était connue.

#### **Variantes**

Si vous voyez un nom écrit de deux manières différentes dans un acte, saisissez les deux versions en les séparant par le mot « ou ». Par exemple :

- **Frederico ou Francis**
- **Elisabeth ou Elizabeth**
- **Millett ou Millet**

#### **Alias ou AKA**

Quand il y a plusieurs alias ou plusieurs utilisations de AKA, saisissez le mot **ou** entre chaque nom.

Par exemple, si le nom d'une personne est écrit « Joseph Broski alias Joseph Browzowski alias Jozef Brzozowski », vous saisiriez ce qui suit :

#### Prénom : **Joseph ou Jozef**

Nom de famille : **Broski ou Browzowski ou Brzozowski**

#### **Noms avec des préfixes**

Selon la manière dont les noms avec préfixes sont écrits sur le document original, il est parfois difficile de dire s'il y a un espace entre le préfixe et le nom de famille. Les deux façons sont bonnes. Le logiciel ne tient pas compte des espaces. Saisissez alors ce que vous voyez.

#### **Exemple**

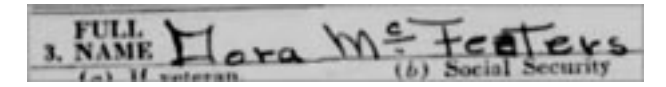

Pour l'acte ci-dessus, vous pouvez saisir :

Nom de famille : **McFeaters**

#### **Pas de deuxième prénom**

Si le document indique que la personne n'a pas de deuxième prénom (ou initiale), saisissez le prénom et le nom de famille dans les champs qui conviennent. Ne mettez pas les expressions qui sont utilisées dans le document pour indiquer que l'initiale du deuxième prénom n'a pas été inscrite.

#### **Exemples d'expressions ou de symboles qui indiquent que la personne n'avait pas de deuxième prénom.**

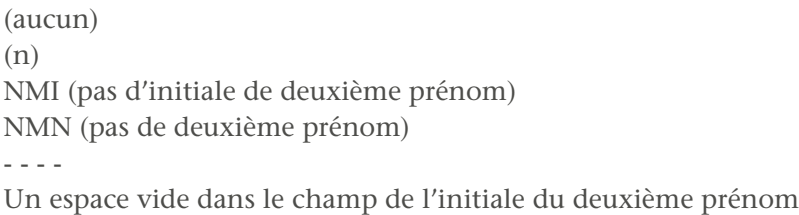

#### **Nom de famille absent**

Il arrive que le nom de famille ne suive pas immédiatement le prénom, cependant il peut être indiqué dans le nom d'un autre membre de la famille.

En fonction de la situation, vous pouvez ou non considérer que le nom de famille ne figure pas.

- Si vous indexez un document dans lequel une famille figure en tant que groupe, comme dans un recensement, et que l'épouse et les enfants n'ont pas été enregistrés avec leur nom de famille, vous pouvez considérer qu'il s'agit de celui du père et le saisir pour l'épouse et pour les enfants. Il peut y avoir ou non des signes idem sous le nom de famille du chef de famille.
- Si le document indique le mari et la femme comme « John et Mary Smith », vous pouvez considérer que le nom de famille du mari est Smith et saisir son nom et que celui de son épouse est « Smith ».
- Si le document cite un mari et sa femme comme « John Smith et Mary », ne cherchez pas à deviner le nom de famille de Mary. Dans ce cas, marquez le nom de famille de l'épouse comme vide.
- Si le document indique un enfant sous le nom de « Sarah, fille de John Smith », ne supposez pas le nom de famille de Sarah. Dans ce cas, marquez le nom de famille de l'enfant comme vide.

**Remarque:** Cependant, si le document indique un enfant sous le nom de « Sarah, fille de John Smith » et qu'il n'y a pas de place pour indexer le nom des parents, vous pouvez saisir le nom de famille comme étant celui de l'enfant.

• Si un certificat de baptême indique que le nom de famille indiqué est celui des deux parents, alors indexez-le pour les deux parents.

Une fois l'indexation terminée, les projets passent par un processus par lequel les renseignements sont préparés pour permettre de faire des recherches. Dans le cadre de ce processus, dans les pays et aux époques où cela se faisait, le nom de famille d'un membre de la famille sera considéré comme étant le nom de famille d'un autre membre de la famille.

#### **Ponctuation**

Certains signes de ponctuation sont indexés et d'autres pas. Si un signe de ponctuation, comme un tiret (-) ou une apostrophe (') fait partie d'un nom, saisissez-le. Sinon, ne l'indiquez pas. Ne saisissez pas de point après une initiale ou l'abréviation d'un nom. Ne saisissez pas de virgule, de parenthèse ni de point-virgule après les initiales ou les abréviations.

Par exemple, si le nom d'une personne est écrit « William H. O'Rourke », vous saisiriez ce qui suit :

#### Prénom : **William H**

Nom de famille : **O'Rourke**

(Ne saisissez pas de point après l'abréviation du deuxième prénom mais saisissez l'apostrophe (') dans le nom de famille.)

Saisissez ce qui suit :

Les traits d'union lorsqu'ils sont employés dans le nom, comme : « Wilson-Gaston ». Les apostrophes utilisés dans le nom, comme : « O'Farrell ». Le signe égal utilisé dans le nom, comme : « wey=ah=doh ».

#### **Guillemets et parenthèses**

Si un nom est entouré de guillemets ou de parenthèses, ne saisissez que le nom. Ne mettez pas les guillemets ni les parenthèses. Quand le greffier a utilisé les guillemets ou les parenthèses pour indiquer un alias ou un autre nom, remplacez les parenthèses ou guillemets par le mot « ou ».

Par exemple, si le nom d'une personne est écrit « John "Buck" Harrison », vous saisiriez ce qui suit :

#### Prénom : **John ou Buck**

Nom de famille :**Harrison**

#### **Épouses portant le nom de leur mari.**

Il peut arriver de trouver une épouse portant le nom de son mari, par exemple : « Mme John White ».

Si vous ne trouvez pas son prénom ailleurs, indexez le nom comme ceci :

Prénom : **John** Nom de famille : **White** Titres et expressions : **Mme**

#### **Noms des religieuses catholiques et des Pères.**

N'indexez que le nom dans le champ Prénom et Nom de famille. Les expressions « Sœurs » et « Pères » seront notées dans le champ « Titres » et « Expressions ».

D'habitude, le nom des religieuses est enregistré avec le nom donné par l'ordre catholique, puis par le nom d'état-civil officiel. Indexez les noms donnés par l'ordre catholique dans le champ des prénoms, puis « ou » suivi du prénom officiel. Si vous n'êtes pas sûr quel est le prénom et quel est le nom de famille, saisissez le nom entier dans le champ Prénom Par exemple, un certificat de décès contient : « Sœur Mary Gosberta (Clara Crefeld) » doit être indexé come suit :

Prénom : **Mary Gosberta ou Clara** Nom de famille : **Crefeld** Titres et expressions : **Sœur**

Les prêtres catholiques peuvent être enregistrés soit par leur prénom, soit par leur nom de famille. Si vous n'êtes pas sûr quel est le prénom et quel est le nom de famille, saisissez le nom entier dans le champ Prénom. Par exemple, un recensement donnant « Père Martin » doit être indexé comme suit :

Prénom : **Martin** Nom de famille : **<vide>** Titres et expressions : **Père**

#### **Noms de cultures différentes**

On peut trouver des documents ne comportant qu'un seul nom ou des documents où il est difficile de faire la différence entre le nom de famille et le prénom. C'est particulièrement vrai pour les cultures avec lesquelles on n'est pas familiarisé, par exemple : les noms chinois, japonais, indiens et esquimaux, que l'on trouvent dans des documents anglais.

Si vous n'arrivez pas à déterminer si un nom est un prénom ou un nom de famille, saisissez-le dans le champ du Prénom. Gardez le nom dans le même ordre tel qu'il a été écrit sur la page. Si le nom contient des traits d'union, des signes égal ou d'autres caractères, les inclure dans le nom.

Les noms de jeune fille sont considérés comme des noms de famille et doivent être saisis avant le nom d'épouse dans le champ du Nom de famille.

#### **Deux noms sur la même ligne**

Si vous trouvez les noms de deux personnes sur la même ligne, indexez chaque nom séparément.

Voici quelques exemples :

- Il arrive que dans des recensements on trouve le nom de plusieurs personnes sur une même ligne, par exemple pour des jumeaux ou d'autres naissances multiples. Dans ce cas, indexez chaque nom séparément. Insérez un nouveau document dans la zone de saisie des données pour le deuxième nom. Gardez les noms dans le même ordre tels qu'ils figurent sur le document, et utilisez le même numéro de ligne pour les deux noms. Par exemple, si le recensement contient 50 lignes, mais que sur une ligne il y a deux noms, le nombre de lignes à saisir passera à 51. Mais le nombre de lignes à la fin sera de 50, parce qu'on aura donné le même numéro de ligne aux deux noms se trouvant sur la même ligne.
- Si un document indique « James Brown et Mary », indexez deux actes, l'un pour James Brown et l'autre pour Mary.
- Si un document indique « M. et Mme Smith », indexez deux actes, l'un pour M. Smith et l'autre pour Mme Smith.

Cependant, si le document fait référence à un autre membre de la famille, mais que son nom n'est pas indiqué, n'indexez pas cette personne. Par exemple, si le document indique « James Brown et mère », « James Brown et frères » ou « James Brown et trois enfants », n'indexez que James Brown. Ne présumez pas que la mère, les frères ou les enfants portent le même nom de famille. Ne créez pas d'autres fiches pour la mère, les frères ou les enfants.

Dans l'exemple ci-dessous, le document indique « Mr. Pratt Wife & 5 enfants ». Ne présumez pas que la femme et les enfants ont le même nom de famille que Mr. Pratt. Il ne faut indexer qu'un seul acte, celui de Mr. Pratt.

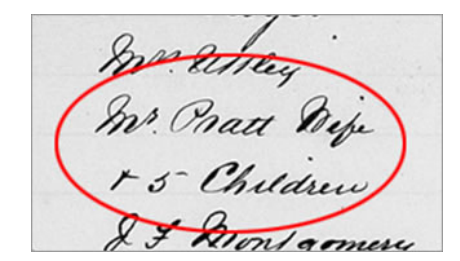

#### **Deux conjoints ou parents**

Quand plusieurs conjoints ou parents sont indiqués, n'indexez que le conjoint ou les parents du moment.

Suivez ces directives quand plusieurs conjoint ou parents sont indiqués sur un acte :

- Quand plusieurs conjoints sont indiqués, n'indexez que le conjoint du moment. N'ajoutez pas de lignes pour indexer un conjoint précédent.
- S'il y a plusieurs parents d'indiqués, comme un couple de parents biologiques et un couple de parents adoptifs, n'indexez que le couple de parents adoptifs du moment. N'ajoutez pas de lignes pour indexer les deux couples de parents.

# **Indexation des dates**

Il existe quelques directives sur l'indexation des dates.

Il y aura parfois des exceptions à ces règles de base, elles seront indiquées dans l'aide pour les champs et dans les instructions du projet. N'oubliez pas de lire les instructions du projet avant de commencer à indexer un lot. En cours d'indexation, vous pouvez vous reporter à l'aide pour les champs.

Les dates se rapportent en général à des évènements comme les naissances, les mariages ou les décès. On dispose en général de trois champs pour indexer une date. Le jour, le mois et l'année. Les champs Jour et Année ne reconnaissent que des nombres. Le champ Mois propose généralement une liste dans laquelle vous pouvez choisir.

#### **Dates manquantes**

S'il manque une date, essayez de déterminer au moins l'année. Les documents sont souvent placés chronologiquement par année, et vous pouvez déterminer l'année en regardant l'image précédente ou suivante.

#### **Dates indiquées en chiffres.**

Si la date est indiquée en chiffres, par exemple : 3-4-1828, et que vous ne savez pas quel est le jour et quel est le mois, essayez de déterminer la bonne date.

- Reportez-vous aux autres dates dans le document afin de déterminer si c'est le jour ou le mois qui vient en premier lieu. Voyez s'il existe d'autres dates comportant un nombre supérieur à 12 indiquant qu'il s'agit du jour et non du mois.
- Tenez compte du pays d'origine du document pour suivre le format local.

#### **Dates doubles**

Au cours du temps, des pays ont changé de calendriers. On peut trouver deux dates indiquées pour un même jour au moment du changement de calendrier.

Par exemple, lorsque les pays européens sont passés du calendrier julien au calendrier grégorien, de 1582 à 1752, les jours de janvier à mars ont pu être indiqués avec deux années et quelques fois aussi avec deux jours ou deux mois.

Examinez les instructions pour le projet et les aides pour les champs pour savoir quelle date indiquer. S'il n'y a pas d'instructions, indiquez les deux dates en les séparant par le mot « ou », par exemple : **1843 ou 1848**.

#### **Plage de dates**

Si une date est indiquée par une plage de dates, indexez la première des dates.

Par exemple, s'il est inscrit « entre le 2 février et le 9 mars 1937 », indexez la première date : le « 2 février 1937 ».

### **Dates récentes**

On peut trouver quelques fois des dates plus récentes ou qui sortent de la plage des dates normales du projet.

Par exemple, on peut trouver un acte de naissance de 1989 dans des actes bien plus anciens. Indexez aussi ce document plus récent. FamilySearch vérifie toujours les dates et n'affiche que les documents qui satisfont aux règles du respect de la vie privée.

# **Indexation des âges**

Il existe quelques directives sur l'indexation des âges.

Il y aura parfois des exceptions à ces règles de base, elles seront indiquées dans l'aide pour les champs et dans les instructions du projet. N'oubliez pas de lire les instructions du projet avant de commencer à indexer un lot. En cours d'indexation, vous pouvez vous reporter à l'aide pour les champs.

Certains projets ne proposent qu'un seul champ pour l'âge. D'autres disposent de plusieurs champs séparés (jours, mois, années).
#### **Un seul champ pour l'âge : Jour, Mois, Année.**

Les instructions du champ indiquent la façon de saisir l'âge.

En général, on saisira l'âge suivi d'une lettre : « a » pour années, « m » pour mois, et « j » pour jours. Par exemple : 4 ans, 3 mois, et 5 jours seront saisis : **4a3m5j**. Si un document précise les semaines, on peut noter « s » pour semaines.

- Si l'âge est donné avec une fraction, tel que 3/12, changez la fraction en mois, par exemple **3m**.
- S'il est indiqué qu'un enfant est mort-né, indiquez 0 quand vous indexez l'âge : **0**
- Si dans les champs de l'âge, il y a un « 0 » ou un vide, indexez ce qui est indiqué. N'indexez pas le zéro « 0 ». Par exemple, si l'âge est 6 ans, 0 mois, et 5 jours, indexez-le ainsi : **6a5j**.
- Si l'âge n'est pas indiqué ou s'il y a le mot « bébé » ou « inconnu », marquez le champ de l'âge comme vide.
- Si l'âge est indiqué par « plus de », comme un homme ayant plus de 21 ans ou une femme ayant plus de 18 ans, marquez le champ de l'âge comme vide.
- Si vous indexez un lot qui n'est pas en anglais, utilisez les abréviations qui conviennent pour année, mois et jour dans la langue du lot. Consultez l'aide pour les champs pour plus de renseignements.

### **Champs séparés pour l'âge : Jour, Mois, Année.**

Quand on indexe les âges, la plupart des nouveaux projets ont des champs séparés pour les jours, les mois et les années. Pour certains documents, on peut même voir les semaines.

- Si l'âge est noté avec une fraction, tel que 3/12, changez la fraction en mois, exemple 3 dans le champ Mois. S'il s'agit d'une fraction bizarre, exemple : 1/48, notez l'âge comme illisible.
- Ne saisissez que des numéros. N'incluez pas de « a » pour années ni de « m » pour mois.
- S'il est indiqué qu'un enfant est mort-né, indiquez 0 quand vous indexez l'âge : **0**
- Si l'âge est inférieur à la plus petite durée demandée dans le projet, arrondissez. Par exemple, si la date de décès d'un enfant indique qu'il a vécu quelques heures, saisissez 1 jour.
- Si un document indique des semaines et qu'il n'y a pas de champ réservé aux semaines, convertissez les en jours (1 semaine= 7 jours) et saisissez ce nombre dans le champ Jours.
- Si l'âge n'est pas indiqué ou s'il y a « bébé » ou « inconnu », indiquez vide dans le champ de l'âge.
- Si l'âge est indiqué par « plus de », comme un homme ayant plus de 21 ans ou une femme ayant plus de 18 ans, indiquez vide dans le champ de l'âge.

#### **Champ de l'âge avec seulement les années**

Certains nouveaux projets n'ont qu'un champ « Années » pour l'âge.

- Ne saisir les âges qu'en années complètes.
- Ne saisir que des chiffres. Ne pas inclure un « a » après le nombre d'années.
- Ne pas saisir les termes : « environ », « env. » ou « âge complet ».
- Si l'âge est donné avec les jours, les semaines ou les mois ou avec des fractions comme 3/12, arrondir à l'année complète inférieure. Par exemple, si un enfant est indiqué comme ayant : 5 ans et 8/12 mois, saisir « 5 » pour l'âge.
- Si un enfant a moins d'un an, ou est enregistré comme mort-né, arrondir l'âge à « 0 » (zéro).
- Si le document indique l'« âge au prochain anniversaire », saisir l'âge tel qu'il est donné.
- Si l'âge n'est pas indiqué ou si le mot « bébé » ou « inconnu » est indiqué, marquez le champ de l'âge comme vide.
- Si l'âge est indiqué par « plus de », comme un homme ayant plus de 21 ans ou une femme ayant plus de 18 ans, marquez le champ de l'âge comme vide.

## **Indexation des lieux**

Il existe quelques directives sur l'indexation des lieux.

Il y aura parfois des exceptions à ces règles de base, elles seront indiquées dans l'aide pour les champs et dans les instructions du projet. N'oubliez pas de lire les instructions du projet avant de commencer à indexer un lot. En cours d'indexation, vous pouvez vous reporter à l'aide pour les champs.

#### **Noms de lieu**

Chaque projet est accompagné d'instructions spécifiques sur la manière de saisir les noms de lieu. Généralement, on saisit uniquement le nom de lieu (par exemple, **Londres**, et pas « ville de Londres »).

- Ne mettez pas de termes comme « comté de », « comté », « habitait à », « rural », « de », etc.
- Ne saisissez pas de point, de virgule, de parenthèse ni de point-virgule entre les différents niveaux de lieu, quels que soient les champs.
- Pour la plupart des projets, vous pouvez développer les abréviations et corriger les fautes d'orthographe des noms de lieu. Consultez la liste de référence pour trouver l'orthographe exacte. Si vous ne pouvez pas trouver l'orthographe exacte, saisissez les informations telles qu'elles se trouvent dans le document.
- Si les instructions d'un projet ou l'aide d'un champ ne disent pas de développer les abréviations, et que le lieu est indiqué avec les initiales de chaque mot, comme « U.S. » pour États-Unis ou « N.Y. » pour New York, indexez les lettres sans ajouter d'espace : **US** ou **NY**.
- Ne saisissez pas de renseignements qui ne figurent pas sur le document. Certains champs demandent un type de lieu précis, par exemple le nom de l'État, et rien d'autres. Par exemple, si un comté est indiqué et que vous croyez savoir dans quel État il se trouve, ne saisissez pas le nom de l'État s'il n'est pas réellement écrit dans le document.
- On peut saisir, dans tous les projets, le nom de la province dans le champ État et le nom d'un État ou d'une province dans le champ Territoire.
- Si un lieu ne fait pas partie du projet, saisissez le lieu indiqué. Par exemple, si vous indexez les actes de naissances de la paroisse de Manchester, mais que des actes de naissance d'une paroisse voisine se trouvent aussi dans ce document, saisissez le nom exact de la paroisse tel qu'il figure dans le document.

• Si vous ne pouvez pas déterminer le niveau d'une localité, c'est-à-dire si le lieu indiqué est une ville, un comté ou un pays, indiquez le lieu dans la division géographique la plus petite.

## **Indexation d'images inhabituelles**

Il peut vous arriver de ne pas savoir comment indexer une image.

Il y aura parfois des exceptions à ces règles de base, elles seront indiquées dans les instructions du projet. N'oubliez pas de lire les instructions du projet avant de commencer à indexer un lot.

#### **Images vides**

Un formulaire qui n'est pas renseigné est considéré comme vide. La page peut contenir des renseignements dans l'en-tête, mais il n'y a ni nom, ni date, ni lieu.

Avant d'indiquer que l'image est vide, réduisez-la d'abord à 10 % pour vous assurer de tout voir sur l'écran. Certaines images contiennent deux pages, et certaines ont une large marge vide avant la page en cours. Ensuite agrandissez de nouveau l'image et déplacez-vous dans l'image afin de vérifier qu'il n'y a pas de renseignements importants.

Si l'image est vide, faites ce qui suit :

- 1. Dans le champ Type de l'image, sélectionnez **Image vide**.
- 2. Au message d'avertissement, cliquez sur **Oui** . Le logiciel indique <Vide> dans tous les champs.
- 3. Finissez l'indexation des images suivantes, le cas échéant.
- 4. Transmettez le lot.

#### **Images en double**

Une image en double est un document qui est identique sur la page précédente ou sur la suivante.

Examinez bien les deux images pour vous assurer qu'elles sont exactement semblables. Comparez les en-têtes, les noms sur les images, etc. Assurez-vous qu'il n'y a pas de chevauchement ou qu'un morceau de papier ne recouvre pas la page.

Reportez-vous aux instructions du projet pour voir si elles donnent la procédure à suivre pour les images en double.

Si l'image est en double, faites ce qui suit :

- 1. Indexez l'image la plus lisible.
- 2. Pour l'autre, dans le champ « Type d'image », sélectionnez **Image en double**.
- 3. Au message d'avertissement, cliquez sur **Oui**.
- 4. Finissez l'indexation du reste des images du lot.
- 5. Transmettez le lot.

Si l'image en double est une page précédente ou suivante qui ne fait pas partie de votre lot, faites ce qui suit :

1. Indexez l'image de votre lot.

- 2. S'il manque des renseignements qui auraient dû figurer sur l'image précédente, marquez ce champ comme vide. Par exemple, si vous indexez un recensement, et que le nom figure normalement sur l'image précédente, marquez le champ « Nom » comme vide.
- 3. Transmettez le lot.

#### **Images illisibles**

Une image illisible est une image trop claire, trop foncée ou trop abîmée pour que vous puissiez lire et indexer les renseignements obligatoires.

Si une image est trop claire ou trop foncée, réglez tout d'abord son éclat et son contraste pour voir si elle est plus lisible. Inversez le blanc et le noir pour voir si elle est plus lisible. Si le document n'est toujours pas lisible, marquez-le comme illisible.

Faites ce qui suit pour marquer une image comme illisible :

- 1. Dans le champ Type d'image, sélectionnez : **Image illisible**.
- 2. Au message d'avertissement, cliquez sur **Oui**.
- 3. En haut, cliquez sur le menu **Fichier** puis sur **Retourner le lot**.
- <span id="page-75-0"></span>4. Sur la page « Retourner le lot » choisissez l'option **Revoir la qualité de l'image**. L'administrateur examinera ce lot pour voir s'il est possible de le rendre plus lisible.

#### **Images se recouvrant**

Un recouvrement est une page de document qui est posée sur un autre document. Il y aura, en général, deux images, une avec la superposition et l'autre sans.

. Pour déterminer comment indexer une page superposée, lisez les instructions du projet. La façon de gérer les superposition varient en fonction du projet. Si les instructions du projet ne donnent pas d'explication, faites ce qui suit :

- 1. Indexez ce que vous voyez.
	- Vérifiez s'il y a des renseignements sur la superposition des renseignements qui correspondent aux champs que vous êtes en train d'indexer. Si c'est le cas, indexez les renseignements se trouvant sur la superposition.
	- Si les renseignements cachés par la superposition ne se trouvent pas sur une autre image, indexez tout ce que vous pouvez voir du document se trouvant derrière.
- Si les renseignements cachés par la superposition sont reproduits ailleurs, alors n'en tenez pas compte à cet endroit.
- 2. Si ni les renseignements présents sur la page superposée ni ceux de la page du dessous n'ont besoin d'être indexés, alors faites ce qui suit :
	- Dans le champ Type d'image, choisissez **Image sans données extractibles**.
	- Au message d'avertissement, cliquez sur **Oui**.
- 3. S'il reste des images dans ce lot, finissez de les indexer.
- 4. Transmettez le lot.

#### **Il manque une partie de l'image**

Une partie de l'image est manquante lorsqu'une partie de la page est déchirée ou qu'il y a eu un problème lors de sa numérisation et qu'on ne peut la voir qu'en partie.

Si une partie de la page est manquante parce qu'une autre page la recouvre, voir : ["Images](#page-75-0) [se recouvrant".](#page-75-0)

Si une partie de la page a été déchirée et enlevée, alors on ne peut rien faire concernant la partie manquante. Dans ce cas, indexez ce que vous pouvez voir et marquez les champs absents comme vides.

Si une partie de la page est coupée en raison d'un problème de microfilmage ou de numérisation, faire ce qui suit :

- 1. En haut, cliquez sur le menu **Fichier** puis sur **Retourner le lot**.
- 2. Sur la page « Retourner le lot » choisir l'option **Revoir la qualité de l'image**. Un administrateur examinera ce lot.

#### **Images avec index**

Une image peut contenir d'autres renseignements, comme un index.

Vérifiez l'existence de renseignements d'état civil nécessitant d'être indexés.

- Lorsqu'un index ne contient que des noms et des numéros de pages, en général, on ne l'indexe pas, car ces renseignements se retrouvent ailleurs dans un projet.
- Si un index contient des noms, des dates, des lieux, en général on l'indexe. Les index de mariage doivent contenir le nom des époux et la date du mariage.
- Si une image contient une liste de noms et que vous n'êtes pas sûr que ceux-ci soient inclus ailleurs, il convient de les indexer. Tous les champs obligatoires pour lesquels il n'y a pas de renseignement doivent être marqués vides.

Relisez les instructions du projet pour voir s'il existe des directives sur la façon de traiter les images contenant d'autres renseignements. Les instructions peuvent préciser si des types particuliers d'images doivent être indexées ou non.

Si vous constatez qu'il s'agit d'une image ne contenant pas d'information à indexer, faites ce qui suit :

- 1. Dans le champ Type d'image, choisissez **Image sans données extractibles**.
- 2. Au message d'avertissement, cliquez sur **Oui**.
- 3. Finissez l'indexation des images s'il en reste.
- 4. Transmettez le lot.

#### **Images avec d'autres renseignements**

Une image peut contenir d'autres renseignements, comme une table de matières, un panneau de titre ou un repère posé par un opérateur photo.

Vérifiez l'existence de renseignements d'état civil nécessitant d'être indexés.

Si une image contient une liste de noms et que vous n'êtes pas sûr que ceux-ci soient inclus ailleurs, il convient de les indexer. Tous les champs obligatoires pour lesquels il n'y a pas de renseignement doivent être marqués vides.

Relisez les instructions du projet pour voir s'il existe des directives sur la façon de traiter les images contenant d'autres renseignements. Les instructions peuvent préciser si des types particuliers d'images doivent être indexées ou non.

Si vous constatez qu'il s'agit d'une image ne contenant pas d'information à indexer, faites ce qui suit :

- 1. Dans le champ Type d'image, choisissez **Image sans données extractibles**.
- 2. Au message d'avertissement, cliquez sur **Oui**.
- 3. Finissez l'indexation des images s'il en reste.
- 4. Transmettez le lot.

# Réglages de l'écran d'indexation

Divers réglages peuvent être effectués sur l'image et la zone de saisie des données.

## **Régler la luminosité et le contraste de l'image**

Si l'image est trop claire ou trop sombre, vous pouvez régler la luminosité et le contraste de l'image.

1. Cliquez sur le bouton **Luminosité ou Contraste** .

**Remarque:** Vous pouvez aussi cliquer sur le menu **Afficher**, puis sur **Luminosité/Contraste**.

- 2. Pour modifier la luminosité, cliquez sur le **curseur** et faites-le glisser.
	- Pour assombrir l'image, déplacez le **curseur** à gauche du zéro.
	- Pour éclaircir l'image, déplacez le **curseur** à droite du zéro.

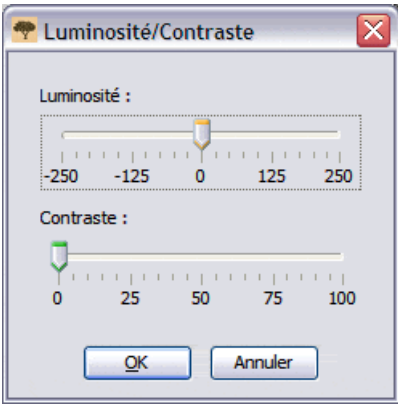

Les modifications sont montrées sur l'image.

- 3. Pour modifier le contraste, cliquez sur le **curseur** et faites-le glisser. Les modifications apparaissent sur l'image.
- 4. Lorsque vous avez terminé, cliquez sur **OK**.

## **Régler la taille de l'image.**

L'image s'affiche par défaut à cinquante pour cent de sa taille. Vous pouvez régler la taille de l'image.

Pour régler rapidement la taille de l'image, faites l'une des choses suivantes :

- Pour augmenter la taille de l'image, cliquez sur le bouton **Zoom avant** .
- Pour diminuer la taille de l'image, cliquez sur le bouton **Zoom arrière** .
- Cliquez sur la liste déroulante du **Zoom** et sélectionnez le pourcentage d'agrandissement. Vous pouvez aussi saisir la taille.

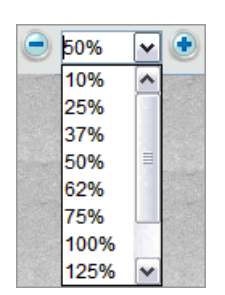

#### **Régler la taille à l'aide du menu Zoom**

Vous pouvez sélectionner une taille personnalisée à l'aide de l'option du menu zoom.

1. Cliquez sur le menu **Afficher** puis sur **Zoom**.

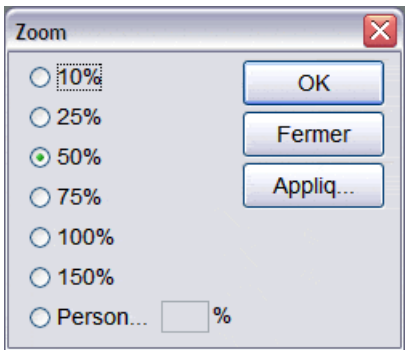

- 2. Cliquez sur la taille en pourcentage puis sur **Appliquer**. La taille de l'image change. Vous pouvez garder cette taille d'image ou en choisir une autre.
- 3. Pour choisir une taille personnalisée, cliquez sur **Personnaliser** et saisissez le pourcentage de la taille. Puis cliquez sur **Appliquer**.
- 4. Quand vous avez terminé, cliquez sur **Fermer**.

## **Régler la taille du texte**

Sur l'écran d'indexation, vous pouvez modifier la taille du texte dans la zone de saisie des données et de l'aide pour les champs. Ceci modifie aussi la taille du texte des messages sur la page de démarrage de l'indexation.

- 1. Cliquez sur le menu **Outils** puis sur **Options**.
- 2. Cliquez sur l'onglet **Taille du texte**.

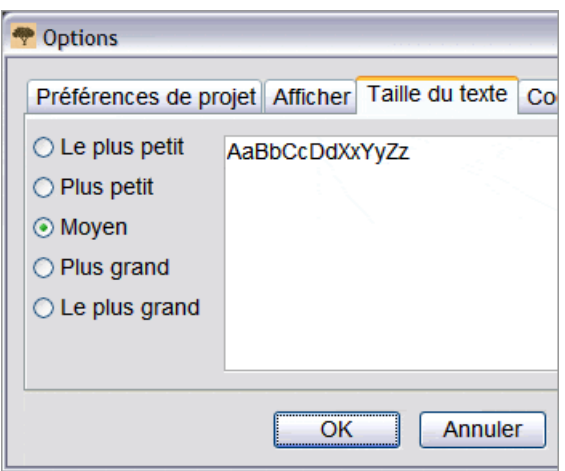

- 3. Cliquez sur une taille de la plus petite à la plus grande.
- 4. Cliquez sur **OK**.

**Remarque:** Si vous êtes sur l'écran d'indexation, vous devez le fermer et le rouvrir pour voir la taille du texte modifiée. En haut à gauche, cliquez sur **Fermer et retourner à la page de démarrage**. Puis, dans la section Mon travail, double-cliquez sur le lot pour le rouvrir.

## **Changer les options d'affichage**

Vous pouvez changer l'aspect de plusieurs options d'affichage.

- 1. Cliquez sur le menu **Outils** puis sur **Options**.
- 2. Cliquez sur l'onglet **Afficher**.

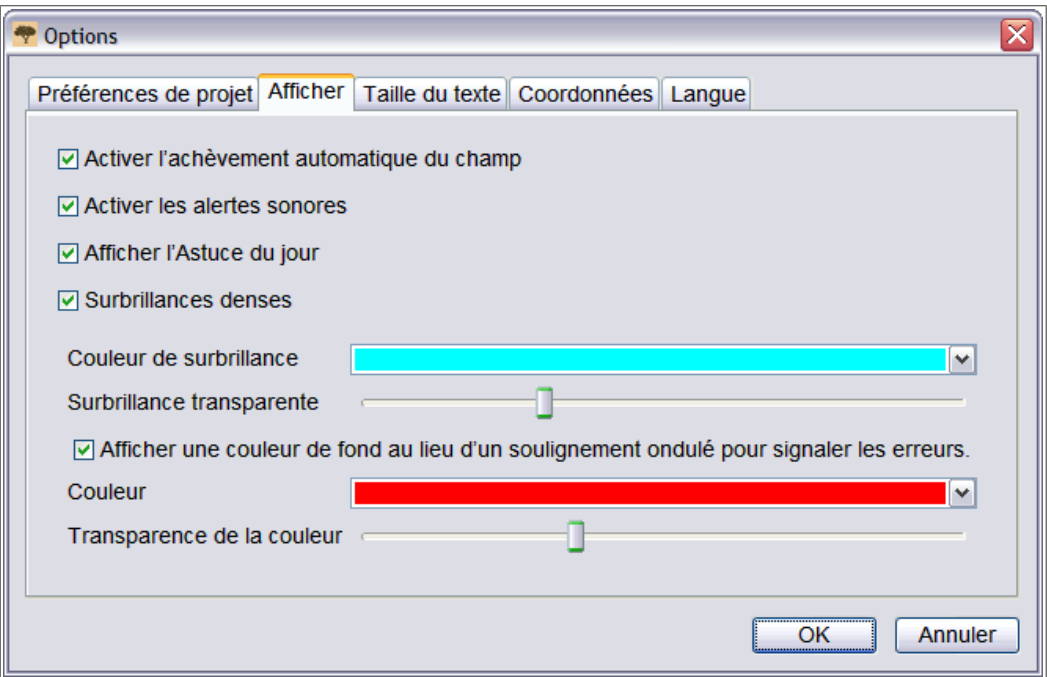

- 3. Indiquez vos modifications.
	- La fonction d'achèvement automatique remplit le champ si vous saisissez des renseignements que vous avez déjà saisis précédemment. Une coche dans la case active l'achèvement automatique. Si la case à cocher est vide, l'achèvement automatique est désactivé.
	- Pour les alertes sonores, un beep retentira si des caractères qui ne conviennent pas sont saisis dans un champ, comme des lettres à la place de chiffres dans un champ destiné à une Année. Une coche dans la case active l'alerte sonore. Si la case à cocher est vide, l'alerte sonore est désactivée.
	- L'astuce du jour s'affiche à chaque ouverture du logiciel. Une coche dans la case active la fonction Afficher l'Astuce du jour. Si la case à cocher est vide, cette fonction est désactivée.
	- Vous pouvez choisir d'avoir un surlignage plein (ou dense). ou un contour. Une coche dans la case indique un surlignage plein. Si la case vide, il y aura un contour.
	- Vous pouvez choisir la couleur du surlignage et le degré de transparence.
	- Si vous saisissez des renseignements que le logiciel n'attendait pas, un fond en couleur ou une ligne rouge ondulée apparaît dans le champ. Cette marque reste jusqu'au contrôle de qualité. Une coche dans la case **Afficher une couleur de fond au lieu d'un soulignement ondulé pour signaler les erreurs** met en couleur le fond du champ signalé pour la révision.
	- Vous pouvez changer la couleur et le degré de transparence du fond des champs marqués pour la révision.
- 4. Cliquez sur **OK**.

## **Changer la langue**

Vous pouvez changer la langue du texte du logiciel, des noms des champs et de l'aide pour les champs.

- 1. Cliquez sur le menu **Outils** puis sur **Options**.
- 2. Cliquez sur l'onglet **Langue**.

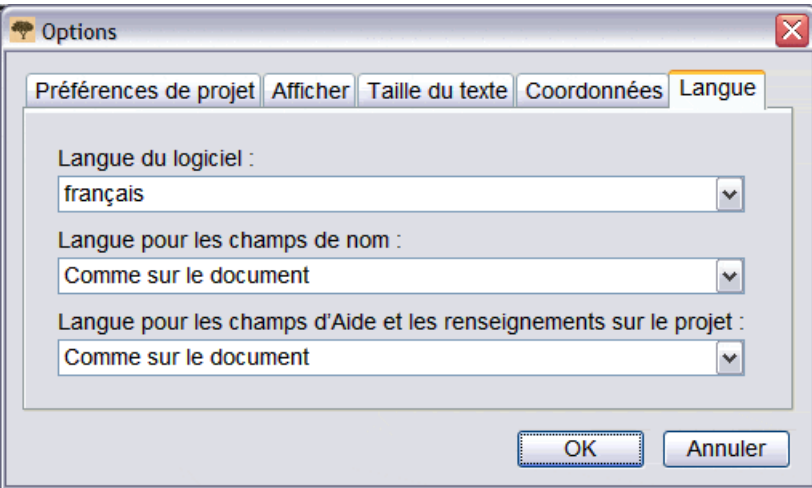

- 3. Pour changer la langue du programme, cliquez sur la liste déroulante **Langue du programme** et sélectionnez une langue.
- 4. Pour changer les noms des champs, cliquez sur la liste déroulante **Langue pour les champs de noms** et sélectionnez **Anglais** ou **Comme sur le document**.
- 5. Pour changer l'aide pour les champs, cliquez sur la liste déroulante **Langue pour les champs d'aide** et sélectionnez **Anglais** ou **Comme sur le document**.
- 6. Cliquez sur **OK**.
	- Si vous changez la langue du logiciel, sur le message indiquant que le logiciel doit être redémarré, cliquez sur **OK**. Le logiciel d'indexation se ferme. Lorsque vous redémarrez l'indexation FamilySearch, le logiciel d'indexation s'affiche dans la langue que vous avez sélectionnée.
	- Si vous changez les noms des champs ou l'aide pour les champs, en haut à gauche, cliquez sur **Fermer et retourner à la page de démarrage**. Puis, dans la section Mon travail, double-cliquez sur le lot pour le rouvrir. Les noms des champs ou l'aide pour les champs s'afficheront dans la langue que vous avez sélectionnée.

## **Changer la ligne rouge ondulée ou le fonds coloré**

Quand la donnée que vous saisissez ne correspond à aucune donnée de la liste de référence, une ligne rouge ondulée ou un fond en couleur s'affiche. Ceci ne signifie pas que votre saisie est fausse. Cette ligne indique que ce que vous avez saisi n'est pas ce que le logiciel attendait. Au cours du contrôle qualité, il est possible de revérifier votre saisie afin de vous assurer que c'est bien ce que vous vouliez saisir. Les marques disparaissent après le contrôle qualité. Vous pouvez choisir la façon dont ces champs sont marqués pour la révision.

- 1. Cliquez sur le menu **Outils** puis sur **Options**.
- 2. Cliquez sur l'onglet **Afficher**.

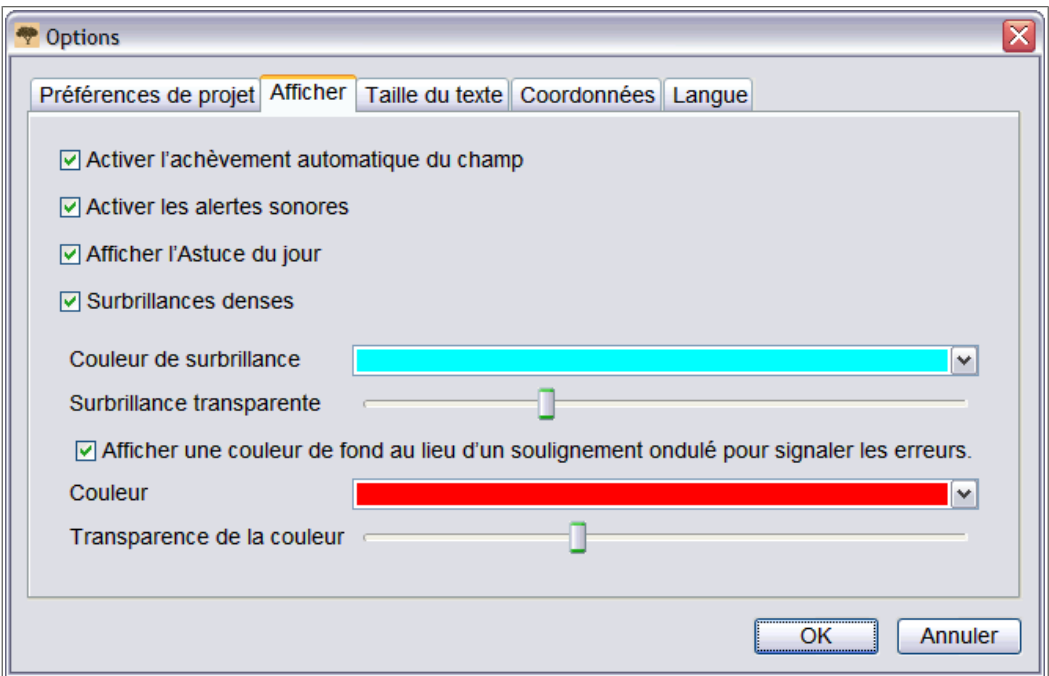

- 3. Pour n'afficher que le fond en couleur mais pas la ligne rouge ondulée, cliquez sur **Afficher une couleur de fond au lieu d'un soulignement ondulé**.
- 4. Pour définir la couleur du fond, cliquez sur la liste déroulante **Couleur d'erreur** et sélectionnez une couleur.
- 5. Pour régler la transparence du fond en couleur, dans Transparence de la couleur d'erreur, cliquez sur le **curseur** et faites-le glisser.
	- Pour éclaircir le fond, déplacez le **curseur** vers la gauche.
	- Pour faire ressortir le fond, déplacez le **curseur** vers la droite.
- 6. Si vous voulez afficher la ligne rouge ondulée au lieu du fond en couleur, enlevez la coche de **Afficher une couleur de fond au lieu d'un soulignement ondulé**.
- 7. Cliquez sur **OK**.

## **Inverser l'image**

Si les renseignements sur l'image sont trop difficiles à lire, vous pouvez inverser l'image pour passer en texte blanc sur fond noir. Cela peut rendre l'écriture plus lisible.

1. Pour inverser une image, cliquez sur le bouton **Inverser** .

**Remarque:** Vous pouvez aussi cliquer sur le menu **Afficher** puis sur **Inversion**.

2. Pour revenir à l'image de départ, cliquez à nouveau sur le bouton **Inverser**.

## **Effet miroir**

Si l'écriture du document apparaît à l'envers, vous pouvez donner un effet miroir à l'image pour remettre l'écriture dans le bon sens.

- 1. Pour avoir le reflet d'une image, cliquez sur le menu **Afficher** puis sur **Effet miroir**.
- 2. Pour revenir à l'image du départ, cliquez sur le menu **Afficher** puis à nouveau sur **Effet miroir**.

## **Déplacement de l'image**

Si nécessaire, vous pouvez déplacer l'image pour afficher le renseignement dont vous avez besoin.

Certaines images peuvent contenir plus d'une page d'un document. Vérifiez l'ensemble de l'image pour vous assurer que vous avez indexé tous les renseignements. Une seconde page pourrait se trouver à droite ou au-dessous de la première page visible Pour rechercher la seconde page, vous pouvez déplacer l'image ou diminuer fortement sa taille, à 25% ou moins.

Utilisez l'une des méthodes suivantes pour déplacer rapidement l'image.

- Placez la souris sur l'image, cliquez dessus et faites-la glisser.
- Utilisez les barres de défilement sur la droite et au milieu de l'écran pour faire défiler vers le haut, le bas, la gauche ou la droite.
- Cliquez sur l'onglet **Déplacement de l'image** puis cliquez sur la **zone grisée** et faites-la glisser jusqu'à la partie de l'image que vous voulez regarder.

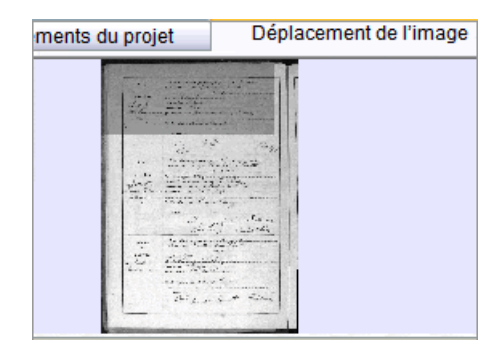

**Remarque:** Cela ne déplacera que l'image du lot et non une image précédente ou suivante.

Cliquez sur l'onglet **Aide pour les champs** pour fermer l'onglet Déplacement de l'image. L'onglet Déplacement de l'image doit être fermé pour que la saisie des données se fasse correctement.

## **Organiser les champs**

Les champs d'indexation sont en général agencés de façon à ce que vous puissiez facilement les trouver au cours de votre lecture du document en cours d'indexation. Cependant, si nécessaire, vous pouvez changer l'ordre des champs ou masquer les champs qui ne sont pas nécessaires.

**Remarque:** Vous ne pouvez pas changer l'ordre des champs dans les projets qui ne contiennent qu'un Formulaire de saisie.

1. Cliquez sur le menu **Afficher** puis sur **Organiser les champs**.

**Remarque:** Vous pouvez aussi cliquer avec le bouton droit de la souris sur le titre de la colonne et sélectionner **Classer les champs**.

Une fenêtre s'ouvre et affiche les champs en colonne.

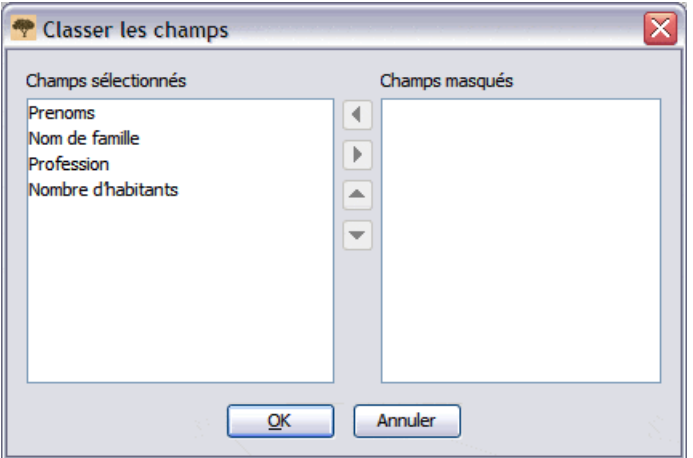

- 2. Pour déplacer un champ, dans la liste des Champs sélectionnés, cliquez sur son nom puis sur la flèche **montante** ou **descendante** pour le déplacer dans la liste.
- 3. Pour masquer un champ, dans la liste de Champs sélectionnés, cliquez sur le nom de ce champ puis sur la **flèche droite** pour déplacer ce champ dans la liste des Champs masqués.

**Remarque:** Le fait de masquer un champ ne change rien au fait qu'un champ soit ou non obligatoire. Si des champs obligatoires sont masqués, le contrôle qualité les rendra visibles et le champ obligatoire devra recevoir une donnée ou être indiqué comme vide avant que le lot ne puisse être transmis.

4. Pour qu'un champ ne soit plus masqué, dans la liste des Champs masqués, cliquez sur le nom de ce champ puis sur la **flèche gauche** pour déplacer ce champ dans la liste des Champs sélectionnés.

**Remarque:** Lorsque vous déplacez un champ de la liste des Champs masqués, il est ajouté à la fin de la liste des Champs sélectionnés. Si nécessaire, faites-le remonter où il doit figurer dans la liste.

5. Cliquez sur **OK**.

## **Régler l'image**

Si l'image est légèrement floue, vous pouvez régler la mise au point de l'image.

1. Cliquez sur le menu **Afficher** puis sur **Régler…**.

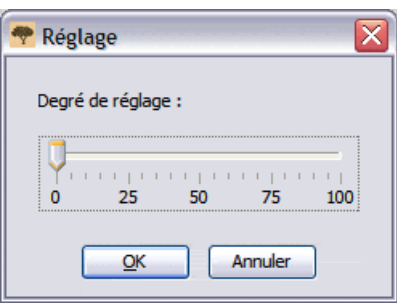

- 2. Cliquez sur le curseur et faites-le glisser pour définir le réglage.
- 3. Cliquez sur **OK**.

## **Afficher l'image suivante ou précédente**

Les renseignements à indexer peuvent s'étaler sur deux pages ou deux images. Vous aurez peut-être besoin de voir l'image qui précède celle de votre lot ou qui la suit pour inclure tous les renseignements concernant une personne.

Par exemple, si vous indexez un recensement, le nom de famille a pu être inscrit seulement pour le père, avec « idem » pour indiquer qu'il s'agit du même nom pour chaque enfant. Si votre page commence avec un enfant, vous pourrez avoir besoin de voir l'image précédente sur laquelle se trouve le nom du père afin d'afficher le nom de famille de cet enfant.

1. Cliquez sur le bouton **Afficher l'image précédente/suivante** .

**Remarque:** Vous pouvez aussi cliquer sur le menu **Afficher** puis sur **Afficher l'image précédente/suivante**.

L'image précédente ou suivante s'affichera dans une fenêtre à côté de l'image que vous regardez.

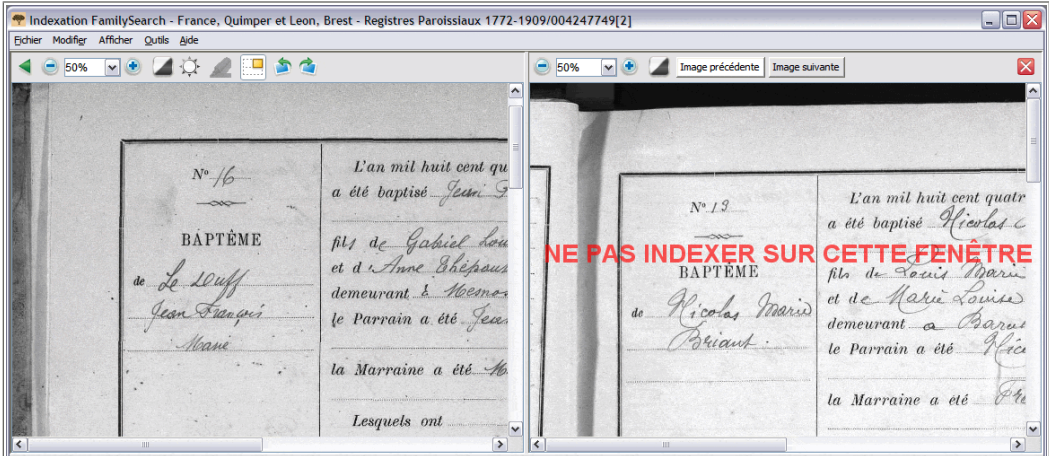

**Illustration 8: Afficher l'image précédente/suivante**

**Remarque:** Si l'image précédente ou suivante n'est pas disponible, un message vous signale l'absence d'image. Ce peut être le cas lorsque le lot est en début ou en fin de microfilm.

2. Saisissez les renseignements dont vous avez besoin et qui se trouvent sur cette image précédente/suivante.

**Remarque:** Ne saisissez que les renseignements dont vous avez besoin pour la personne qui figure sur l'image de votre lot. N'indexez pas les autres actes de l'image précédente ou suivante.

3. Lorsque vous avez terminé, cliquez à nouveau sur le bouton **Afficher l'image**

**précédente/suivante** pour que seule l'image de votre lot soit affichée.

**Remarque:** Vous pouvez aussi cliquer sur le bouton **Fermer**  $\blacksquare$  pour l'image suivante ou précédente.

## **Faire pivoter l'image**

Vous pouvez faire pivoter l'image de 90 degrés vers la gauche ou vers la droite.

Pour faire pivoter l'image de 180 degrés, cliquez deux fois sur le bouton **Faire pivoter**.

1. Pour faire pivoter l'image de 90 degrés dans le sens inverse des aiguilles d'une montre,

cliquez sur le bouton **Faire pivoter à gauche** .

**Remarque:** Vous pouvez aussi cliquer sur le menu **Afficher** puis sur **Rotation de 90° à gauche**.

2. Pour faire pivoter l'image de 90 degrés dans le sens des aiguilles d'une montre, cliquez sur le bouton **Faire pivoter à droite** .

**Remarque:** Vous pouvez aussi cliquer sur le menu **Afficher** puis sur **Rotation de 90° à droite**.

## **Utiliser les surbrillances**

Les surbrillances peuvent faciliter l'indexation en surlignant le renseignement correspondant sur l'image lorsque vous passez d'un champ à l'autre lors de la saisie des renseignements.

Les surbrillances forment un fond coloré transparent un peu plus grand que le renseignement de l'image que vous transcrivez. Vous pouvez régler la couleur, le degré de transparence et l'emplacement des surbrillances.

**Remarque:** Les surbrillances ne sont pas disponibles pour tous les projets. Certains projets ne disposent que de la règle. Si les surbrillances ne sont pas disponibles, cette option sera desactivée.

1. Pour activer les surbrillances, cliquez sur le bouton **Surligneur** en haut de l'écran.

**Remarque:** Si la surbrillance est sélectionnée, cela désactive automatiquement la règle. Si la règle est sélectionnée, cela désactive automatiquement la surbrillance. Une seule de ces options ne peut être utilisée à la fois.

2. Pour désactiver les surbrillances, cliquez à nouveau sur le bouton **Surligneur** .

#### **Déplacer les surbrillances**

Vous pouvez rapidement déplacer toutes les surbrillances vers la gauche, la droite, le haut ou le bas si nécessaire pour correspondre aux renseignements sur l'image.

1. Sur votre clavier, appuyez sur les **Ctrl+Alt+ touches avec des flèches**. Déplacez la surbrillance vers la gauche, la droite, le haut ou le bas, selon les besoins.

**Remarque:** Vous pouvez aussi cliquer sur le menu **Afficher** , sélectionner **Déplacer les surbrillances** puis cliquer sur **Gauche**, **Haut**, **Droite** ou **Bas**, selon les besoins.

2. Pour déplacer les surbrillances de manière automatique (à l'aide d'une option), cliquez sur la liste déroulante **Surbrillance** et choisissez une option.

Surbrillance Canada Highlights v

**Remarque:** Les options sont différentes selon le projet. Par exemple, les options ci-dessous s'affichent dans les documents de type recensement.

- Descendre d'une ligne : Déplace la surbrillance d'une ligne vers le bas.
- Remonter d'une ligne : Déplace la surbrillance d'une ligne vers le haut.
- Centre : Remet la surbrillance où elle était quand vous avez commencé.

#### **Ajuster les surbrillances**

Si la surbrillance est très décalée, vous devrez ajuster la surbrillance afin qu'elle soit placée sur le bon renseignement sur l'image.

- 1. Cliquez sur le menu **Afficher** puis sur **Ajuster les surbrillances**.
- 2. Déplacez la souris sur l'image du document jusqu'à ce que vous voyiez une grille jaune de surbrillance avec une fine bordure rouge. Puis faites une ou plusieurs des choses suivantes :

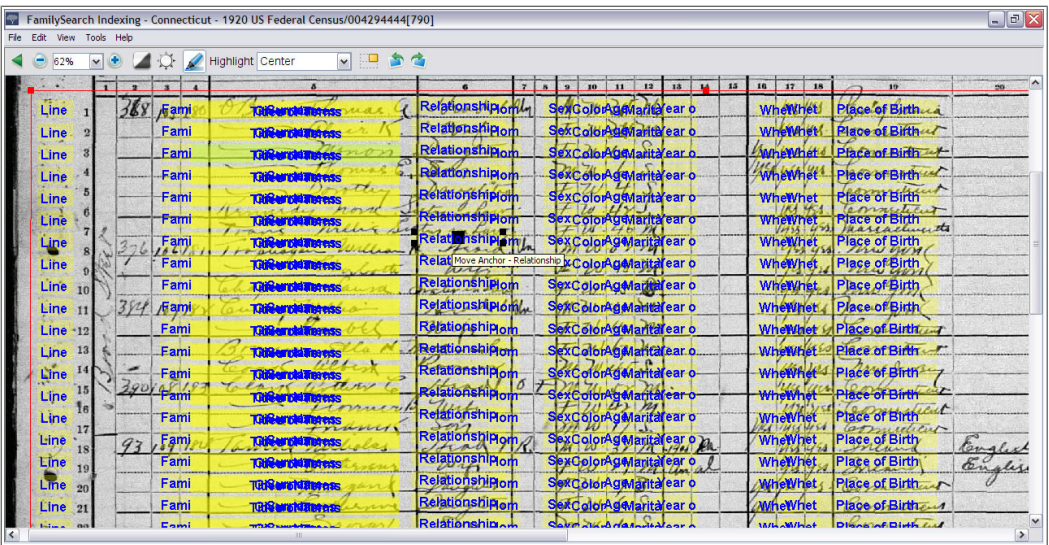

#### **Illustration 9: Ajuster les surbrillances**

- Pour déplacer toutes les surbrillances en même temps, déplacez le curseur sur une case jaune jusqu'à ce que la flèche à quatre pointes s'affiche, puis cliquez sur la grille et faites-la glisser pour que les surbrillances soient bien positionnées sur les champs à indexer.
- Pour mieux faire correspondre les lignes et les colonnes, cliquez sur les **carrés rouges** situés dans les coins et sur les côtés et faites-les glisser un à la fois pour que les surbrillances soient bien positionnées sur les lignes et les colonnes. Il peut être nécessaire d'utiliser les barres de défilement pour voir tous les carrés dans les coins.
- Pour déplacer une seule case jaune ou une seule colonne de cases jaunes, cliquez sur le **carré noir** situé au centre de chaque case jaune et faites-le glisser en bonne place.
- 3. Pour retourner au mode de saisie des données, cliquez sur le menu **Afficher**, puis sur **Ajuster les surbrillances**.

#### **Réinitialiser les surbrillances**

<span id="page-89-0"></span>Vous pouvez réinitialiser les surbrillances à leur position par défaut.

1. Cliquez sur le menu **Afficher** puis sur **Réinitialiser les surbrillances**. Les surbrillances reviendront à leur position par défaut.

#### **Modifier la couleur et le degré de transparence des surbrillances**

Vous pouvez changer la couleur et le degré de transparence des surbrillances et de la règle.

- 1. Cliquez sur le menu **Outils** puis sur **Options**.
- 2. Cliquez sur l'onglet **Afficher**.

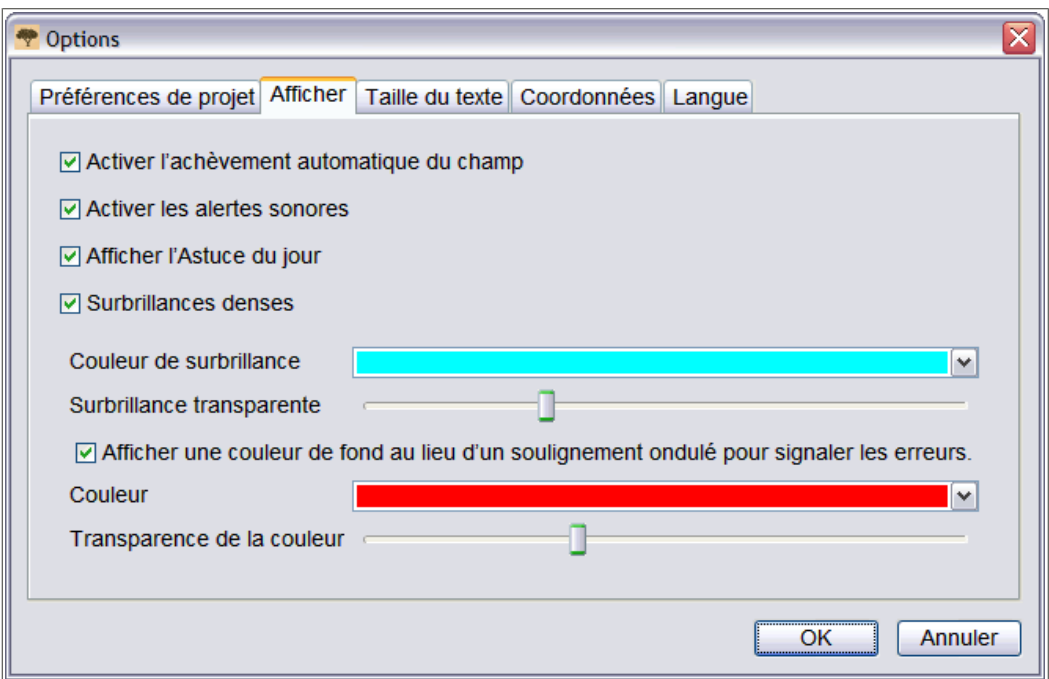

- 3. Pour afficher des surbrillances pleines, cliquez sur **Surbrillances pleines**.
- 4. Pour afficher un cadre de surbrillances, cliquez sur **Surbrillances pleines** pour retirer la coche de la case.
- 5. Cliquez sur la liste déroulante **Couleur de surbrillance** et sélectionnez la couleur que vous voulez.
- 6. Pour la **Transparence de la surbrillance**, cliquez sur le **curseur** et faites-le glisser.
	- Pour éclaircir le fond, déplacez le **curseur** vers la gauche.
	- Pour faire ressortir la surbrillance, déplacez le **curseur** vers la droite.
- 7. Cliquez sur **OK**.

## **Utiliser la règle**

Pour un document de type registre, comme un recensement, où chaque ligne représente un acte, il peut être utile d'utiliser la règle pour suivre les lignes.

La plus grande différence entre l'utilisation de la règle et des surbrillances est que la règle n'est pas attachée à l'image et ne se déplace pas automatiquement lorsque vous passez d'un champ de saisie de données à un autre. La règle reste au même endroit jusqu'à ce que vous la déplaciez ou que vous déplaciez le document sous la règle.

Pour modifier la couleur de la règle ou la transparence, voir ["Modifier la couleur et le](#page-89-0) [degré de transparence des surbrillances"](#page-89-0).

1. Cliquez sur le menu **Afficher** puis sur **Afficher la règle**.

**Remarque:** Quand cette fonction est disponible, si la règle est sélectionnée, la surbrillance est automatiquement desactivée. Si la surbrillance est sélectionnée, la règle est automatiquement désactivée. Seule une option s'affiche à la fois.

- 2. Pour mettre la règle sur la ligne appropriée sur l'image, faites l'une des choses suivantes :
	- Pour déplacer la règle, cliquez sur la **règle** et faites-la glisser à l'emplacement que vous désirez.
	- Pour déplacer le document, cliquez sur le document et faites-le glisser pour placer la ligne de l'image désirée sur la règle.
- 3. Pour désactiver la règle, cliquez sur le menu **Afficher** puis à nouveau sur **Afficher la règle**.

#### **Régler la hauteur de la règle**

Vous pouvez régler la hauteur de la règle.

- 1. Déplacez votre souris sur le bord supérieur ou inférieur de la règle.
- 2. Lorsque le curseur de la souris se transforme en double flèche, cliquez sur le bord de la règle et déplacez-le pour agrandir ou diminuer la hauteur de la règle.

## Chapitre 5

## Obtenir de l'aide

De l'aide est disponible pour utiliser les écrans d'indexation, pour indexer ou arbitrer un projet ou un champ précis et pour répondre aux questions. Si vous n'arrivez pas à trouver la réponse à une question ou à un problème, vous pouvez prendre contact avec l'Assistance.

## **Afficher l'astuce du jour**

Pour vous aider à connaître les fonctions d'indexation, vous pouvez afficher l'astuce du jour.

Lorsque vous ouvrez une session pour commencer à indexer, l'astuce du jour s'affiche. Vous pouvez afficher plus de soixante astuces concernant l'indexation. Une nouvelle astuce s'affiche chaque fois que vous ouvrez une session.

- 1. Lisez l'astuce. Pour afficher l'astuce suivante, cliquez sur **Astuce suivante**.
- 2. Pour empêcher l'affichage automatique de l'astuce, cliquez sur **Afficher les astuces au démarrage** pour enlever la coche de l'option.
- 3. Cliquez sur **Fermer**.
- 4. Pour à nouveau afficher les astuces après les avoir désactivées, faites ce qui suit :
	- a. Cliquez sur le menu **Outils** puis sur **Options**.
	- b. Cliquez sur l'onglet **Afficher**.
	- c. Cliquez sur **Afficher l'astuce du jour**.
	- d. Cliquez sur **OK**.

Les astuces s'afficheront la prochaine fois que vous ouvrirez une session du logiciel d'indexation FamilySearch.

## **Afficher les instructions du projet**

Lisez les instructions spécifiques au projet avant d'indexer ou d'arbitrer un projet. Ces instructions donnent le contexte, des directives et des exemples qui doivent être suivis pour chaque projet.

Cliquez sur l'onglet **Renseignements sur le projet** situé à droite de la zone de saisie des données.

Pour certains projets, les instructions se trouvent directement sous l'onglet. Lisez ces instructions.There may be links to more information at the bottom.

**Remarque:** Si vous descendez jusqu'au bas des instructions, il devrait y avoir un lien vers **Mise à jour des projets**. Ces mises à jour donnent des réponses aux questions qui surgissent une fois que le projet est mis à disposition pour l'indexation. Vous pouvez vérifier régulièrement les mises à jour de ce projet afin de vous mettre au courant des derniers renseignements sur son indexation.

Vous pouvez aussi trouver les mises à jour en utilisant la fonction Posez une question (voir ["Trouver les réponses aux questions"](#page-94-0)). Pour cela, saisissez le nom du projet puis **mises à jour**, par exemple, **actes de baptêmes de Trente Italie mises à jour.**

## **Afficher l'Aide pour les champs**

L'aide pour les champs donne des instructions pour indexer chaque champ.

Chaque renseignement à indexer est appelé « champ ». Quand c'est possible, les champs portent le même nom que dans le document à indexer. L'aide pour chaque champ est situé à droite de la saisie des données sous l'onglet Aide pour les champs. À mesure que l'on passe d'un champ à l'autre, les instructions correspondantes expliquent comment indexer chaque champ.

1. Cliquez sur l'onglet **Aide pour les champs**.

Lisez les instructions. Certaines aides disposent d'un lien vers des exemples que vous pouvez voir. L'exemple s'ouvre dans une nouvelle fenêtre. Quand vous avez fini de lire l'exemple, cliquez sur**X** pour fermer la fenêtre.

2. Pour modifier la taille de la zone d'aide pour les champs, déplacez lentement votre souris sur la barre de séparation sur le côté gauche de la zone d'aide pour les champs jusqu'à ce qu'une petite flèche double apparaisse. Puis cliquez sur la **barre de séparation** et faites-la glisser jusqu'à obtenir la taille que vous souhaitez.

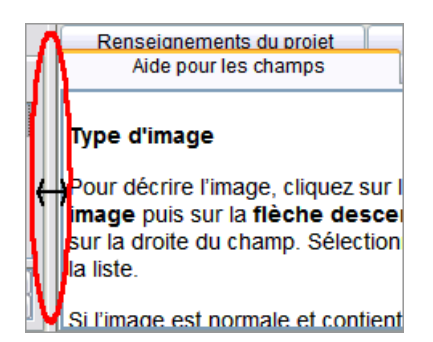

**Remarque:** Vous ne pouvez pas déplacer la barre de séparation complétement sur la droite.

## **Afficher les fonctions d'aide du logiciel**

Les fonctions d'aide du logiciel donnent des instructions pour utiliser les écrans d'indexation FamilySearch.

Tout le fichier d'aide du logiciel est aussi disponible sous forme de guide utilisateur imprimable (voir ["Afficher les guides"\)](#page-95-0).

1. Appuyez sur **F1**.

**Remarque:** Vous pouvez aussi cliquer sur le menu **Aide**, puis sur **Aide**.

2. Cliquez sur le titre d'un sujet pour afficher l'aide correspondante.

3. Pour rechercher une aide précise, cliquez sur le **bouton** Rechercher<sup>Q</sup>, saisissez ce que vous voulez rechercher et appuyez sur la touche **Enter**Entrée.

## **Afficher l'Aide pour l'écriture**

Vous pouvez afficher une liste alphabétique qui montre comment les lettres ont pu être écrites pour vous aider à interpréter l'écriture.

Les anciens styles d'écritures peuvent s'avérer difficiles à interpréter. Recherchez les mêmes lettres sur l'image dans des mots connus et comparez la façon dont elles ont été écrites. La plupart des projets ont un lien vers l'aide pour l'écriture dans les instructions du projet.

1. Cliquez sur le bouton **Aide pour l'écriture** .

**Remarque:** Vous pouvez aussi cliquer sur le menu **Aide** puis sur **Aide pour l'écriture**.

Une liste alphabétique s'affiche et montre comment les lettres ont pu être écrites.

- 2. Pour déplacer la liste, cliquez sur la **barre de titre** et faites-la glisser.
- 3. Pour fermer la liste, cliquez sur le **X** dans le coin supérieur droit.

#### **Autre aide pour l'écriture manuscrite**

Vous pouvez trouver davantage d'aide pour l'écriture manuscrite en allant sur le site Internet de l'Indexation FamilySearch : **familysearch.org/indexing/help**. Sélectionnez votre rôle puis cliquez sur **Aides pour l'écriture**.

## **Afficher la Foire aux questions**

Vous pouvez afficher les réponses aux questions fréquemment posées.

- 1. Cliquez sur le menu **Aide** puis sur **Foire aux questions**. Vous avez également accès à ces questions sur le site : **familysearch.org/indexing/help**. Sélectionnez votre rôle et puis cliquez sur **FAQ**.
- <span id="page-94-0"></span>2. Lorsque vous avez terminé, fermez la fenêtre de la Foire aux questions.

### **Trouver les réponses aux questions**

Vous pouvez trouver les réponses aux questions dans la base de connaissance de l'Assistance FamilySearch.

- 1. Cliquez sur le menu **Aide** puis sur **Poser une question**. Vous avez également accès à ces réponses sur le site : **familysearch.org/indexing/help**.
- 2. En haut, saisissez votre question ou quelques mots de recherche et cliquez sur **Rechercher**.

Si votre question concerne un projet précis, saisissez le nom du projet.

- 3. Dans les résultats de la recherche, cliquez sur le titre du document qui vous intéresse pour l'afficher.
- 4. Lorsque vous avez terminé, fermez la fenêtre Poser une question.

## <span id="page-95-0"></span>**Afficher les guides**

Un guide de l'utilisateur et d'autres textes utiles sont à la disposition des indexeurs, des arbitres et des administrateurs de groupe ou des directeurs de l'indexation de pieu.

- 1. Cliquez sur le menu **Aide** puis sur **Guide de documentation**. Vous avez également accès à ces documents sur le site : **familysearch.org/indexing/help**.
- 2. Sélectionnez votre rôle puis cliquez sur **Aides pour la formation**.
- 3. Sur la droite, cliquez sur **Guide de l'utilisateur de l'indexation**.
- 4. Lorsque vous avez terminé, fermez la fenêtre du guide.

## **Voir une démonstration du lancement rapide du logiciel d'indexation**

Si vous êtes un nouvel indexeur, vous pouvez voir une brève démonstration pour vous aider à commencer l'indexation.

- 1. Cliquez sur le menu **Aide** puis sur **Guide condensé**. Vous pouvez aussi appuyer sur **Ctrl+Alt+Q**.
- 2. Cliquez le bouton **Départ** pour lancer la vidéo.
- 3. Lorsque vous avez terminé, fermez la fenêtre du Guide condensé.

## **Afficher les leçons**

Une leçon avec une démonstration et des exercices pratiques sont à la disposition des indexeurs, des arbitres et des administrateurs de groupe ou des directeurs de l'indexation de pieu. Ces leçons peuvent vous aider à apprendre comment indexer des documents, arbitrer des documents ou administrer l'indexation.

- 1. Cliquez sur le menu **Aide** puis sur **Didacticiel**. Vous avez également accès à ces leçons sur le site : **familysearch.org/indexing/help**.
- 2. Sélectionnez votre rôle puis cliquez sur **Didacticiel**.
- 3. Lorsque vous avez terminé, fermez la fenêtre des leçons.

## **Afficher les Nouvelles**

Vous pouvez afficher les nouvelles générales et les annonces de l'Indexation FamilySearch sur le site Internet.

Les nouvelles peuvent comprendre les documents indexés dans lesquels on peut maintenant faire des recherches sur FamilySearch, l'état de progression des projets d'indexation et d'autres nouvelles générales.

- 1. Sur la page de démarrage de l'Indexation FamilySearch, cliquez sur l'onglet **Liens pour l'indexation**.
- 2. Cliquez sur **Page d'accueil de l'Indexation FamilySearch**.

**Remarque:** Vous pouvez aussi aller sur le site Internet **familysearch.org/indexing**.

- 3. Faites défiler la page vers le bas pour afficher la liste des articles de presse.
- 4. Cliquez sur un article pour l'afficher.

## **Contacter l'assistance**

Si vous n'arrivez pas à trouver la réponse à une question ou à un problème, prenez contact avec l'Assistance.

Certains groupes ont un directeur d'extraction de pieu ou un administrateur de groupe qui peut dispenser de la formation et apporter de l'aide. Si aucun administrateur n'est disponible, prenez contact avec l'Assistance FamilySearch.

**Remarque:** Pour les personnes appartenant à des groupes de pieu SDJ, l'administrateur du groupe est le directeur d'extraction du pieu. Les bénévoles qui ne sont pas membres de l'Église de Jésus-Christ des Saints des Derniers Jours peuvent faire partie d'un groupe de pieu SDJ. Vous pouvez vous joindre à un groupe de pieu SDJ en modifiant votre profil d'utilisateur. Pour les personnes travaillant sur des projets partenaires avec une société généalogique, l'administrateur de groupe est choisi par la société.

- 1. Cliquez sur le menu **Aide** puis sur **Contacter l'assistance**. Les coordonnées de votre administrateur local et de l'Assistance FamilySearch sont indiquées.Vous pouvez contacter votre administrateur local si vous avez des questions ou besoin d'une aide supplémentaire pour l'indexation ou l'arbitrage.
- 2. Pour envoyer un courriel, cliquez sur un lien de courriel surligné ou ouvrez votre boîte de courrier électronique puis copiez et collez l'adresse électronique dans un nouveau courriel.

**Remarque:** Si nécessaire, vous pouvez utiliser l'option de partage de lot pour permettre à la personne qui va vous aider de voir votre lot et le problème particulier de l'image ou du document.

3. Pour appeler l'Assistance FamilySearch, cliquez sur le lien souligné des numéros de téléphone et trouvez le numéro gratuit pour votre région.

#### **Trouver la version du logiciel d'indexation.**

Lorsque vous prenez contact avec l'assistance pour un problème, on pourra vous demander quelle est la version du logiciel d'indexation que vous avez sur votre ordinateur.

- 1. Cliquez sur le menu **Aide** et sur **Au sujet de FamilySearch Indexing**. Une fenêtre s'affiche contenant le numéro de la version du logiciel d'indexation et celui de Java.
- 2. Après avoir noté le numéro de la version, cliquez sur **Fermer**.

#### **Autoriser la prise de contrôle de l'ordinateur à distance**

Lorsque vous appelez l'Assistance FamilySearch, l'agent de l'assistance va peut-être vous demander d'autoriser la prise de contrôle à distance de votre ordinateur pour pouvoir l'explorer et aider à résoudre les problèmes.

N'utilisez cette option que si elle vous est demandée par l'Assistance FamilySearch.

1. Cliquez sur le menu **Aide** puis sur **Autoriser le contrôle à distance**. Une fenêtre s'affiche concernant l'agent qui va contrôler votre ordinateur à distance.

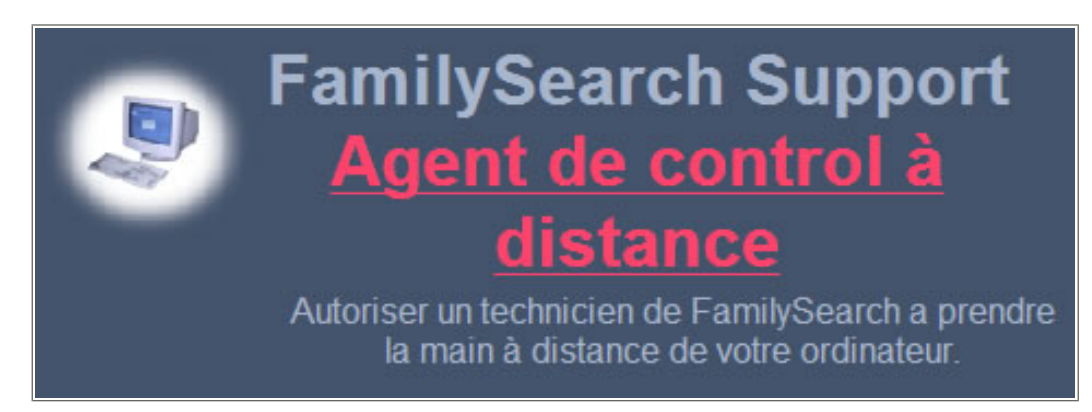

#### **Illustration 10: Contrôle à distance**

- 2. Sur la nouvelle page, cliquez sur : **Agent du contrôle à distance** en rouge.
- 3. Au message d'avertissement, cliquez sur **Exécuter**. Avec Firefox, il faut cliquer sur **Enregistrer**. Une fois enregistré, repérez le fichier **RCAgent.exe**, faites un double clic dessus pour lancer le programme.
- 4. Au second message d'avertissement de sécurité, cliquez sur **Exécuter**.
- 5. Sur la fenêtre de contrôle à distance, saisissez votre nom et cliquez sur **OK**.

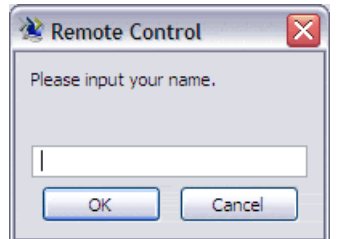

## **Partage de l'affichage de votre lot**

Vous pouvez partager l'affichage de votre lot avec un autre indexeur, arbitre, dirigeant local ou agent de l'assistance.

Le partage de lot peut être utile dans deux situations :

- Si vous rencontrez des problèmes concernant un lot, vous pouvez partager l'affichage de ce lot avec votre dirigeant local (ou l'assistance FamilySearch) afin qu'il puisse mieux comprendre le problème et vous aider à le résoudre.
- Si vous enseignez un cours où tous les élèves ont un ordinateur, vous pouvez partager l'affichage de votre lot avec vos élèves. Le nombre de personnes qui peuvent afficher le lot en même temps n'est pas limité.

**Remarque:** Celui qui partage et celui qui reçoit doivent avoir les droits pour visualiser les lots partagés. Par exemple, si un indexeur travaille sur un projet partenaire, celui qui reçoit doit aussi avoir les droits de télécharger un lot appartenant à ce projet.

1. Cliquez sur le menu **Fichier** puis sur **Partager un lot**. Un message s'affiche avec un numéro.

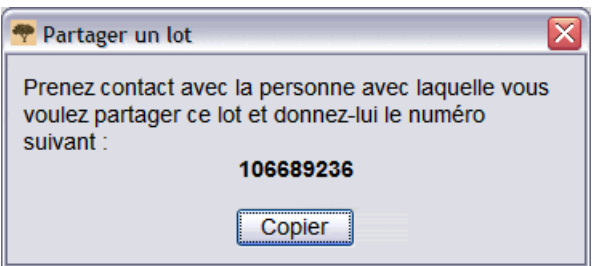

2. Notez le numéro et cliquez sur **Copier**.

**Remarque:** Ce numéro ne correspond pas au numéro de microfilm ou à celui du lot d'images.

- 3. Donnez ce numéro à la personne avec laquelle vous voulez partager votre lot. Cette personne devra faire ce qui suit :
	- a. Sur la page de démarrage de l'indexation, cliquez sur **Fichier** puis sur **Afficher un lot partagé**.

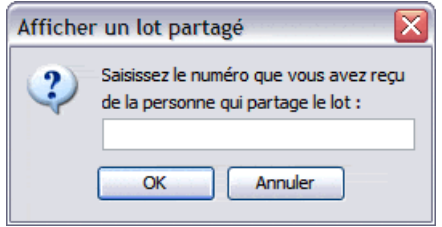

b. Saisir le numéro et cliquez sur **OK**.

Le lot est téléchargé et la personne peut l'afficher. Plusieurs personnes peuvent récupérer le lot et l'afficher sur leur écran.

• Les personnes qui affichent le lot peuvent saisir des renseignements dans un champ mais ils ne peuvent pas les enregistrer, les transmettre ou faire quoi que ce soit dans le lot. Le lot n'est téléchargé que pour être affiché. Seul l'indexeur peut enregistrer les renseignements afférents au lot et les transmettre.

- La personne qui affiche le lot peut aller à la page de démarrage de l'indexation et retourner à l'image du lot mais lorsqu'elle termine la session d'indexation FamilySearch, elle n'a plus accès au lot pour l'afficher.
- La personne qui affiche le lot peut toujours voir le lot si elle passe en travail hors connexion, mais lorsqu'elle retravaille en ligne, le lot est effacé de sa liste Mon travail.
- 4. Pour partager des données supplémentaires concernant un lot, saisissez-les puis cliquez

sur le bouton **Enregistrer** .

a. Pour afficher ces données supplémentaires, la personne qui affiche le lot doit cliquer sur le menu **Fichier** puis sur **Récupérer sur le serveur**.

## Comment se former

Il y a plusieurs moyens de former des indexeurs, des arbitres et des administrateurs de groupe.

## **Formation pour les indexeurs et les arbitres**

Divers documents de formation sont disponibles.

- Assistez aux sessions de formation dirigées par votre dirigeant local.
- Les indexeurs et les arbitres doivent suivre les leçons disponibles sur **familysearch.org/indexing/help**. Sélectionnez votre rôle puis cliquez sur **Didacticiel**.
- Avant d'indexer ou arbitrer un projet, lisez les instructions spécifiques au projet disponibles pour ce projet sous l'onglet Instructions du projet sur le côté droit de la zone de saisie de données de l'écran d'indexation.
- Regardez sous l'onglet Aide pour les champs, à droite de la zone de saisie des données sur l'écran d'indexation.
- Regardez les astuces affichées dans la section Mes messages de la page de démarrage de l'Indexation FamilySearch.
- Affichez les autres documents d'aide disponibles sur le site Internet.

## **Formation pour les administrateurs de groupe**

Divers documents de formation sont disponibles.

- Suivez la leçon de formation disponible sur **familysearch.org/indexing/help**. Sélectionnez votre rôle puis cliquez sur **Didacticiel**.
- Regardez les astuces affichées dans la section Mes messages de la page de démarrage de l'Indexation FamilySearch.
- Affichez les autres documents d'aide sur le site Internet.

## **Formation des directeurs de l'indexation de pieu**

Divers documents de formation sont disponibles.

Le membre du grand conseil consultant pour l'histoire familiale instruit le directeur de l'indexation de pieu en ce qui concerne l'organisation et les objectifs du programme d'indexation dans le pieu. Utilisez la documentation suivante pour connaître les détails du processus d'indexation.

• Voir la documentation sur le site lds.org pour les directeurs de l'indexation de pieu.

- Allez sur le site **www.lds.org**, cliquez sur **Documentation**, et sélectionnez **Tous** 1. **les appels**.
- 2. Cliquez sur **Histoire familiale**.
- 3. Cliquez sur Me former à mon appel, puis sur **Directeur de l'indexation de pieu**.
- 4. Cliquez sur un élément pour l'afficher.
- Voir la documentation sur **familysearch.org/indexing/help**. Sélectionnez votre rôle puis cliquez sur une documentation d'aide.
- Regardez les astuces affichées dans la section Mes messages de la page de démarrage de l'Indexation FamilySearch.

## Chapitre 7

# Arbitrage

Pour garantir la meilleure qualité, chaque document est indexé par deux personnes : un indexeur A et un indexeur B. Quand les deux indexations (A et B) ont été transmises, le logiciel les compare. S'il y a des différences, le lot est envoyé pour un arbitrage.

Un arbitre compare les différences avec l'image du document et choisit la version la plus exacte ou saisit une nouvelle donnée qui correspond mieux au contenu de l'image.

## **Qui peut arbitrer ?**

Les arbitres sont désignés par l'administrateur de groupe ou le directeur de l'indexation de pieu.

Le dirigeant local recherche en général :

- Un indexeur expérimenté qui fait attention aux détails.
- Un indexeur qui est prêt à suivre les instructions du projet même s'il a un avis différent sur la manière d'indexer un acte.

Un indexeur doit avoir reçu le rôle d'arbitre de son dirigeant local avant de pouvoir télécharger des lots à arbitrer.

## **Étapes de l'arbitrage**

L'arbitrage consiste en quelques étapes simples.

Dans les lots à arbitrer, le logiciel a trouvé des différences entre les données de l'indexeur A et de l'indexeur B.

| <b>Fichier</b><br>Afficher Outils Aide |                                                                                       |                                                  |               |                          |
|----------------------------------------|---------------------------------------------------------------------------------------|--------------------------------------------------|---------------|--------------------------|
| <b>My Batches</b>                      | Arbitre<br>$\overline{\phantom{a}}$                                                   | <b>Travailler En Ligne</b><br>Télécharger un lot |               | $\overline{\phantom{a}}$ |
|                                        | Arbitrage Télécharger un lot                                                          |                                                  |               |                          |
| Type /<br>¢                            | Afficher tous les projets @ Afficher les projets préférés<br>Modifier mes préférences |                                                  |               |                          |
| P                                      | Nom de projet                                                                         | <b>Description</b>                               | <b>Niveau</b> | <b>Points</b>            |
|                                        | France Registres Protestants 1                                                        | French - 1612-1906                               | Moven         | 5                        |
|                                        | France Registres Protestants 2                                                        | French - 1612-1906                               | Moyen         | 5                        |
|                                        | Florida 1885 Census                                                                   | English - 1885                                   | Supérieur     | 10                       |
| Travailler sur le lot                  | Florida 1935 Census                                                                   | English - 1935                                   | Supérieur     | 10                       |
|                                        | Georgia 1930 Deaths - Pilot                                                           | English - 1930                                   | Débutant      |                          |
| <b>Mes Message</b>                     | Indiana Marriages 1882- April 19                                                      | English - 1882-1905                              | Moyen         | 5                        |
|                                        | Ukraine Kyiv 1840-1842                                                                | Russian - 1840-1842                              | Moyen         | 5                        |
| Suje<br>De                             |                                                                                       |                                                  |               |                          |
|                                        | 1응 Nombre de lots à télécharger<br>Afficher l'exemple<br>Annuler<br>ОK                |                                                  |               |                          |

**Illustration 11: Télécharger un lot**

- 1. Pour télécharger un lot à arbitrer, cliquez sur la **liste déroulante** puis sélectionnez **Arbitre**.
- 2. Cliquez sur **Télécharger un lot**.

Une liste de projets s'affiche alors.

- Le projet prioritaire est surligné en rouge.
- Les projets sont classés par ordre alphabétique. Pour classer la liste par langue, par niveau de difficulté ou par points, cliquez sur le titre de la colonne **Description**, **Niveau** ou **Points**.
- Pour voir tous les projets, en haut, cliquez sur **Afficher tous les projets**.
- Pour ne voir que les projets qui correspondent aux préférences que vous avez indiquées, en haut, cliquez sur **Afficher les projets préférés**.

**Remarque:** Si aucun projet ne correspond aux préférences que vous avez indiquées, la liste sera vide.

• Pour modifiez vos préférences, cliquez sur **Modifier mes préférences**. Connectez-vous au site Web d'indexation FamilySearch et modifiez vos préférences.

**Remarque:** Si vous modifiez vos préférences, la liste se fermera et vous devrez recliquer sur **Sélectionner un projet** pour afficher la liste mise à jour en fonction de vos nouvelles préférences.

- Pour voir à quoi ressemblent les images d'un projet, cliquez sur ce projet puis sur **Afficher l'exemple**.
- 3. Cliquez sur le projet sur lequel vous voulez travailler.
- 4. Sélectionnez le nombre de lots que vous voulez indexer. Vous pouvez télécharger jusqu'à dix lots à la fois.
- 5. Cliquez sur **OK**.

**Remarque:** Vous pouvez aussi double-cliquer sur le nom d'un projet pour télécharger un lot de ce projet.

6. Si une autre personne a travaillé sur le lot que vous téléchargez, mais qu'il a été renvoyé avant qu'elle ne l'ait terminé, vous verrez un message indiquant que ce lot a déjà été arbitré. Cliquez sur **OK**.

**Remarque:** N'oubliez pas de vérifier ce que l'arbitre précédent a fait.

- 7. Lisez le message qui indique que ce lot a été indexé puis cliquez sur **Suivant**.
- 8. Lisez le message concernant les instructions du projet, puis cliquez sur **Fermer**.

La ou les images du document sont temporairement copiées sur votre ordinateur.

Vérifiez que les actes correspondent avant de commencer l'arbitrage. Si le lot est du type registre, avec plusieurs actes par image, vous devez tout d'abord vérifier que les actes de l'indexeur A et de l'indexeur B sont alignés ou correspondent. L'un ou l'autre des indexeurs peut avoir accidentellement sauté un acte ou une ligne ou saisi un acte ou une ligne en double si bien que les noms ne correspondent plus. Si vous commencez l'arbitrage puis décidez que vous devez réaligner certaines lignes, votre travail d'arbitrage va être perdu.

**Remarque:** Vous ne pouvez pas modifier ou saisir de données sous l'onglet Acte correspondant.

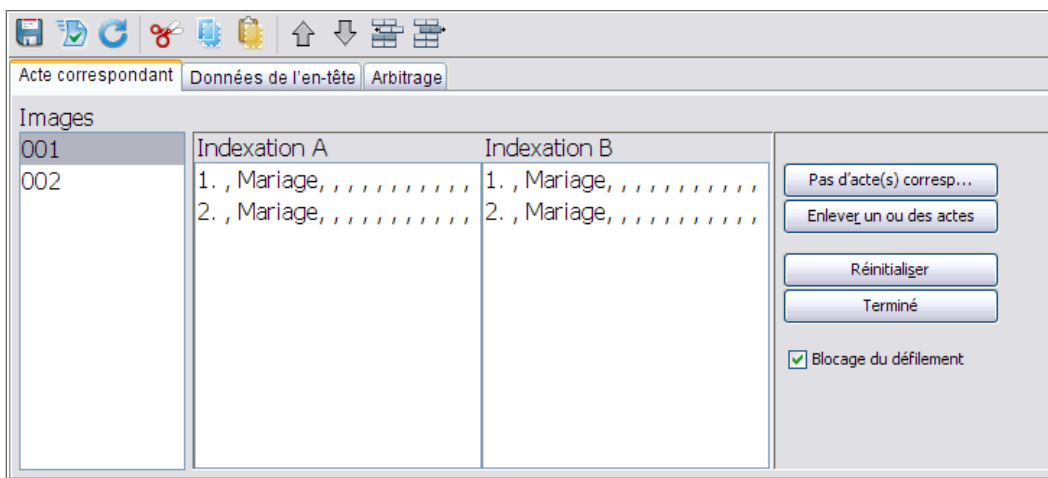

1. Cliquez sur l'onglet **Acte correspondant**.

**Illustration 12: Acte correspondant**

Tous les actes de la première image des indexeurs A et B sont affichés dans l'ordre où ils ont été saisis par les indexeurs. On les appelle « Indexation A » et « Indexation B ».

- 2. Comparez les noms dans les deux colonnes.
	- Parfois vous ne voyez qu'une série de virgules. Si nécessaire, vous pouvez choisir les champs à afficher et l'ordre dans lequel les afficher.Vous pouvez changer l'ordre pour afficher les noms en premier, cela vous aidera à comparer les indexations.
		- Pour changer l'ordre des champs, cliquez avec le bouton droit de la souris sur le titre de la colonne « Indexation A » ou « Indexation B » et sélectionnez **Champs correspondant à l'acte**.

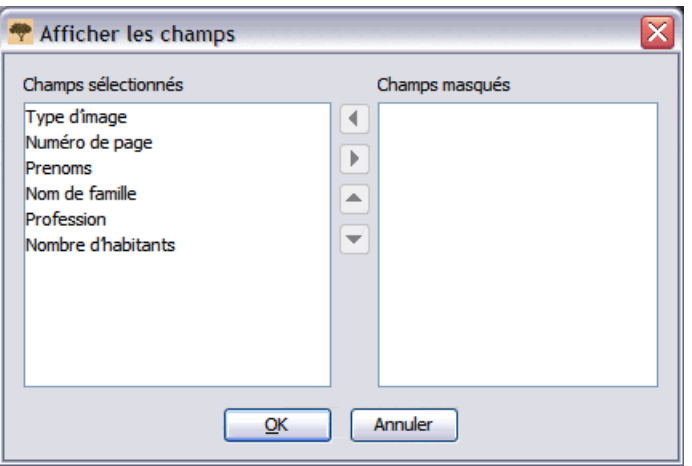

- Pour déplacer un champ dans la liste des Champs sélectionnés, cliquez sur le nom de ce champ puis sur la flèche **montante** ou **descendante** pour déplacer ce champ dans la liste.
- Pour masquer un champ, cliquez sur le nom de ce champ dans la liste Champs sélectionnés puis cliquez sur la **flèche droite** pour déplacer ce champ dans la liste des Champs masqués.
- Cliquez sur **OK**.

**Remarque:** Toutes les modifications que vous apportez aux champs, y compris aux champs masqués, ne s'appliqueront qu'à l'onglet Acte correspondant. Elles n'auront pas d'effet sur la disposition des champs sous l'onglet Arbitrage.

• Vous pouvez aussi modifier la taille de l'onglet « Acte correspondant » afin de voir davantage de données. Déplacez doucement le curseur de la souris sur la barre de séparation à droite de la zone « Acte corespondant » jusqu'à voir une petite double flèche. Puis cliquez sur la **barre de séparation** et faites-la glisser jusqu'à obtenir la taille que vous souhaitez.

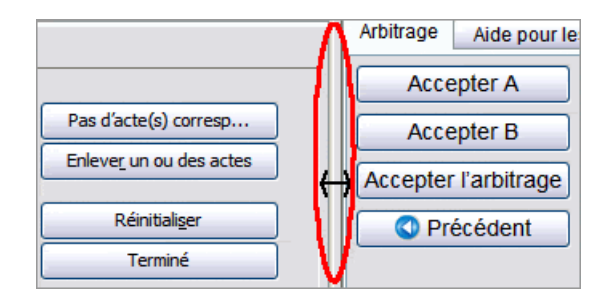

**Remarque:** Vous ne pouvez pas faire glisser la barre de séparation jusqu'à l'extrème droite.

**Astuce:** Toutes les lettres qui ne sont pas identiques dans les indexations A et B sont affichées en rouge. Il est normal d'avoir un peu de rouge puisque les données des indexeurs peuvent comporter quelques différences. Si la plupart des données sont différentes, ceci indique peut-être que les lignes ne correspondent pas.

3. Si vous devez ajouter, retirer une ligne ou modifier l'ordre des lignes pour les faire correspondre, faites l'une des choses suivantes.

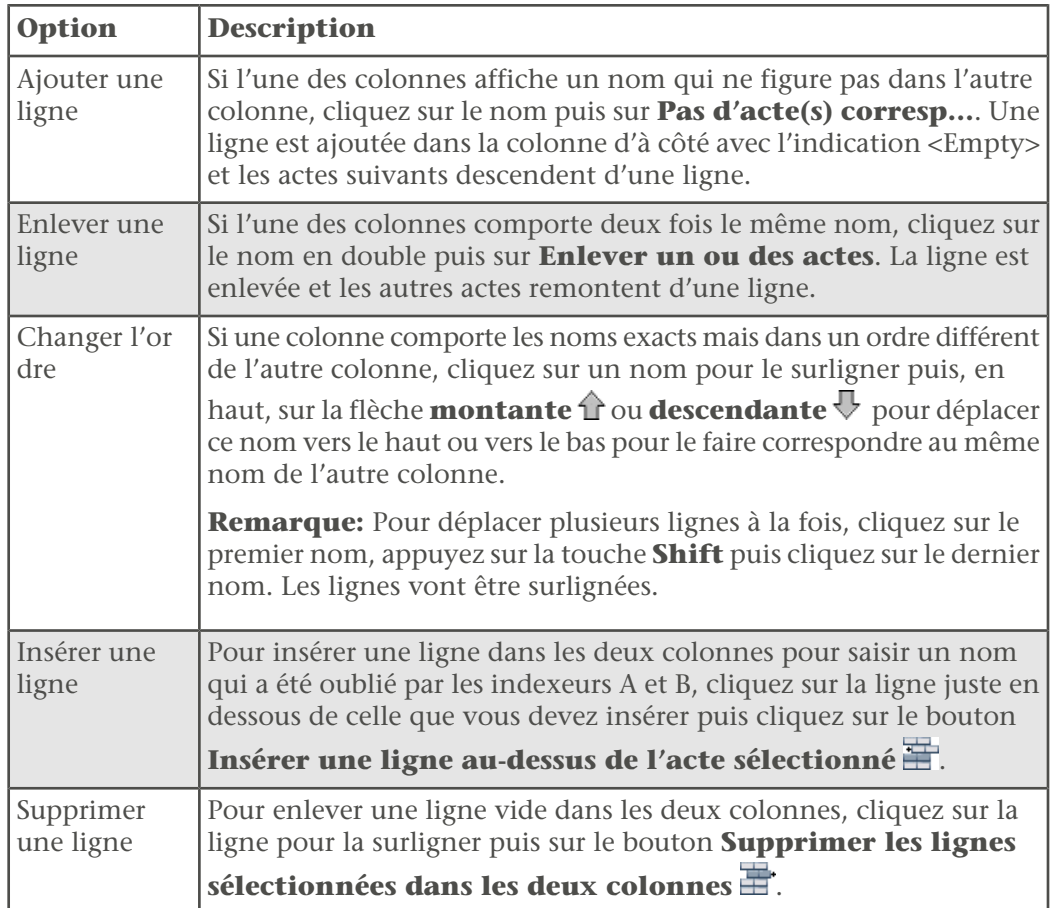

4. Si vous avez fait une erreur et devez annuler les modifications, cliquez sur **Réinitialiser**.

Le logiciel remet les deux colonnes comme elles étaient lorsque vous avez commencé.

5. Pour enregistrer vos modifications, cliquez sur **Terminé**.

#### *Réindexation d'un lot*

Si l'indexation A ou B est incomplète ou comporte d'importants problèmes de qualité, le lot doit être réindexé.

Il n'y a pas de règles établies vous permettant de savoir si vous devez résoudre les problèmes ou renvoyer un lot à réindexer. Cependant, vous êtes un arbitre et non un troisième indexeur. Si vous résolvez trop de problèmes, vous pouvez retourner le lot pour qu'il soit réindexé.

Renvoyer le lot pour être réindexé si vous rencontrez les problèmes suivants.

- Un indexeur a indexé la mauvaise page des documents et aucun des noms ne correspond.
- Un indexeur a sauté un nombre important de documents.

Ne renvoyez pas le lot si vous rencontrez les problèmes suivants.

- Les documents sont dans le mauvais ordre. Vous pouvez résoudre ce problème sur l'onglet Acte correspondant.
- La désignation de l'année manque (a) ou la mauvaise lettre a été utilisée. Il s'agit d'une correction simple.
- L'indexeur n'a sauté que quelques documents.
- L'indexeur a saisi les données tout en majuscules. Bien qu'il soit préférable d'utiliser les majuscules et les minuscules, le progiciel ne fait pas la différence entre l'utilisation des deux et l'utilisation seule des majuscules. Vous pouvez sélectionner toutes les données en lettres capitales s'il s'agit de renseignements corrects, ou vous pouvez utiliser les majuscules et les minuscules si vous voulez.
- 1. Cliquez sur le bouton **Refaire : faire de nouveau indexer ce lot.**

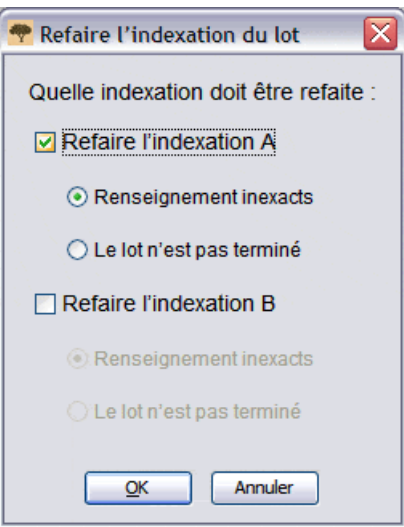

- 2. Cliquez sur le lot à réindexer, soit **Refaire l'indexation A** ou **Refaire l'indexation b**.
- 3. Cliquez sur la raison pour envoyer le lot à réindexer : **Renseignements inexacts** ou **Lot incomplet**.
- 4. Cliquez sur **OK**.

Quand un lot est renvoyé pour être réindexé, voici ce qui se produit.

- Pour des « renseignements inexacts », toutes les données sont effacées et le lot est envoyé comme un nouveau lot au prochain indexeur disponible.
- Pour le « lot incomplet », les données sont conservées et le lot est envoyé comme un lot partiellement rempli au prochain indexeur disponible. Le premier indexeur n'est plus relié à ce lot et donc qu'il ne pourra pas l'examiner plus tard.

L'onglet d'arbitrage affiche les données saisies par l'indexeur A et par l'indexeur B. Examinez chaque champ où des différences sont signalées, comparez-le aux renseignements sur le document et sélectionnez la donnée A ou la donnée B, ou saisissez une nouvelle donnée pour ce champ.

L'écran d'arbitrage ressemble beaucoup à celui d'indexation. Les données saisies par les indexeurs A et B sont affichées côte à côte pour faciliter la comparaison. Si les données A et B sont identiques, les renseignements sont grisés et les données sont affichées dans la colonne de l'arbitre.

Le logiciel affiche le symbole d'arbitrage  $\Phi$  dans la colonne Documents pour tous ceux présentant des divergences. Les données qui ne sont pas identiques sont signalées par le même symbole dans la colonne Arbitre. Le logiciel affiche automatiquement le premier
champ dans lequel les données ne sont pas identiques. Les lettres qui ne sont pas identiques figurent en rouge.

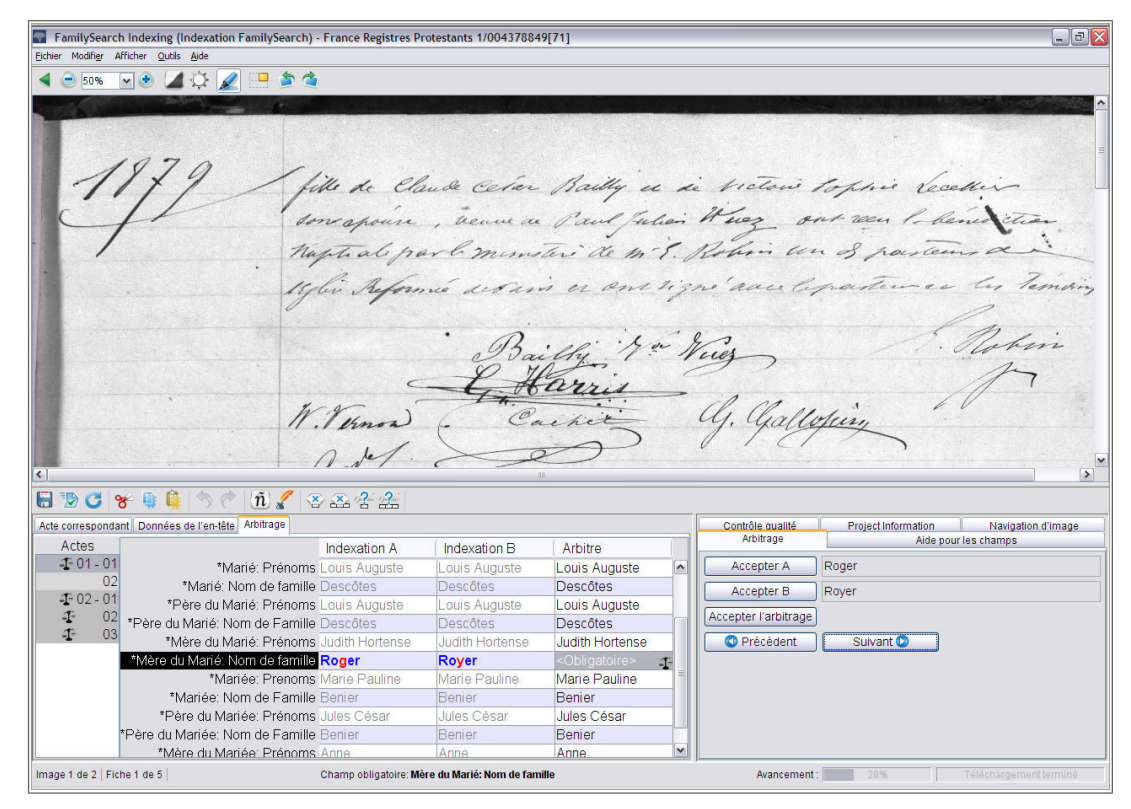

**Illustration 13: Arbitrage**

- 1. Quand vous avez terminé de faire correspondre les documents, le logiciel affiche automatiquement l'onglet d'arbitrage. Si un message s'affiche demandant si vous voulez enregistrer les modifications que vous avez apportées en faisant correspondre les documents, cliquez sur **Oui**.
- 2. L'arbitrage vérifie tous les champs, mais vous pouvez cliquer sur **Données de l'en-tête** pour vérifier s'il existe sous cet onglet des différences entre les indexations A et B. Si le lot contient plusieurs images, cliquez sur les numéros d'image à gauche pour vérifier les données de l'en-tête de chaque image. Ensuite, cliquez sur l'onglet **Arbitrage** pour continuer l'arbitrage.

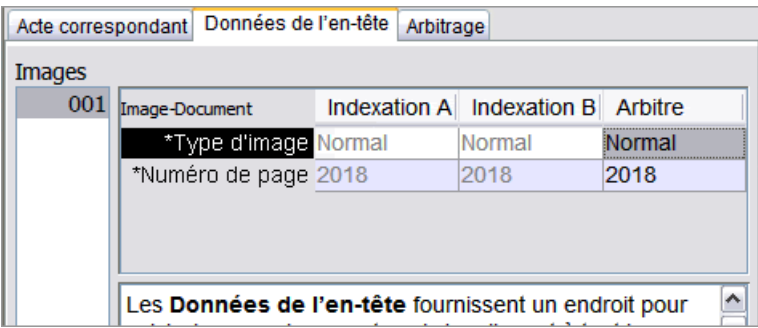

.

#### *Arbitrer à l'aide des colonnes*

<span id="page-109-0"></span>Vous pouvez arbitrer un document à l'aide des colonnes de l'onglet Arbitrage.

- 1. Comparez les données avec l'image du document et indiquez la donnée exacte.
	- Si la donnée A est exacte, cliquez sur le champ dans la colonne **Indexation A**.
	- Si la donnée B est exacte, cliquez sur le champ dans la colonne **Indexation B**.
	- Si aucune donnée n'est exacte, saisissez une nouvelle donnée dans la colonne **Arbitre**.
- 2. Validez**Tab** ou**Enter** passez à la valeur suivante à arbitrer.

Si vous faites une erreur et qu'il faut la corriger, cliquez sur le bouton **Annuler** . Les données A et B sont grisées et une donnée est affichée dans la colonne Arbitre. Le logiciel affiche la donnée suivante à arbitrer.

#### <span id="page-109-1"></span>*Arbitrer à l'aide du volet*

Vous pouvez arbitrer à l'aide de l'onglet Arbitrage sur le côté droit.

- 1. Comparez les données avec l'image du document et indiquez la donnée exacte.
	- Si la donnée A est exacte, cliquez sur **Accepter A**.
	- Si la donnée B est exacte, cliquez sur **Accepter B**.
	- Si aucune donnée n'est exacte, saisissez une nouvelle donnée dans la colonne **Arbitre**.Puis cliquez sur **Accepter l'arbitrage**.
- 2. Le logiciel se déplace automatiquement vers le champ suivant à arbitrer.

**Remarque:** Vous pouvez aussi appuyer sur **Tab** ou **Enter** ou cliquer sur **Suivant** pour voir le champ suivant à arbitrer.

Si vous avez fait une erreur et devez annuler votre modification, cliquez sur la commande **Défaire** .

3. Si vous voulez revenir à un arbitrage précédent, cliquez sur **Précédent**.

<span id="page-109-2"></span>Quand tous les champs divergents auront été arbitrés, le contrôle qualité n'examinera que les nouvelles données saisies.

Avant de transmettre un lot, vous devez effectuer un contrôle qualité des renseignements que vous avez saisis.

Lorsque vous saisissez des données, tout renseignement qui ne correspond pas à la liste de référence est affiché avec une ligne rouge ondulée ou un fond en couleur. Ceci ne veut pas dire que vous avez fait une erreur. Les listes de références sont limitées et elles ne comportent pas toutes les variations d'orthographe, particulièrement pour les noms. Ces listes sont des guides pour vous aider à déchiffrer les renseignements difficiles à lire. Au cours du contrôle qualité, vous revérifiez toutes les données marquées d'une ligne rouge ondulée ou d'un fond en couleur. Vous pouvez modifier les données ou indiquer que ce que vous avez saisi est exact.

Lorsque vous avez fini d'arbitrer, un message vous demande si vous voulez contrôler la qualité. Si vous répondez oui, la fenêtre du contrôle qualité remplace celle de l'aide pour les champs à droite de la zone de saisie des données. Le premier champ souligné s'affiche avec la raison pour laquelle il doit être vérifié. Si le Contrôle qualité ne s'affiche pas, cliquez sur l'onglet **Contrôle qualité**. Le contrôle qualité examine tous les champs

marqués d'une ligne rouge ondulée ou d'un fond coloré et tous les champs obligatoires qui sont vides ou qui doivent être vérifiés.

**Remarque:** Vous pouvez cliquer sur l'onglet Contrôle qualité à tout moment pour vérifier les noms marqués. Vous n'êtes pas obligé d'attendre d'avoir terminé l'indexation.

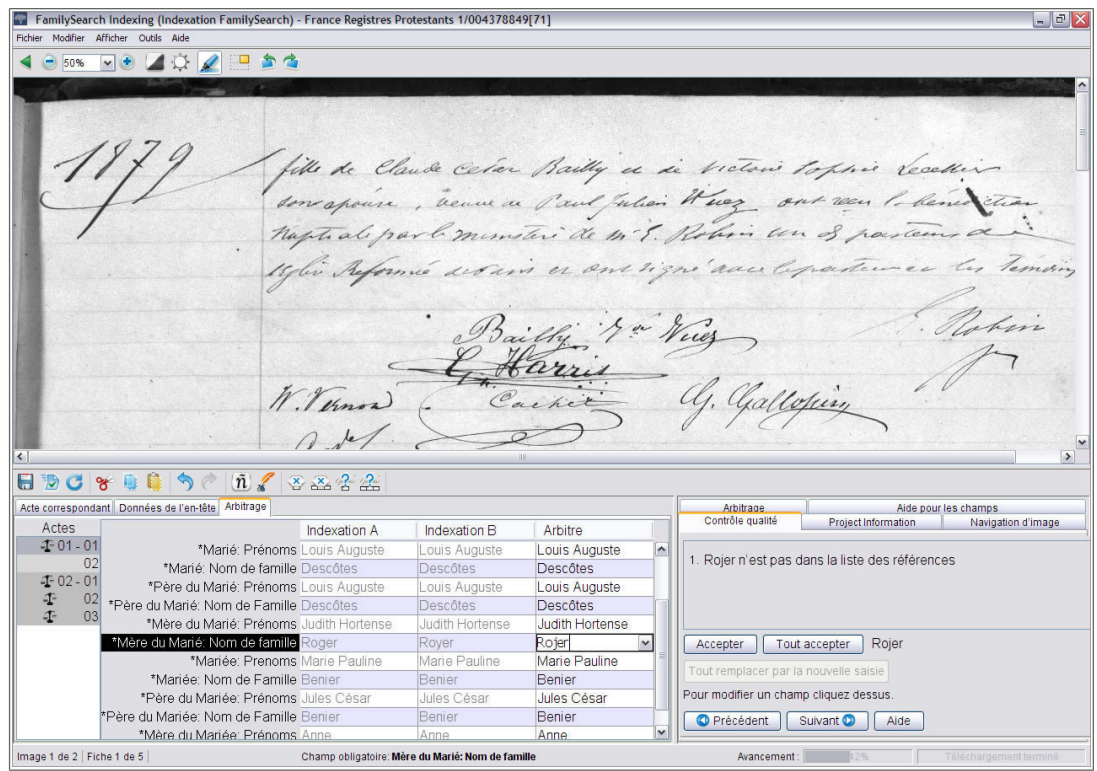

**Illustration 14: Contrôle qualité**

- 1. Revérifier les renseignements que vous avez saisis par rapport à ce que vous voyez sur l'image.
	- Pour garder ce que vous avez saisi, cliquez sur **Accepter**.
	- Pour garder ce que vous avez saisi pour le même champ dans tous les actes, cliquez sur **Tout accepter**.
	- Pour changer ce que vous avez saisi, saisissez la nouvelle donnée dans le champ.

**Remarque:** Si la donnée que vous saisissez ne se trouve pas dans la liste de référence, le contrôle qualité peut représenter ce champ. Vous pourrez alors cliquer sur **Accepter** pour conserver ce que vous avez saisi.

- Pour changer ce que vous avez saisi dans le même champ de tous les actes, saisissez la nouvelle donnée dans le champ Donnée puis cliquez sur **Tout changer**.Lorsque le message de confirmation s'affiche, cliquez sur **Oui**.
- 2. Lorsque vous cliquez sur le bouton **Accepter** ou sur le bouton **Tout changer**, le contrôle qualité se déplace automatiquement pour afficher le champ suivant avec une ligne rouge ondulée ou un fond en couleur.

**Remarque:** Vous pouvez aussi cliquer sur **Suivant** pour aller au champ marqué suivant.

- 3. Pour revenir à la décision précédente, cliquez sur **Précédent**.
- 4. Lorsque le contrôle qualité est terminé, sur le message de transmission du lot, cliquez sur **Oui**.

<span id="page-111-1"></span>Lorsque vous avez terminé l'indexation d'un lot, vous devez le transmettre. Quand vous transmettez un lot, les renseignements sont enregistrés sur le serveur et le logiciel enlève les images et les renseignements de votre ordinateur.

1. Une fois le contrôle qualité terminé, un message s'affiche vous demandant si vous voulez transmettre le lot. Cliquez sur **Oui**.

Si vous n'avez pas fait le contrôle qualité, le logiciel lance automatiquement le contrôle qualité avant de transmettre les renseignements. S'il n'y a aucun champ à vérifier, le lot est transmis.

**Remarque:** Vous pouvez aussi cliquer sur le bouton **Transmettre**  $\mathbf{\Sigma}$  ou cliquer sur le menu **Fichier** puis sur **Transmettre**. Sur la page de démarrage de l'indexation FamilySearch sous la section Mon travail, vous pouvez aussi cliquer sur le lot puis sur le bouton **Transmettre le lot**.

2. Sur le message de transmission réussie du lot, cliquez sur **OK**.

Une fois le lot transmis, il est considéré comme terminé. Vous ne pouvez le récupérer pour corriger une erreur. Cependant, chaque lot est indexé deux fois, par un indexeur A et un indexeur B, et s'il y a des différences, le lot est revu par un arbitre, qui rectifiera les erreurs. Une fois le lot transmis par l'arbitre, il est considéré comme terminé.

# <span id="page-111-0"></span>**Ouverture d'un lot à arbitrer déjà téléchargé**

Si vous avez enregistré votre travail, vous pourrez y revenir ultérieurement pour le terminer le lot.

Vous avez sept jours pour terminer un lot. La date de retour est indiquée dans la section Mon travail. Le progiciel vous averti quand un lot est proche de sa date limite. Si vous n'arrivez pas à terminer le lot, au bout de sept jours il sera automatiquement retiré par le progiciel et attribué au prochain arbitre qui demandera un lot pour ce projet.

**Remarque:** Les lots à arbitrer comporte le symbole  $\Phi$  dans la colonne Type dans la section Mon travail.

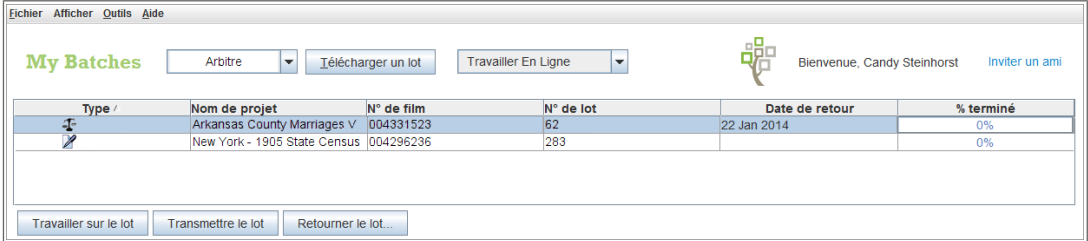

**Illustration 15: Section Mon travail**

1. À la section Mon travail de la page de démarrage de l'indexation FamilySearch, double-cliquez sur le lot sur lequel vous voulez travailler.

**Remarque:** Vous pouvez aussi cliquer sur le lot puis sur le bouton **Travailler sur le lot**.

2. Si vous travaillez sur un autre ordinateur et ne voyez pas les derniers renseignements que vous avez saisis, cliquez sur le menu **Fichier** puis sur **Récupérer sur le serveur**. Les renseignements que vous avez saisis sur un autre ordinateur et enregistrés sur le serveur ne seront peut-être pas visibles tant que vous ne les aurez pas récupérés sur le serveur. Les renseignements que vous avez saisis sur le même ordinateur seront affichés.

# L'index

# **A**

abréviations des noms [66](#page-65-0) achèvement automatique à l'aide [61](#page-60-0) désactiver [62](#page-61-0), [81](#page-80-0) acte de décès [25](#page-24-0) acte de naissance [25](#page-24-0) actes/documents enlever [105](#page-104-0) faire correspondre [105](#page-104-0) administrateur de groupe en tant que dirigeant local [36](#page-35-0), [103](#page-102-0) formation pour [101](#page-100-0) prendre contact pour de l'assistance [97](#page-96-0) adresse électronique mise à jour [46](#page-45-0) paramétrer les préférences [50](#page-49-0) saisir [41](#page-40-0) adresse, mise à jour [46](#page-45-0) affichage documents indexés [34](#page-33-0) historique [12](#page-11-0) les instructions du projet [20](#page-19-0), [93](#page-92-0) messages [10](#page-9-0) points [12](#page-11-0) afficher aide du progiciel [94](#page-93-0) aide pour l'écriture [95](#page-94-0) aide pour les champs [94](#page-93-1) astuces [81](#page-80-0), [93](#page-92-1) démonstration du lancement rapide du logiciel d'indexation [96](#page-95-0) foire aux questions [95](#page-94-1) guides de documentation [96](#page-95-1) image suivante ou précédente [87](#page-86-0) instructions du projet [20,](#page-19-0) [93](#page-92-0) leçons [96](#page-95-2) lot partagé [99](#page-98-0) nouvelles [97](#page-96-1) recherche de documents [97](#page-96-1) règle [91](#page-90-0) réponses aux questions [95](#page-94-2) âge directives de base pour l'indexation [72](#page-71-0) manquant [73](#page-72-0) un seul champ [73](#page-72-0) aide afficher la démonstration du lancement rapide du logiciel d'indexation [96](#page-95-0)

aide *(a continué)* afficher les guides [96](#page-95-1) afficher les leçons [96](#page-95-2) afficher les questions fréquemment posées [95](#page-94-1) astuces [93](#page-92-1) poser une question [95](#page-94-2) pour l'écriture [95](#page-94-0) pour le progiciel [94](#page-93-0) pour le projet [20,](#page-19-0) [93](#page-92-0) pour les champs [94](#page-93-1) aide pour les champs afficher [94](#page-93-1) aides à la recherche [16](#page-15-0) ajouter fiches [22](#page-21-0) une ligne [105](#page-104-0) alertes sonores [81](#page-80-0) alias [67](#page-66-0) apostrophes [69](#page-68-0) arbitrage à l'aide de colonnes [110](#page-109-0) à l'aide du volet [110](#page-109-1) accord sur la note [13](#page-12-0) étapes [108](#page-107-0) lot [29](#page-28-0), [112](#page-111-0) processus [103](#page-102-1) résultats [13](#page-12-0) arbitres processus d'indexation [103](#page-102-1) formation pour [101](#page-100-1) qui peut participer [103](#page-102-0) archiviste [34](#page-33-1) assistance contrôle à distance [98](#page-97-0) prendre contact avec [97](#page-96-0) Assistance FamilySearch contrôle à distance [98](#page-97-0) prendre contact avec [97](#page-96-0) astérisque [57](#page-56-0) astuce du jour affichage [93](#page-92-1) désactiver [81](#page-80-0)

# **B**

barre des tâches [20,](#page-19-0) [93](#page-92-0) bénévole [33](#page-32-0), [35,](#page-34-0) [36](#page-35-1), [37](#page-36-0) but, fixer des [11](#page-10-0)

## **C**

caractères internationaux [54](#page-53-0) champs aide pour [94](#page-93-1) changer la langue du [83](#page-82-0) changer la ligne rouge ondulée/le fond coloré [83](#page-82-1) changer les marques de révision [81](#page-80-0) copie de précédent [54](#page-53-1) données de l'en-tête [24](#page-23-0) effacer [54](#page-53-2) formulaire de saisie [26](#page-25-0) historique [63](#page-62-0) illisible [57](#page-56-0) marquer vide [58](#page-57-0) masquer et montrer [86](#page-85-0) obligatoires [22](#page-21-1) organiser [86](#page-85-0) supprimer des renseignements dans [54](#page-53-2) tableau de saisie [26](#page-25-1) type d'image [25](#page-24-0) champs masqués [86](#page-85-0) changer façon dont les champs à réviser sont marqués [81](#page-80-0) l'ordre des lignes [105](#page-104-0) la couleur et le degré de transparence des surbrillances [81](#page-80-0), [90](#page-89-0) langue [83](#page-82-0) ligne rouge ondulée/fond coloré [83](#page-82-1) surbrillances du contour ou de l'intérieur [81,](#page-80-0) [90](#page-89-0) choisir un groupe [16](#page-15-1), [37](#page-36-0) coller [63](#page-62-1) commencer [36,](#page-35-1) [37](#page-36-0) commencer l'indexation [16](#page-15-1), [36,](#page-35-1) [37](#page-36-0) commentaires [13](#page-12-0) compte plusieurs [43](#page-42-0) récupérer dans FamilySearch un mot de passe oublié [45](#page-44-0) récupérer dans FamilySearch un nom d'utilisateur oublié [43](#page-42-1) récupérer dans le compte SDJ un nom d'utilisateur oublié [44](#page-43-0) récupérer dans SDJ un mot de passe oublié [45](#page-44-1) s'inscrire [41](#page-40-0) compte FamilySearch changer un mot de passe [49](#page-48-0) plusieurs [43](#page-42-0) récupérer un mot de passe oublié [45](#page-44-0) récupérer un nom d'utilisateur oublié [43](#page-42-1) s'inscrire [41](#page-40-0) compte SDJ changer un mot de passe [50](#page-49-1) récupérer un mot de passe oublié [45](#page-44-1) récupérer un nom d'utilisateur oublié [44](#page-43-0) s'inscrire [41](#page-40-0)

comté [74](#page-73-0) conjoints, deux [71](#page-70-0) contraste [79](#page-78-0) contrôle à distance [98](#page-97-0) contrôle qualité [26,](#page-25-2) [110](#page-109-2) coordonnées, mise à jour [46](#page-45-0) copie provient d'un champ ou d'un acte précédent [54](#page-53-1) texte [63](#page-62-1) corriger des renseignements [56](#page-55-0) couleur de l'arrière plan du champ [83](#page-82-1) de l'arrière-plan du champ [60](#page-59-0) des champs marqués à réviser [81](#page-80-0), [83](#page-82-1) des surbrillances [81](#page-80-0), [90](#page-89-0) couper [63](#page-62-1) cours à la bibliothèque d'histoire familiale [101](#page-100-2)

# **D**

date de retour [9,](#page-8-0) [29](#page-28-0), [112](#page-111-0) dates deux [72](#page-71-1) directives de base pour l'indexation [71](#page-70-1) lot à retourner le [9,](#page-8-0) [29](#page-28-0), [112](#page-111-0) manquant [72](#page-71-2) plage de date [72](#page-71-3) récentes [72](#page-71-4) sous forme de numéros [72](#page-71-5) dates en double [72](#page-71-1) dates récentes [72](#page-71-4) défaire [63](#page-62-1) demandes d'indexation [35](#page-34-1) démonstration du lancement rapide du logiciel d'indexation [96](#page-95-0) déplacer changement d'adresse [46](#page-45-0) deux conjoints ou parents [71](#page-70-0) dates [72](#page-71-1) noms [67](#page-66-0) noms sur la même ligne [70](#page-69-0) deuxième prénom manquant [68](#page-67-0) diacritiques, ajout de signes [54](#page-53-0) directeur de l'extraction de pieu en tant que dirigeant local [103](#page-102-0) directeur de l'indexation de pieu en tant que dirigeant local [36](#page-35-0) formation pour [101](#page-100-2) prendre contact pour de l'assistance [97](#page-96-0) directives [53](#page-52-0) directives de base pour l'indexation [53](#page-52-0) documents type acte [21](#page-20-0) type grand-livre [21](#page-20-1) type recensement [21](#page-20-1) type registre [21](#page-20-1) documents de type acte [21](#page-20-2), [25](#page-24-0) documents de type grand-livre [21](#page-20-1)

documents de type recensement [21](#page-20-1) documents de type registre [21](#page-20-0) donnée [110](#page-109-2) double image [25,](#page-24-0) [75](#page-74-0) double exemplaire texte [54](#page-53-1)

## **E**

écriture aide [95](#page-94-0) interprétation difficile [58](#page-57-1) écriture difficile à lire [58](#page-57-1) écriture manuscrite guides [16](#page-15-0) effacer les champs et les fiches [54](#page-53-2) effet miroir de l'image [85](#page-84-0) en ligne [31](#page-30-0) enlever actes/documents [105](#page-104-0) une ligne [105](#page-104-0) enregistrer le travail [29](#page-28-1) essai [36](#page-35-2)

## **F**

faire correspondre les actes/documents [105](#page-104-0) faire pivoter les images [88](#page-87-0) femme portant le nom de son mari [69](#page-68-1) fiches affichage… indexés [34](#page-33-0) ajouter [22](#page-21-0) copie de précédent [54](#page-53-1) effacer [54](#page-53-2) fixer le nombre de [20](#page-19-1) illisible [57](#page-56-0) insérer [22](#page-21-2) marquer vide [58](#page-57-0) par image [20](#page-19-1) saisir des renseignements pour [22](#page-21-1) suppression [22](#page-21-3) supprimer des renseignements dans [54](#page-53-2) fixer buts [11](#page-10-0) fixer, configuration personnalisation [50](#page-49-0) flèche menant à la page d'accueil [29](#page-28-2) foire aux questions [95](#page-94-1) formation pour les administrateurs de groupe [101](#page-100-0) pour les directeurs de l'indexation de pieu [101](#page-100-2) pour les indexeurs et les arbitres [96,](#page-95-2) [101](#page-100-1)

## **G**

gérer l'historique [63](#page-62-0) groupes [16](#page-15-1), [37,](#page-36-0) [46](#page-45-0), [48](#page-47-0) guides [96](#page-95-1)

guides de documentation [96](#page-95-1) guillemets [69](#page-68-2)

#### **H**

historique affichage [12](#page-11-0) des champs [63](#page-62-0) hors connexion [31](#page-30-0)

#### **I**

Internet déconnexion de [31](#page-30-0) reconnexion à [31](#page-30-0)

#### **L**

l'aide pour les champs changer la langue des [83](#page-82-0) langue changement pour les champs et l'aide [83](#page-82-0) du projet [50](#page-49-0) leçons [96](#page-95-2), [101](#page-100-1) leçons en ligne [16](#page-15-0) lettres majuscules [53](#page-52-1) lettres minuscules [53](#page-52-1) licence d'utilisation [37](#page-36-0) liens Web [16](#page-15-0) lieux estimés [74](#page-73-0) ligne rouge ondulée [22,](#page-21-1) [26](#page-25-2), [60,](#page-59-0) [81](#page-80-0), [83,](#page-82-1) [110](#page-109-2) liste de référence [22,](#page-21-1) [26](#page-25-2), [60,](#page-59-1) [110](#page-109-2) listes de mots [16](#page-15-0) lot création [33,](#page-32-1) [36](#page-35-3) démarrage [36](#page-35-3), [37](#page-36-0) enregistrement [29](#page-28-1) liste de téléchargement [9](#page-8-0) niveau de difficulté [36,](#page-35-3) [50](#page-49-0) ouverture [29](#page-28-0), [112](#page-111-0) partager [99](#page-98-0) réindexer [107](#page-106-0) résultats de la vérification de l'arbitrage [13](#page-12-0) retour [30](#page-29-0) télécharger [18,](#page-17-0) [103](#page-102-2) transmission [28](#page-27-0), [112](#page-111-1) lot de démarrage [36,](#page-35-3) [37](#page-36-0) luminosité [79](#page-78-0)

#### **M**

manquant âge [73](#page-72-1) dates [72](#page-71-2) partie d'image [76](#page-75-0), [77](#page-76-0) renseignements nécessaires [58](#page-57-0) manuel [101](#page-100-2) manuel d'instructions [101](#page-100-2) marquer l'acte vide [58](#page-57-0)

marquer le champ vide [58](#page-57-0) Mes buts personnels [11](#page-10-0) Mes messages [10](#page-9-0) Mes préférences [50](#page-49-0) messages affichage [10](#page-9-0) suppression [10](#page-9-0) mise à jour des coordonnées [46](#page-45-0) mise au point des images [86](#page-85-1) modification groupes [46](#page-45-0) mot de passe dans le compte FamilySearch [49](#page-48-0) mot de passe dans le compte SDJ [50](#page-49-1) renseignements personnels [46](#page-45-0) modifier les préférences [50](#page-49-0) Mon historique [12](#page-11-0) Mon travail [29](#page-28-0), [112](#page-111-0) mot de passe changer dans le compte FamilySearch [49](#page-48-0) changer dans le compte SDJ [50](#page-49-1) création [41](#page-40-0) récupérer dans le compte FamilySearch [45](#page-44-0) récupérer dans le compte SDJ [45](#page-44-1) saisir [16](#page-15-1), [37](#page-36-0) mot de passe oublié récupérer dans le compte FamilySearch [45](#page-44-0) récupérer dans le compte SDJ [45](#page-44-1)

# **N**

navigation dans l'image [85](#page-84-1) niveau du projet [50](#page-49-0) nom d'utilisateur création [41](#page-40-0) récupérer dans le compte FamilySearch [43](#page-42-1) récupérer dans le compte SDJ [44](#page-43-0) saisir [16](#page-15-1), [37](#page-36-0) nom d'utilisateur oublié récupérer dans le compte FamilySearch [43](#page-42-1) récupérer dans le compte SDJ [44](#page-43-0) nom de famille manquant [68](#page-67-1) nombre d'images [21](#page-20-0) des documents [20](#page-19-1) noms abrégé [66](#page-65-0) alias [67](#page-66-0) Amérindien [70](#page-69-1) avec des guillemets et des parenthèses [69](#page-68-2) avec des préfixes [67](#page-66-1) avec ponctuation [69](#page-68-0) Chinois [70](#page-69-1) d'autres cultures [70](#page-69-1) de jeune fille [66](#page-65-1) de religieuses et de prêtres catholiques [69](#page-68-3) deux noms sur la même ligne [70](#page-69-0) directives de base pour l'indexation [65](#page-64-0) Espagnol [70](#page-69-1) Esquimo [70](#page-69-1)

noms *(a continué)* femmes portant le nom de leur mari [69](#page-68-1) index le plus complet [65](#page-64-1) membre de la famille sans nom [70](#page-69-0) pas de deuxième prénom [68](#page-67-0) pas de nom de famille [68](#page-67-1) supplémentaire [67](#page-66-0) titre et expressions [66](#page-65-2) transmis [12](#page-11-0) variantes de [67](#page-66-0) noms amérindiens [70](#page-69-1) noms chinois [70](#page-69-1) noms de jeune fille [66](#page-65-1) noms de lieu [74](#page-73-0) noms de religieuses et de prêtres catholiques [69](#page-68-3) noms espagnols [70](#page-69-1) noms esquimaux [70](#page-69-1) noms supplémentaires [67](#page-66-0) normal [25](#page-24-0) notes d'information [101](#page-100-1) nouvelles [97](#page-96-1)

# **O**

onglet des données de l'en-tête [24](#page-23-0) onglet du formulaire de saisie [26](#page-25-0) onglet du tableau de saisie [26](#page-25-1) organiser les champs [86](#page-85-0) ouvrir une session indexation [16,](#page-15-1) [37](#page-36-0)

# **P**

page d'accueil [16](#page-15-0) page d'accueil de FamilySearch [16](#page-15-0) page d'ouverture [9](#page-8-0), [29](#page-28-2) page déchirée [30,](#page-29-0) [77](#page-76-0) paramétrage des préférences [50](#page-49-0) parenthèses [69](#page-68-2) parents, deux [71](#page-70-0) paroisse [46](#page-45-0) partager un lot [99](#page-98-0) pas d'actes correspondants [105](#page-104-0) pas de deuxième prénom [68](#page-67-0) pas de donnée extractible [25](#page-24-0), [77,](#page-76-1) [78](#page-77-0) pas de nom de famille [68](#page-67-1) pays [48,](#page-47-0) [74](#page-73-0) pieu [46](#page-45-0) pieu SDJ [16,](#page-15-1) [37](#page-36-0), [46,](#page-45-0) [48](#page-47-0) point d'interrogation [57](#page-56-0) points [12,](#page-11-0) [69](#page-68-0) points-virgules [69](#page-68-0) ponctuation [69](#page-68-0) poser une question [95](#page-94-2) préfixes dans les noms [67](#page-66-1) progiciel aide [94](#page-93-0) changer la langue de [83](#page-82-0) programme d'accès aux documents [35](#page-34-1) projet renseignements [20,](#page-19-0) [35](#page-34-2), [93](#page-92-0) à indexer [16](#page-15-0) affichage terminé [34](#page-33-0) afficher les instructions [20,](#page-19-0) [93](#page-92-0) difficulté [36](#page-35-3), [50](#page-49-0) directeur [34](#page-33-1) futur ou en voie [35](#page-34-0) liste de… en cours [35](#page-34-2) partenaire [16](#page-15-0), [35,](#page-34-3) [43](#page-42-0) renseignements [20,](#page-19-0) [35](#page-34-2), [93](#page-92-0) sélection [18](#page-17-0) sélectionner [103](#page-102-2) types de [35](#page-34-3) projets en cours [35](#page-34-2) projets FamilySearch [35](#page-34-2) projets partenaires [16,](#page-15-0) [35](#page-34-3), [43](#page-42-0) projets préférés [18](#page-17-0), [103](#page-102-2) publications [101](#page-100-1)

# **Q**

questions afficher les… fréquemment posées [95](#page-94-1) trouver les réponses aux [95](#page-94-2) questions, trouver les réponses aux [16](#page-15-0)

# **R**

raccourcis clavier [63](#page-62-2) recherche de documents [16](#page-15-0) recherche Wiki [16](#page-15-0) récupérer sur le serveur [29](#page-28-0), [112](#page-111-0) refaire lot [107](#page-106-0) modifier [63](#page-62-1) registres historiques [34](#page-33-0) réglage des surbrillances [89](#page-88-0) règle réglage de la hauteur de [92](#page-91-0) utilisation [91](#page-90-0) réindexer le lot [107](#page-106-0) réinitialiser actes correspondants [105](#page-104-0) surbrillances [90](#page-89-1) rendre les images plus nettes [86](#page-85-1) renseignements barré [57](#page-56-1) corriger en indexant [56](#page-55-0) double [54](#page-53-1) illisible [57](#page-56-0) mise à jour des coordonnées [46](#page-45-0) pas de donnée extractible [77,](#page-76-1) [78](#page-77-0) profil [46](#page-45-0) saisir [22](#page-21-1) vierge [58](#page-57-0) renseignements barrés [57](#page-56-1) renseignements corrigés [57](#page-56-1) renseignements du profil [16,](#page-15-1) [37](#page-36-0) renseignements sur le profil [46](#page-45-0)

renvoyer le lot [30](#page-29-0) réponses aux questions [95](#page-94-2) revoir la couleur des champs et le degré de transparence [81](#page-80-0), [83](#page-82-1)

## **S**

s'inscrire [37,](#page-36-0) [41](#page-40-0) saisir des renseignements [22](#page-21-1), [53](#page-52-1) se déplacer sur l'image [85](#page-84-1) surbrillances [89](#page-88-1) serveur [29](#page-28-1) signes diacritiques [54](#page-53-0) site Web FamilySearch [33,](#page-32-1) [34](#page-33-0) sociétés affiliées [33](#page-32-0) suppression des renseignements dans les champs [54](#page-53-2) fiches [22](#page-21-3) messages [10](#page-9-0) supprimer une ligne [105](#page-104-0) surbrillances à l'aide [88](#page-87-1) changer la couleur et le degré de transparence de [81](#page-80-0), [90](#page-89-0) changer le contour ou l'intérieur [81](#page-80-0), [90](#page-89-0) réglage de la position de [89](#page-88-0) réinitialisation [90](#page-89-1) se déplacer [89](#page-88-1) surligneur [88](#page-87-1)

# **T**

table des matières dans une image [78](#page-77-0) taille réglage de l'image [79](#page-78-1), [80](#page-79-0) réglage du texte [80](#page-79-1) télécharger logiciel [37](#page-36-0) télécharger un lot [18,](#page-17-0) [103](#page-102-2) texte ajout de signes diacritiques [54](#page-53-0) copier en double exemplaire [54](#page-53-1) effet miroir des [85](#page-84-0) illisible [57](#page-56-0) lettres minuscules [53](#page-52-1) taille [80](#page-79-1) vierge [58](#page-57-0) texte blanc sur fond noir [84](#page-83-0) texte noir sur fond blanc [84](#page-83-0) tirets [69](#page-68-0) titres et expressions dans les noms [66](#page-65-2) touches de raccourci [63](#page-62-2) toutes les collections [34](#page-33-0) transmettre un lot [28](#page-27-0), [112](#page-111-1) transparence des champs marqués à réviser [81](#page-80-0), [83](#page-82-1) des surbrillances [81](#page-80-0), [90](#page-89-0)

travail en ligne [31](#page-30-0) hors connexion [29,](#page-28-1) [31](#page-30-0) sur le lot [29,](#page-28-0) [112](#page-111-0) trouver les réponses aux questions [95](#page-94-2)

## **V**

valeur [26](#page-25-2) variantes des noms [67](#page-66-0) vérification de la qualité [26](#page-25-2), [110](#page-109-2) vérifier un lot [13](#page-12-0)

version [97](#page-96-2) vierge champs et actes/documents [58](#page-57-0) image [25](#page-24-0), [75](#page-74-1) ville [74](#page-73-0) virgules [69](#page-68-0)

# **Z**

zone de saisie de données [22](#page-21-1) zoom [79,](#page-78-1) [80](#page-79-0)